# **Manuel d'initiation à l'ordinateur HP Media Center**

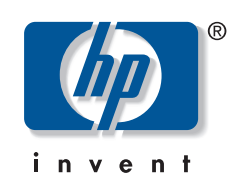

Les garanties des produits et services HP sont exclusivement présentées dans les déclarations expresses accompagnant ces produits et services. Aucun élément de ce document ne saurait être considéré comme une garantie supplémentaire. La société HP ne saurait être tenue pour responsable des erreurs ou omissions de nature technique ou rédactionnelle qui pourraient subsister dans ce document.

La société HP n'assume aucune responsabilité quant à l'utilisation ou à la fiabilité de ses logiciels sur un matériel qui n'est pas fourni par HP.

Ce document contient des informations exclusives protégées par copyright. Aucune partie de ce document ne peut être photocopiée, reproduite ou traduite dans une autre langue sans l'autorisation écrite préalable de HP.

Hewlett-Packard Company P.O. Box 4010 Cupertino, CA 95015–4010 États-Unis

Copyright © 2000–2006 Hewlett-Packard Development Company, L.P.

Ce produit inclut une technologie de protection de copyright protégée par des déclarations de méthode de certains brevets américains et d'autres droits de propriété intellectuelle appartenant à Macrovision Corporation et autres détenteurs de droits. L'utilisation de cette technologie de protection de copyright doit être autorisée par Macrovision Corporation et est destinée à l'usage des particuliers ou d'autres utilisations de visualisation limitée dans l'absence d'autre autorisation de Macrovision Corporation. La rétroingénierie ou le désassemblage du produit sont interdits. Brevets américains numéros 4 631 603, 4 577 216, 4 819 098, et 4 907 093. Produit autorisé uniquement pour une utilisation de visualisation limitée.

Microsoft et Windows sont des marques déposées aux États-Unis de Microsoft Corporation.

HP est en faveur d'une utilisation licite des technologies et n'appuie ni n'encourage l'utilisation de produits à d'autres fins que celles autorisées par la loi sur les droits d'auteur.

Les informations contenues dans ce document peuvent faire l'objet de modifications sans préavis.

# **Table des matières**

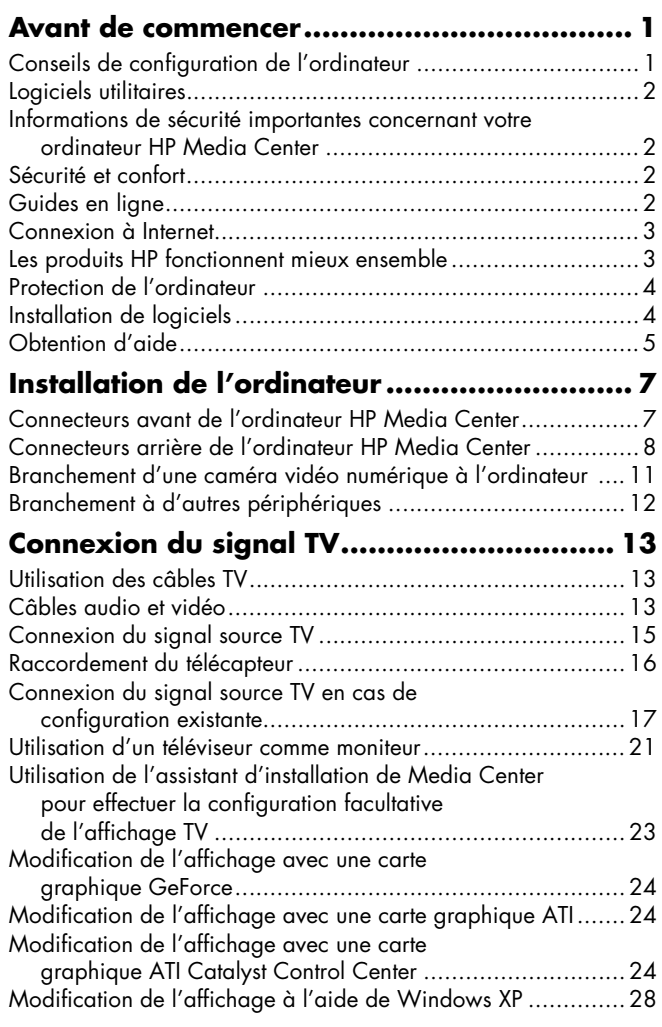

# **Configuration des haut-parleurs**

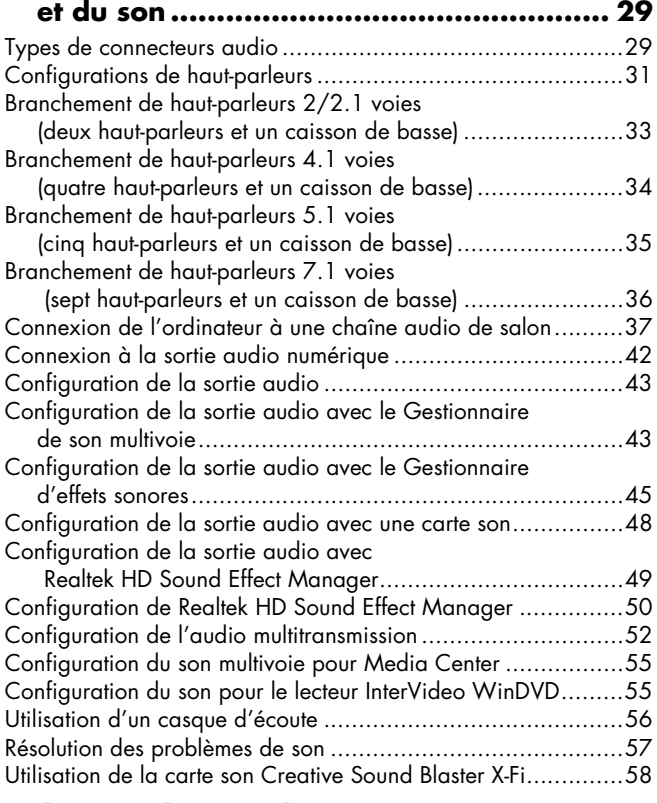

## **Utilisation des périphériques**

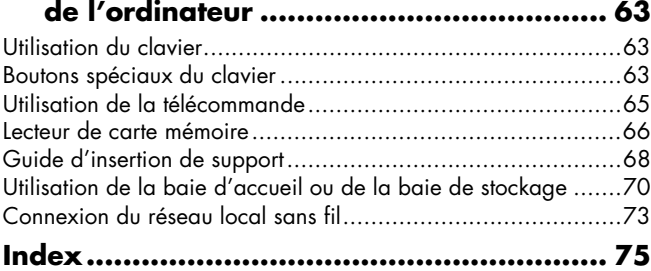

# **Avant de commencer**

<span id="page-4-0"></span>Ce manuel vous aide à commencer à utiliser votre ordinateur HP Media Center. Vous pouvez également vous reporter aux autres documents fournis avec votre ordinateur HP Media Center.

- **1** Lisez la section *Informations de sécurité* de la documentation accompagnant votre ordinateur.
- **2** Identifiez les éléments livrés avec votre ordinateur HP Media Center.
- **3** Suivez les instructions d'installation fournies avec votre ordinateur pour effectuer les branchements.
- 4 Ce manuel vous permettra d'en savoir plus sur l'utilisation de votre ordinateur HP Media Center.

# <span id="page-4-1"></span>**Conseils de configuration de l'ordinateur**

### **Choix d'un emplacement pour l'ordinateur**

Si vous avez l'intention de connecter votre ordinateur à une télévision, un boîtier décodeur de réception ou un système de son d'ambiance, HP vous recommande de choisir un espace de travail dégagé et permettant un accès facile aux connecteurs de ces appareils. Si votre télévision est en montage mural, assurez-vous d'avoir accès à ses ports arrière avant d'essayer de la brancher à l'ordinateur.

### **Choix d'un écran**

HP recommande l'utilisation d'un écran d'ordinateur pour la configuration initiale de l'ordinateur car il peut être difficile de voir texte et images sur la télévision à cause de la résolution supérieure de Microsoft® Windows® XP. Certaines hautes résolutions ne sont parfois pas prises en charge par des modèles d'écran anciens ou LCD. En outre, les hautes résolutions, si elles ne sont pas prises en charge, risquent de produire un écran vide après l'affichage de l'écran Windows XP lors du démarrage initial de l'ordinateur.

### **Utilisation de câbles vidéo supplémentaires**

Si vous avez l'intention de brancher votre télévision à l'ordinateur, vous pourrez avoir besoin de câbles supplémentaires qui ne sont pas fournis avec votre ordinateur. Selon le modèle, votre ordinateur HP Media Center possède différentes options de sortie vidéo. Les options disponibles sont : S-vidéo, vidéo

composite, VGA et DVI. Pour une qualité optimale de vidéo, utilisez la sortie DVI, puis VGA, puis S-vidéo, puis vidéo composite. Vérifiez les documentations livrées avec votre ordinateur et votre télévision pour déterminer les câbles nécessaires. HP ne recommande pas d'utiliser une longueur de câble vidéo supérieure à 1,5 mètre.

### **Utilisation de câbles son supplémentaires**

Si vous avez l'intention de connecter la sortie audio de votre ordinateur à un amplificateur ou à une télévision, vous pourrez avoir besoin de câbles son supplémentaires qui ne sont pas fournis avec votre ordinateur. Votre ordinateur est capable de fournir du son en plusieurs modes. Chaque sortie de votre ordinateur est dotée d'une prise stéréo femelle pour casque d'écoute de 3,5 mm. De nombreux amplificateurs possèdent des entrées RCA. Vous aurez besoin d'un câble 3,5 mm mâle – RCA pour le son stéréo. Vous aurez besoin de trois câbles 3,5 mm mâle – RCA pour le son d'ambiance (« son surround »). Vérifiez la documentation livrée avec votre équipement audio pour choisir la meilleure méthode d'entrée.

### **Utilisation d'une console de jeu**

Si vous utilisez une console de jeu vidéo, HP vous recommande de la connecter directement à votre périphérique d'affichage en utilisant du matériel de commutation de signal (non fourni) ou de la brancher à une télévision séparée, plutôt que de la raccorder directement à l'ordinateur.

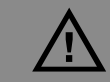

**Un avertissement décrit les informations dont vous avez besoin afin d'éviter de vous blesser ou d'endommager l'ordinateur ou ses données.**

**Lisez et respectez tous les avertissements.**

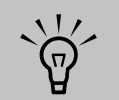

**Une remarque décrit les informations dont vous avez besoin.**

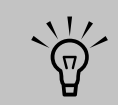

**La sortie vidéo en composantes n'est disponible que sur certains modèles.**

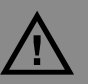

**Veuillez consulter la section** *Informations de sécurité* **de la documentation fournie avec votre ordinateur avant d'installer et de relier celui-ci à une alimentation électrique.**

# <span id="page-5-0"></span>**Logiciels utilitaires**

HP fournit des programmes utilitaires spéciaux dans le dossier Outils et Aide qui apportent des informations d'assistance et permettent de lancer une réinstallation d'applications ou du système.

Pour trouver ces programmes, cliquez sur **démarrer**, choisissez **Tous les programmes**, puis **Outils et Aide**, et sélectionnez un programme ou un dossier.

### **Mises à jour de HP**

Il se peut que HP envoie des informations d'assistance ou des offres spéciales sur votre Bureau (option non disponible dans certains pays/régions). Vous devez être connecté à Internet pour recevoir ces mises à jour. Si vous avez désactivé la fonction Mises à jour HP, vous ne recevrez pas ces informations. Pour la réactiver, cliquez sur **démarrer**, choisissez **Tous les programmes**, **Outils et Aide**, **Mises à jour HP**.

## <span id="page-5-1"></span>**Informations de sécurité importantes concernant votre ordinateur HP Media Center**

Ce matériel n'a pas été évalué pour un raccordement à un système électrique « IT » (c'est-à-dire un système de distribution C.A. sans connexion directe à la terre, selon la norme IEC 60950).

# <span id="page-5-2"></span>**Sécurité et confort**

Lorsque vous avez assemblé les divers composants de l'ordinateur, prenez le temps de vérifier qu'il est correctement installé avant de l'utiliser, et que votre espace de travail est bien aménagé afin de garantir confort et productivité. Consultez le guide *Sécurité et ergonomie du poste de travail.* Vous y trouverez des conseils importants. Cliquez sur **démarrer**, choisissez **Tous les programmes**, puis **Outils et Aide**, et enfin **Sécurité et ergonomie du poste de travail**.

Vous pouvez aussi obtenir des conseils d'ergonomie importants sur Internet. Dans la barre d'adresse de votre navigateur, tapez *http://www.hp.com/ergo* et appuyez sur la touche Entrée de votre clavier.

# <span id="page-5-3"></span>**Guides en ligne**

Sur Internet, vous pouvez trouver des guides et des informations concernant votre ordinateur. Pour afficher les manuels en ligne disponibles pour votre ordinateur, visitez le site Web d'assistance indiqué dans le Manuel de garantie et d'assistance, puis faites une recherche sur le nom et le numéro de votre produit.

Les manuels en ligne sont associés à des numéros de modèle d'ordinateur. Certains modèles ne possèdent pas de manuels en ligne.

## <span id="page-6-0"></span>**Connexion à Internet**

Dans le cadre de la procédure de démarrage, vous pouvez sélectionner un fournisseur d'accès Internet (FAI). Avant de vous connecter au réseau Internet, vous devez avoir un compte auprès d'un fournisseur d'accès. Vous devez disposer d'une connexion Internet pour utiliser certaines des fonctions de Media Center.

L'assistant Connexion facile à Internet vous aide à établir un nouveau compte Internet, à configurer un compte existant ou bien à accéder à Internet par un réseau local, un modem câble ou une ligne DSL (ligne numérique d'abonné).

### **Configuration requise**

- Un ordinateur.
- Un modem commuté pour un accès à distance ou un modem câble/ADSL pour un accès à haut débit. Contactez votre fournisseur d'accès Internet (FAI) pour des détails sur la configuration logicielle et matérielle requise.
- Un abonnement auprès d'un fournisseur d'accès.
- Un navigateur Internet.
- **1** Vérifiez que le modem ou que le câble de votre connexion Internet sont bien branchés.
- **2** Abonnez-vous auprès d'un fournisseur d'accès. Si vous disposez déjà d'un compte d'accès, passez cette étape et suivez les instructions données par le fournisseur. Si un accès Internet n'a pas été configuré durant l'installation initiale de l'ordinateur, il est possible de le faire maintenant avec l'assistant Connexion facile à Internet ou Services Internet (certains modèles uniquement).
- **3** Cliquez sur **démarrer** dans la barre des tâches, sur **Tous les programmes**, sur **Services en ligne**, puis sur **Connexion facile à Internet** ou **Services Internet**.
- **4** Suivez les instructions données à l'écran pour sélectionner un fournisseur d'accès Internet et configurer le service.

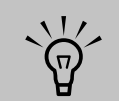

**L'assistant Connexion facile à Internet ou Services Internet fournit une liste de fournisseurs d'accès Internet ; cependant, vous pouvez choisir un autre fournisseur ou transférer un compte existant sur cet ordinateur. Pour transférer un compte existant, suivez les instructions données par le fournisseur.**

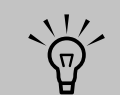

**Un connecteur modem est fourni avec certains modèles uniquement.**

## <span id="page-6-1"></span>**Les produits HP fonctionnent mieux ensemble**

Les ordinateurs HP sont équipés de logiciels préinstallés conçus pour certains produits de la gamme Tout-en-un et certains appareils photo, scanners et imprimantes HP. Ces logiciels préinstallés simplifient et accélèrent la configuration des périphériques HP.

Il suffit de brancher et d'allumer le périphérique HP pour que votre ordinateur HP le configure automatiquement et qu'il soit prêt à l'emploi.

## <span id="page-7-0"></span>**Protection de l'ordinateur**

HP offre un logiciel antivirus pour vous aider à protéger votre ordinateur (certains modèles uniquement).

L'éditeur offre des mises à jour gratuites de son utilitaire antivirus via Internet pendant une période initiale après l'achat de votre ordinateur. Après l'expiration de la période gratuite, vous pouvez vous abonner à un service de mise à jour payant.

De nouveaux types de virus et de logiciels espions sont inventés chaque jour. Protégez votre ordinateur en installant régulièrement les mises à jour de votre logiciel antivirus que vous obtenez auprès de son éditeur.

Si un logiciel ou le système d'exploitation sont un jour endommagés, réinstallez-les. Reportez-vous au *Guide de dépannage et de maintenance du système* livré avec votre ordinateur pour obtenir des informations sur la réinstallation du système ou d'applications et le programme Restauration du

système. Le programme Restauration du système crée des points de restauration, c'est-à-dire une image de la configuration des fichiers système de l'ordinateur à un instant donné.

Lorsque votre ordinateur rencontre des problèmes de logiciel, il est possible que ce soit dû à un pic de tension, une panne de courant ou une baisse de tension. Les symptômes des pics de tension comprennent le scintillement de l'écran vidéo, un redémarrage inattendu de l'ordinateur et le refus de ce dernier d'obéir à vos commandes. Un pic de tension pouvant parfois endommager ou détruire des fichiers, il est sage de régulièrement faire des copies de sauvegarde de vos fichiers de données. Vous pouvez également prévenir les pics de tension en installant un limiteur de surtension spécialement conçu pour les équipements informatiques, entre la prise électrique et le cordon d'alimentation de l'ordinateur.

### <span id="page-7-1"></span>**Installation de logiciels**

Après avoir allumé votre ordinateur pour la première fois puis l'avoir redémarré, vous pouvez installer n'importe quel logiciel contenu sur les CD ou DVD qui se trouvent dans l'emballage de votre ordinateur (certains modèles uniquement).

Il est possible que vous souhaitiez installer des logiciels ou périphériques supplémentaires sur votre ordinateur. Redémarrez l'ordinateur après chaque installation.

Choisissez un logiciel compatible avec votre ordinateur ; vérifiez la compatibilité du logiciel avec le système d'exploitation, la mémoire et autre configuration sur l'ordinateur.

Installez le nouveau logiciel en respectant les consignes fournies par l'éditeur. Consultez la documentation fournie par l'éditeur ou le service clientèle si vous avez besoin d'aide.

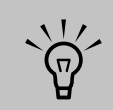

**Une fois que vous avez effectué l'enregistrement, vous pouvez installer les logiciels qui ont été livrés sur CD ou DVD avec l'ordinateur et qui ne sont pas préinstallés.**

# <span id="page-8-0"></span>**Obtention d'aide**

Si vous avez besoin d'informations supplémentaires sur le fonctionnement ou le dépannage de Media Center, consultez les fichiers d'aide en ligne de Media Center ou le module Centre d'aide et de support (accessible à partir du menu démarrer).

Si vous avez besoin d'aide concernant des problèmes d'ordre général rencontrés avec votre ordinateur, reportez-vous à :

- La documentation fournie avec votre ordinateur, qui contient des conseils de dépannage.
- Les pages de la section qui suit.
- Les rubriques du Centre d'aide et de support. Appuyez sur le bouton Aide de votre clavier, ou cliquez sur **démarrer** dans la barre des tâches, puis sélectionnez **Aide et Support**.

# **Installation de l'ordinateur**

<span id="page-10-0"></span>Suivez les étapes illustrées sur l'affiche d'installation livrée avec l'ordinateur, puis lisez les rubriques dans la présente section pour en savoir plus sur l'emplacement des composants et des connecteurs et avoir un complément d'information sur diverses options d'installation.

La plupart des périphériques matériels, p.ex. le moniteur, le clavier, l'imprimante et la souris, se branchent à l'arrière de l'ordinateur. D'autres, p.ex. un appareil photo numérique, se branchent à des connecteurs à l'arrière ou sur le devant de l'ordinateur.

# <span id="page-10-2"></span><span id="page-10-1"></span>**Connecteurs avant de l'ordinateur HP Media Center**

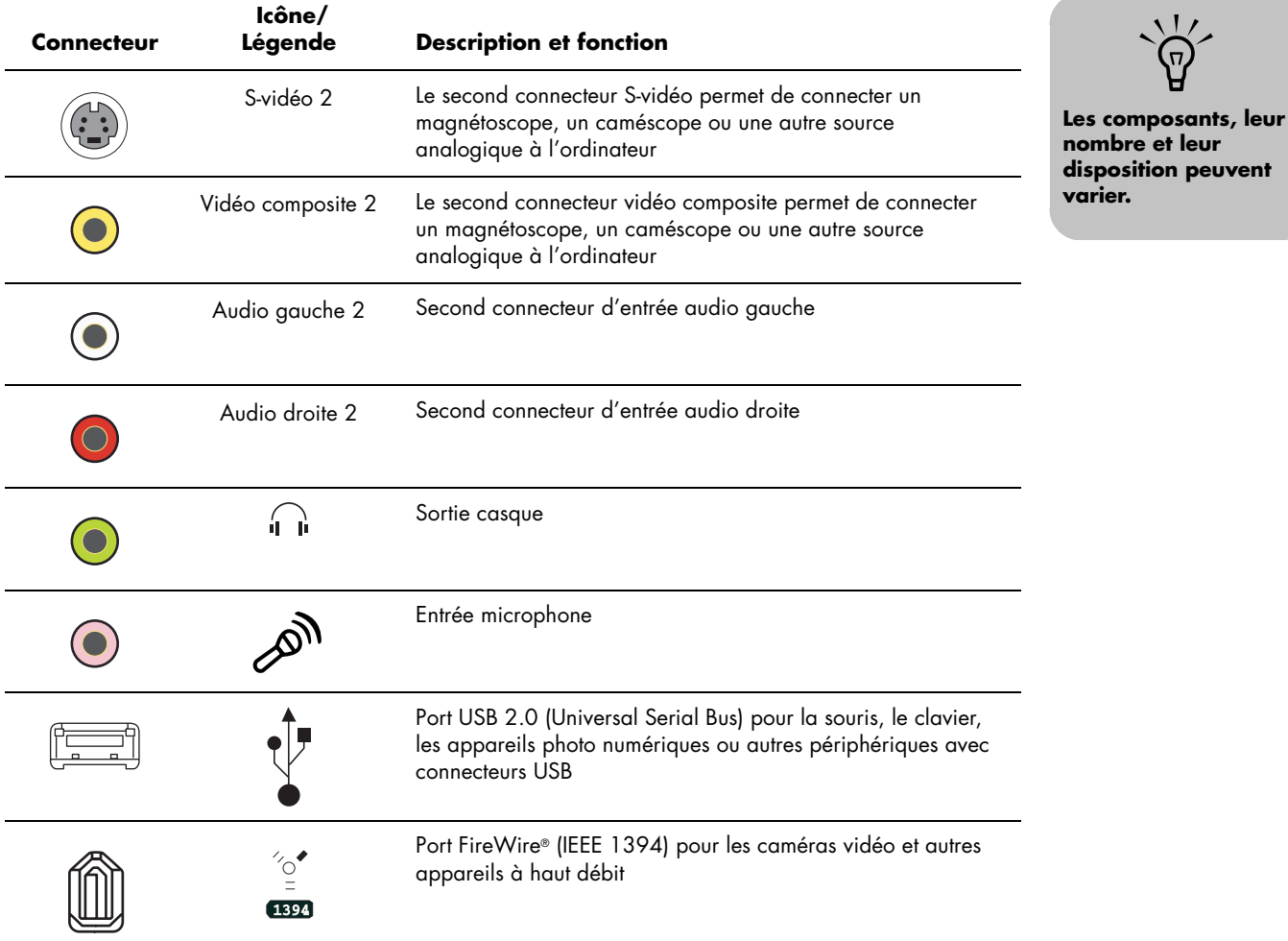

# <span id="page-11-0"></span>**Connecteurs arrière de l'ordinateur HP Media Center**

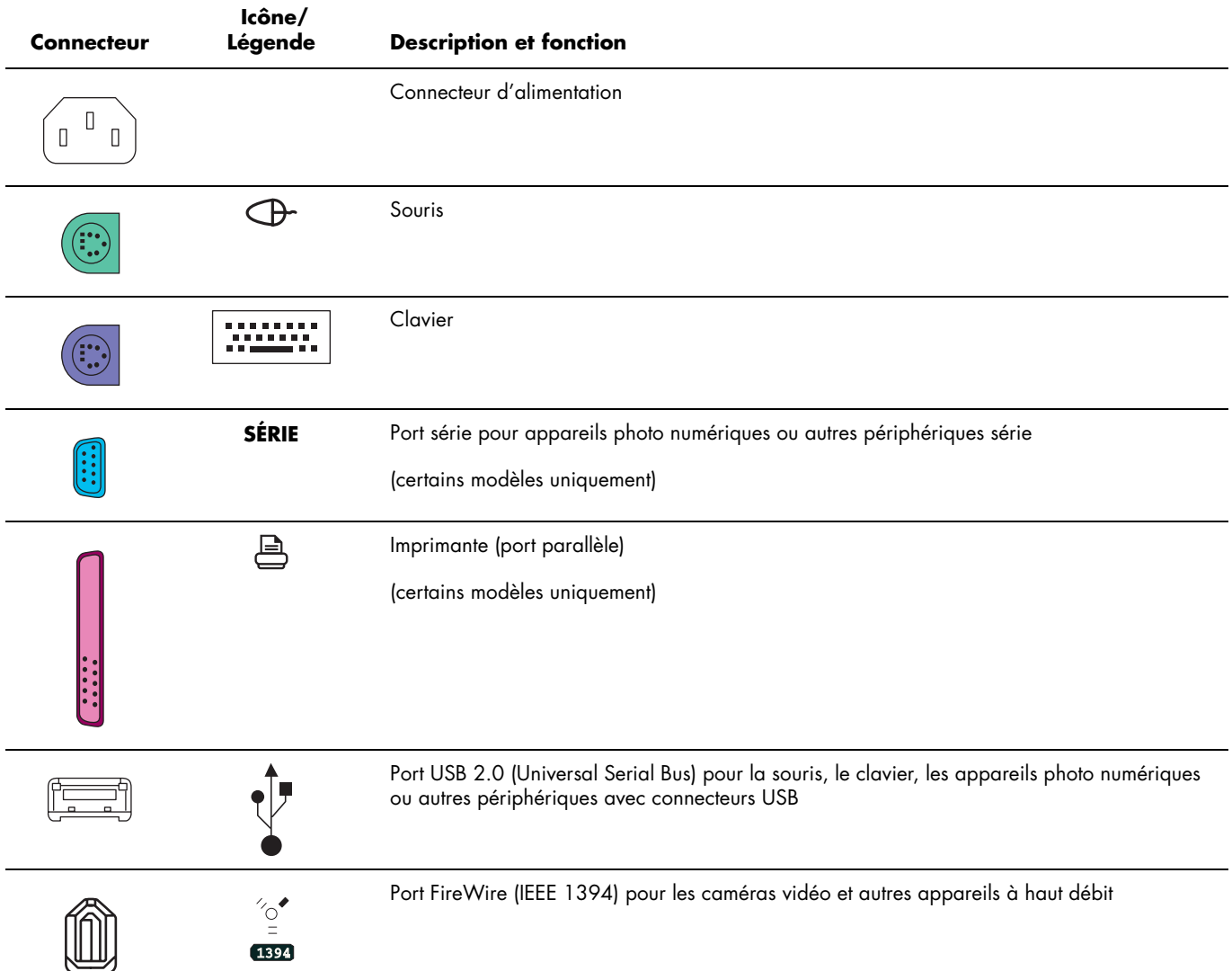

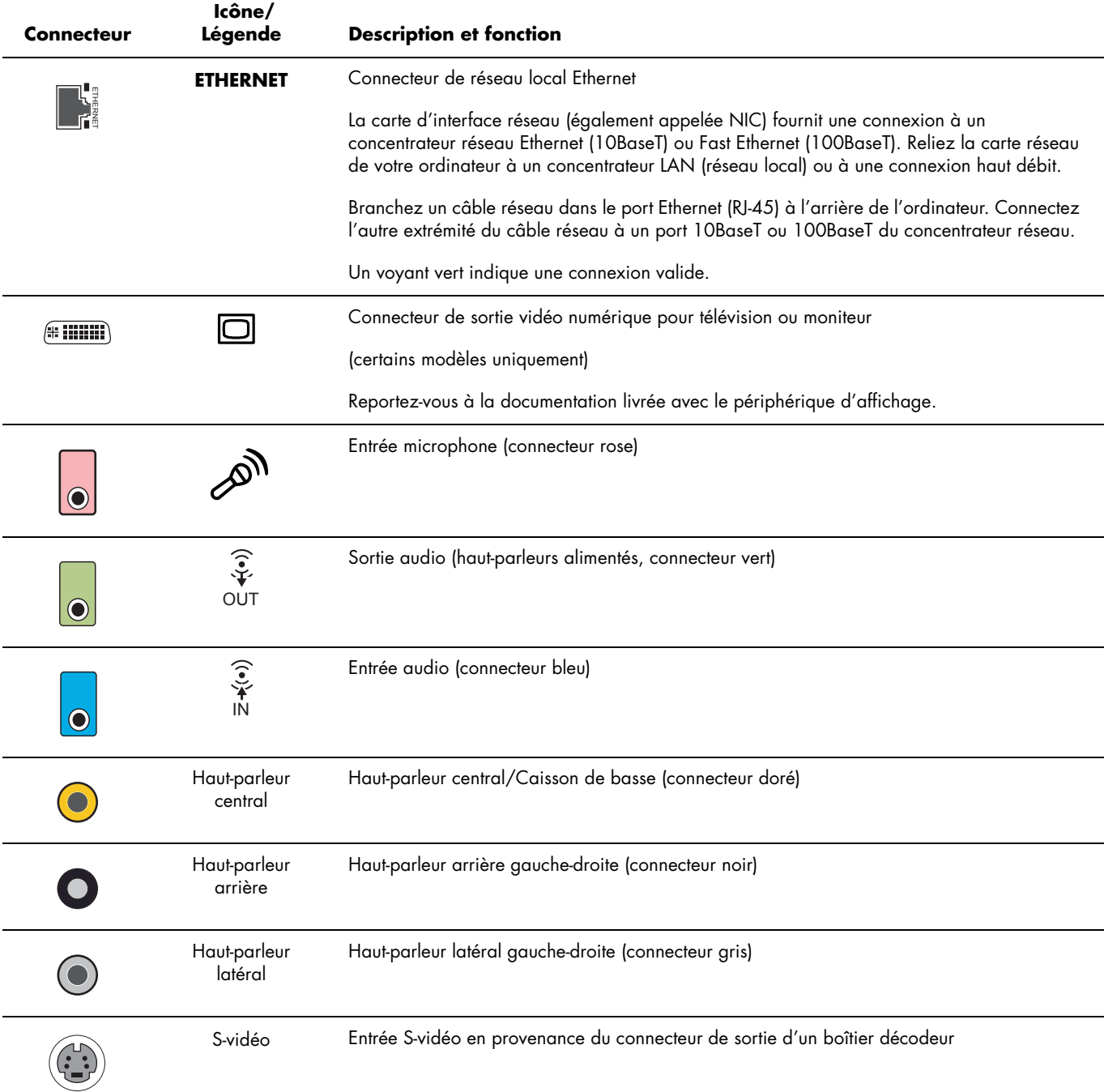

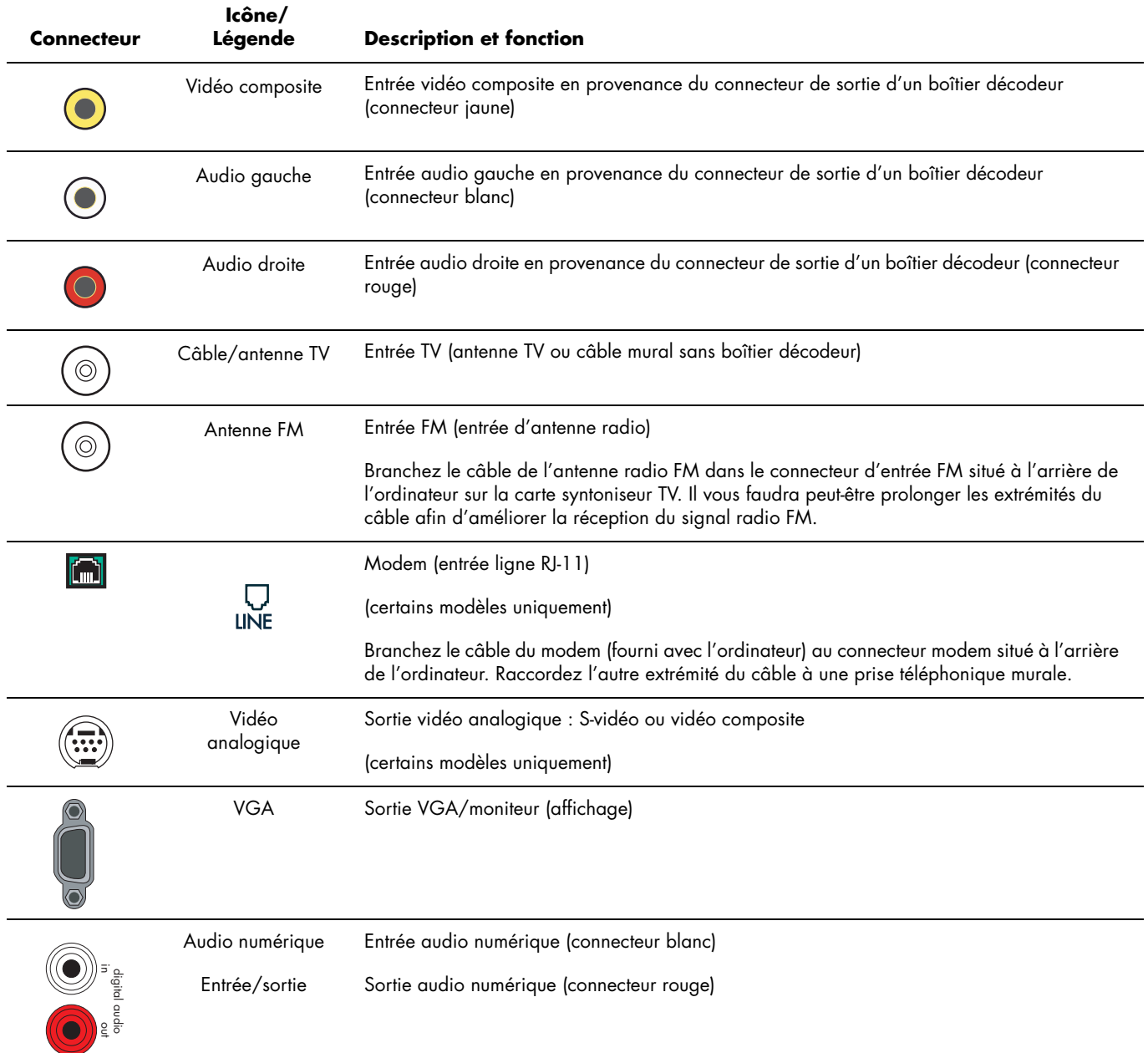

# <span id="page-14-0"></span>**Branchement d'une caméra vidéo numérique à l'ordinateur**

Lorsque vous branchez une caméra analogique à l'ordinateur, utilisez les connecteurs d'entrée vidéo et audio situés à l'avant de l'ordinateur. Les instructions ci-dessous concernent les caméras vidéo numériques uniquement.

Reportez-vous à la documentation fournie avec votre appareil photo numérique ou votre caméra vidéo numérique.

Pour brancher un appareil photo numérique ou une caméra vidéo numérique :

- **1** Mettez l'ordinateur sous tension et attendez que Windows XP démarre.
- **2** Connectez le câble de transfert de la caméra vidéo numérique à un port ouvert situé à l'avant ou à l'arrière de l'ordinateur. Les caméras vidéo numériques utilisent normalement le port FireWire (IEEE 1394) ou USB.
- **3** Le message *Nouveau matériel détecté* s'affiche. Patientez deux ou trois minutes, le temps que Windows définisse la configuration appropriée pour le nouveau périphérique. Une fois l'installation terminée, un message indique que la caméra est prête à l'emploi.

Si l'ordinateur ne parvient pas à identifier votre appareil photo numérique ou votre caméra vidéo numérique :

- **1** Cliquez sur **démarrer** dans la barre des tâches, puis sur **Panneau de configuration**.
- **2** Cliquez sur **Performances et maintenance**, si cette option est offerte, puis double-cliquez sur l'icône **Système**.
- **3** Cliquez sur l'onglet **Matériel**, puis sur le bouton **Gestionnaire de périphériques**.
- **4** Cliquez sur le signe plus (**+**) en regard des périphériques d'images. Le périphérique est prêt si son nom apparaît parmi les périphériques d'images. Dans le cas contraire, appliquez la procédure suivante :
	- Cliquez sur le menu **Action**, puis sur **Rechercher les modifications sur le matériel**. Vérifiez dans le Gestionnaire de périphériques s'il existe une nouvelle entrée sous Périphérique d'images.
	- Débranchez de l'ordinateur le câble de transfert de la caméra vidéo numérique et branchez-le à un autre port. Vérifiez dans le Gestionnaire de périphériques s'il existe une nouvelle entrée sous Périphérique d'images.

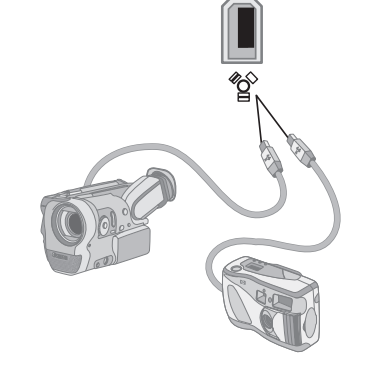

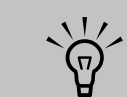

**Si une fenêtre de lecture automatique de caméra vidéo numérique apparaît lorsque vous branchez l'appareil, cliquez sur Annuler.**

# <span id="page-15-0"></span>**Branchement à d'autres périphériques**

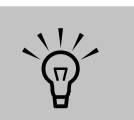

**Certains périphériques ne sont pas livrés avec l'ordinateur.**

D'autres périphériques peuvent se brancher à l'avant ou à l'arrière de votre ordinateur HP Media Center via les ports USB ou FireWire. Vous pouvez raccorder des appareils, p.ex. une imprimante, un scanner, une caméra vidéo, un appareil photo numérique, un lecteur de carte mémoire et un assistant numérique personnel ou un ordinateur portable. Reportez-vous à la documentation fournie avec le périphérique.

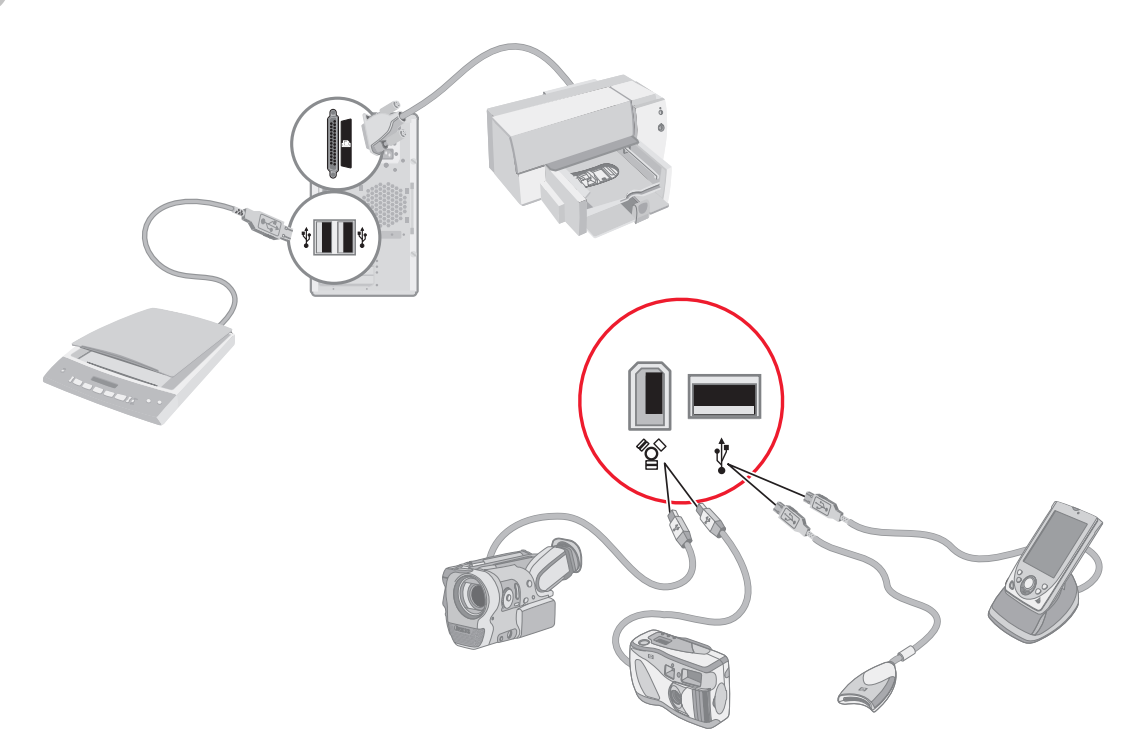

# **Connexion du signal TV**

# <span id="page-16-1"></span><span id="page-16-0"></span>**Utilisation des câbles TV**

Votre ordinateur HP Media Center est livré avec des câbles vidéo et audio pour la connexion aux signaux TV.

Utilisez les câbles vidéo et audio pour connecter :

- La sortie vidéo de l'ordinateur HP Media Center au téléviseur
- Le signal source vidéo TV à l'ordinateur HP Media Center
- La sortie audio de l'ordinateur HP Media Center au téléviseur
- Le signal source audio TV à l'ordinateur HP Media Center

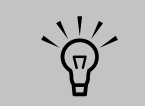

**Le nombre et la disposition des connecteurs peuvent varier en fonction des modèles.**

# <span id="page-16-2"></span>**Câbles audio et vidéo**

Le tableau suivant indique les types de câbles pouvant être requis pour connecter votre ordinateur HP Media Center à votre téléviseur. Le nombre et le type de câbles livrés avec votre ordinateur varient selon le modèle.

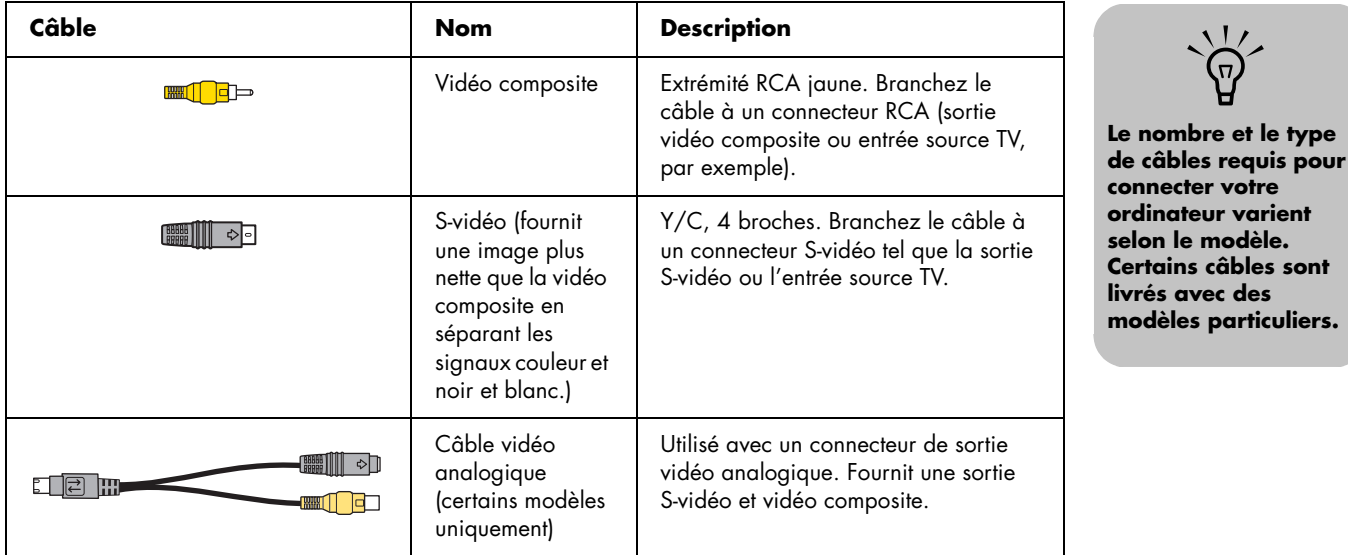

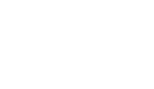

 $\overleftrightarrow{\theta}$ 

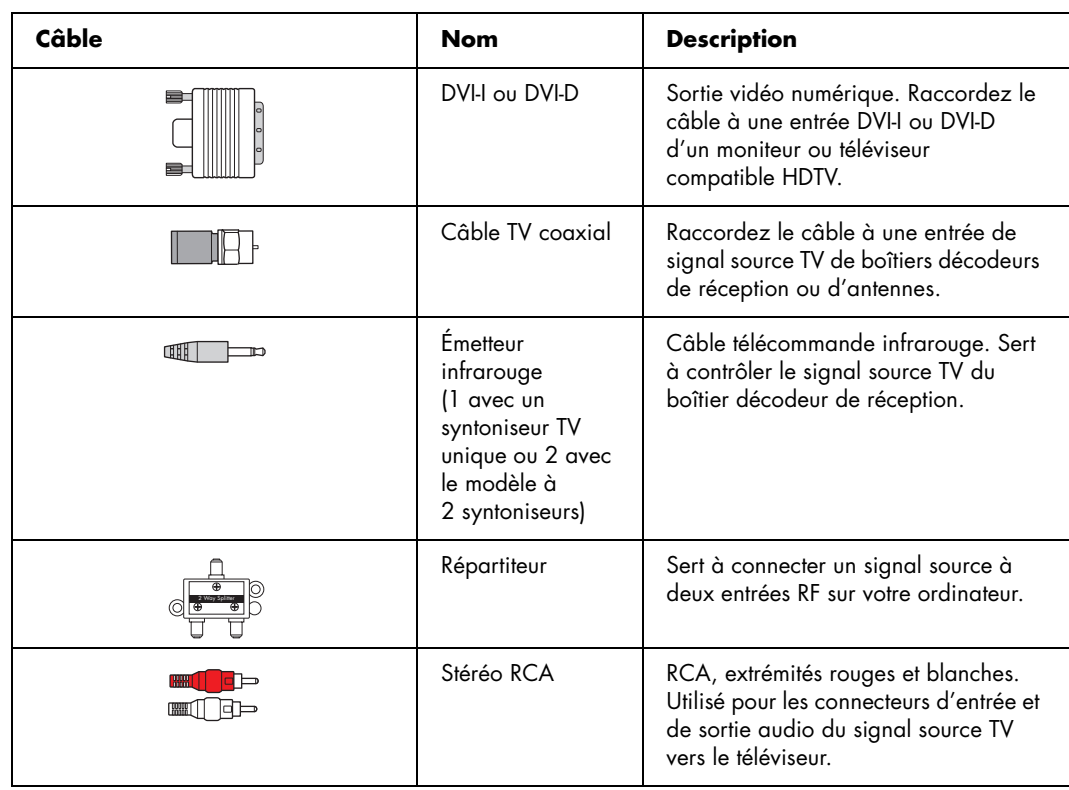

Il est possible que vous deviez acheter certains câbles séparément. Votre ordinateur HP Media Center peut ne pas inclure tous les câbles dont vous avez besoin pour le configurer, et cela varie selon les modèles.

Par exemple, si votre téléviseur possède une prise d'entrée S-vidéo, vous pouvez utiliser un câble S-vidéo pour brancher la sortie TV de votre ordinateur au téléviseur.

# <span id="page-18-0"></span>**Connexion du signal source TV**

Raccordez le signal source TV au moyen du connecteur coaxial d'entrée TV ou du connecteur d'entrée S-vidéo/vidéo composite.

Branchez l'extrémité du câble coaxial du téléviseur ou du câble de télévision mural dans le connecteur d'entrée câble/antenne TV à l'arrière de l'ordinateur, puis faites tourner l'extrémité du câble pour le serrer.

*— Ou —*

Branchez un câble dans le connecteur d'entrée S-vidéo ou vidéo composite à l'arrière de l'ordinateur ; utilisez un câble S-vidéo (non fourni) ou le câble vidéo composite. Branchez l'autre extrémité du câble à votre boîtier décodeur de réception ou autre appareil assurant le signal source TV.

### **Branchement à deux syntoniseurs (Certains modèles uniquement)**

Si votre ordinateur HP Media Center est équipé de deux syntoniseurs, vous devez connecter une seconde entrée si vous utilisez un boîtier décodeur câble ou satellite. Si vous utilisez une antenne ou un câble TV standard, le signal est dirigé vers les deux syntoniseurs de manière interne. En cas contraire, connectez un second boîtier décodeur au deuxième groupe de connecteurs du panneau arrière.

Dans le cas d'une configuration à deux syntoniseurs, les deux sources TV doivent être du même type : télévision par câble, numérique, par satellite ou antenne. Les deux sources TV doivent également avoir la même programmation de

Vous devez également brancher des câbles audio (non fournis) entre votre boîtier décodeur de réception et le connecteur d'entrée audio droit (rouge) et le connecteur d'entrée audio gauche (blanc) à l'arrière de l'ordinateur, si votre boîtier décodeur est doté d'une sortie S-vidéo ou vidéo composite.

Reportez-vous à *[Connecteurs avant de l'ordinateur](#page-10-2)  [HP Media Center](#page-10-2)* à la page 7.

Vous devez également connecter le câble de l'émetteur si vous utilisez un boîtier décodeur. Voir *[Raccordement du télécapteur](#page-19-0)* à la page 16.

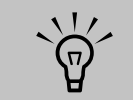

**Le nombre et la disposition des connecteurs peuvent varier en fonction des modèles.**

chaînes ; par exemple, si vous utilisez deux sources TV par satellite, toutes deux doivent fournir exactement les mêmes chaînes. Tous les services d'affichage et de programmation TV sont fournis par l'intermédiaire du Guide des programmes TV dans Media Center, et les deux sources TV doivent en conséquence utiliser le même Guide des programmes TV.

L'ordinateur HP Media Center vous permet d'enregistrer des émissions et de régler les chaînes de télévision. Il existe deux configurations de syntoniseur pour l'ordinateur HP Media Center :

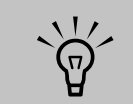

**Le Guide des programmes TV peut ne pas être disponible dans tous les pays ou toutes les régions.**

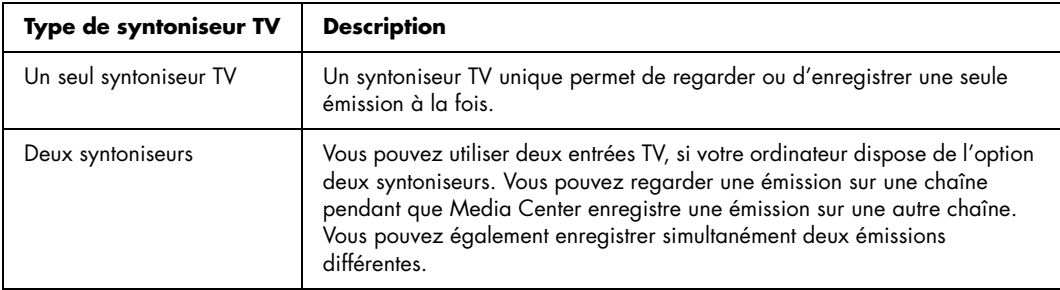

Le télécapteur est un petit dispositif qui se branche sur l'ordinateur afin de permettre l'interaction entre la télécommande et le programme Media Center.

<span id="page-19-0"></span>**Raccordement du télécapteur**

- **1** Si vous disposez d'un boîtier décodeur de réception câble, satellite ou autre permettant le contrôle du signal TV, raccordez le câble de l'émetteur de la télécommande (**A**) au connecteur (**1**) situé à l'arrière du télécapteur. Sinon, passez à l'étape 3 Vous pouvez également utiliser le connecteur (**2**) si vous disposez d'un second boîtier décodeur de réception.
- **2** Retirez la bande de protection collée sur l'extrémité du câble (**B**), puis appliquez l'extrémité du câble sur la fenêtre du récepteur infrarouge du boîtier décodeur de réception câble (**C**). Vous pouvez localiser la fenêtre du récepteur infrarouge à l'aide d'une lampe de poche pour éclairer à travers le plastique sur la face avant de la plupart des appareils.
- **3** Branchez le câble du télécapteur dans un connecteur USB (**D**) à l'arrière de l'ordinateur.
- **4** Placez le télécapteur de façon à pouvoir facilement utiliser la télécommande. Un emplacement idéal serait sur le moniteur ou le bureau.

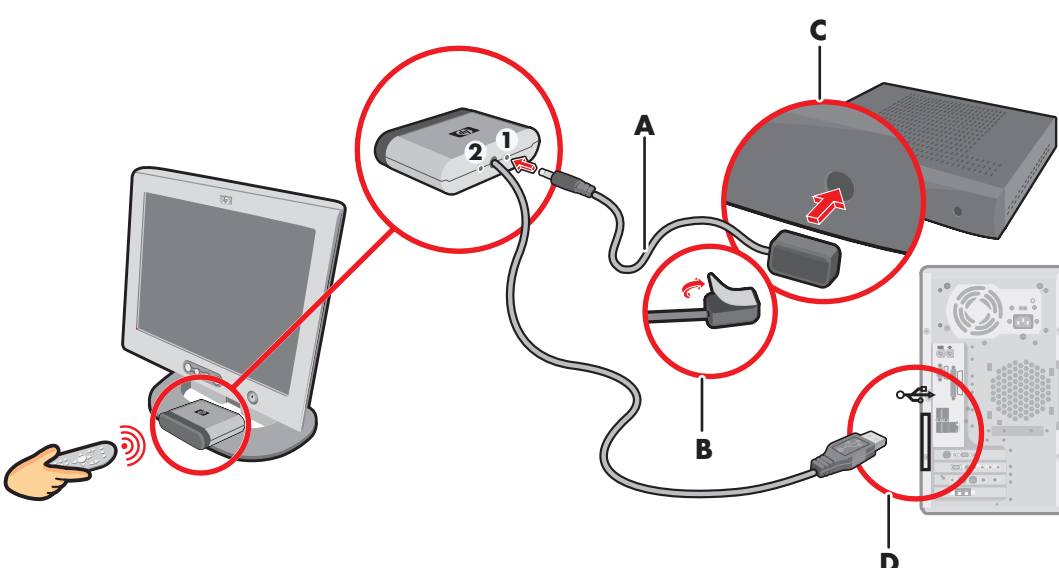

P

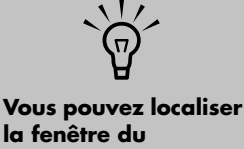

**la fenêtre du récepteur infrarouge du boîtier décodeur de réception TV par câble à l'aide d'une lampe de poche pour éclairer à travers le plastique sur la face avant de la plupart des appareils.**

## <span id="page-20-0"></span>**Connexion du signal source TV en cas de configuration existante**

Cette section décrit comment connecter l'ordinateur à une configuration existante pour votre signal source TV.

### **Prise murale au magnétoscope et au téléviseur à l'aide d'un câble coaxial**

Retirez le câble coaxial à l'entrée du magnétoscope et connectez-le à l'entrée d'un répartiteur de signal de câble coaxial (non compris, disponible dans des magasins d'électronique). Branchez deux câbles coaxiaux aux connecteurs de sortie du répartiteur.

Branchez l'un de ces câbles à l'entrée du magnétoscope et l'autre au connecteur du téléviseur situé à l'arrière de l'ordinateur.

### **Configuration existante Ajoutez l'ordinateur avec un répartiteur**

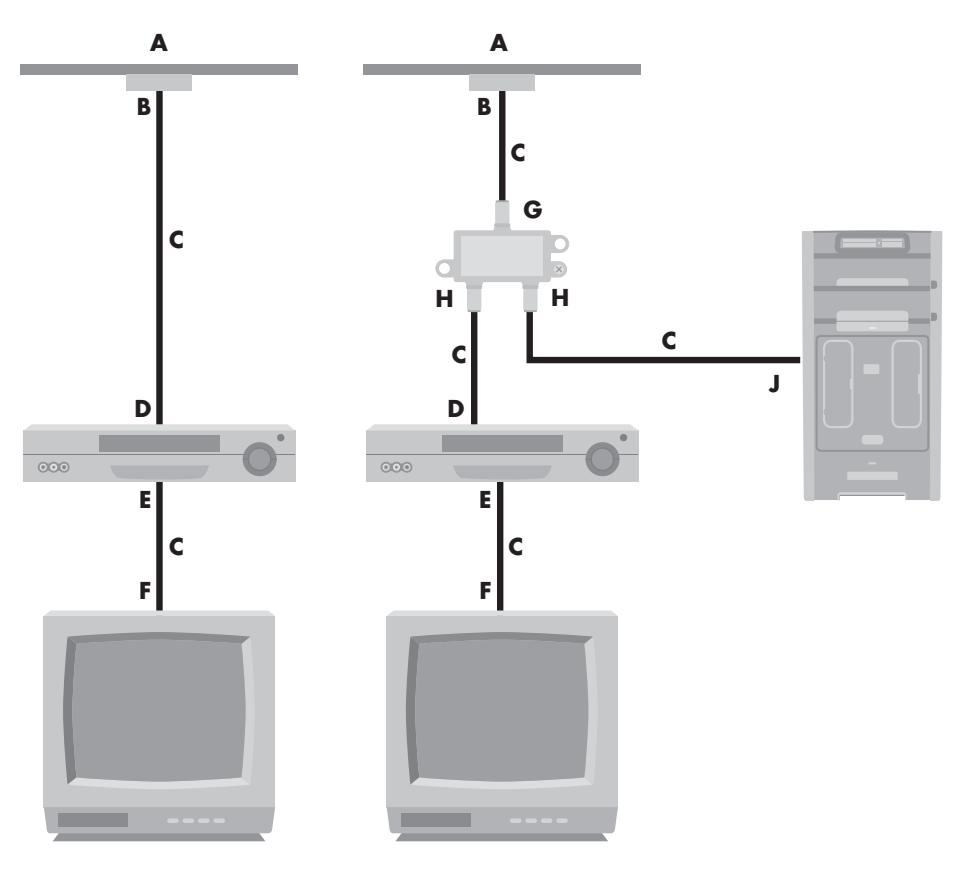

- **A Mur**
- **B Prise du câble**
- **C Câble coaxial**
- **D Entrée magnétoscope**
- **E Sortie magnétoscope**
- **F Entrée TV**
- **G Entrée répartiteur**
- **H Sortie répartiteur**
- **J Entrée TV à l'arrière de l'ordinateur**

### **Prise murale au boîtier décodeur de réception câble ou satellite et au magnétoscope et téléviseur à l'aide d'un câble coaxial**

Retirez le câble coaxial à l'entrée du magnétoscope et connectez-le à l'entrée d'un répartiteur de signal de câble coaxial (non compris, disponible dans des magasins d'électronique). Branchez deux câbles coaxiaux aux connecteurs de sortie du répartiteur.

Branchez l'un de ces câbles à l'entrée du magnétoscope et l'autre au connecteur du téléviseur situé à l'arrière de l'ordinateur. Veillez à connecter le câble de la télécommande et du télécapteur (émetteur) et placez-le sur le boîtier décodeur de réception. Vous pouvez ainsi changer de chaîne sur le boîtier par le biais de l'ordinateur. Voir *[Raccordement du télécapteur](#page-19-0)* à la page 16.

**Configuration existante Ajoutez l'ordinateur avec un répartiteur**

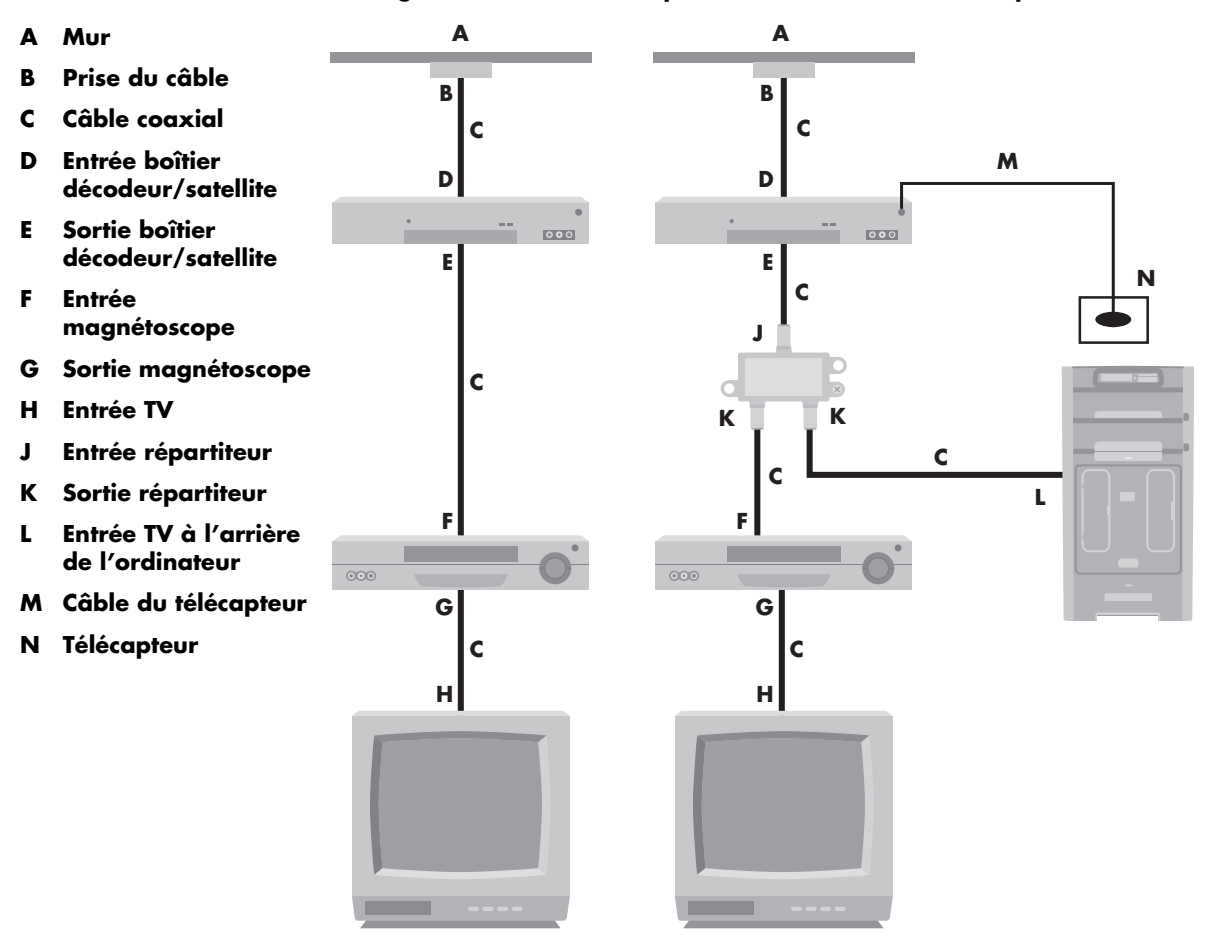

### **Prise murale au boîtier décodeur de réception câble ou satellite et au magnétoscope et au téléviseur à l'aide d'un câble S-vidéo ou vidéo composite entre le boîtier et le magnétoscope ou le téléviseur**

- **1** Ne détachez aucun câble de l'installation en place.
- **2** Branchez un câble supplémentaire :
	- Avec un câble S-vidéo (non fourni) : Connectez un câble S-vidéo supplémentaire à une deuxième sortie sur le boîtier décodeur de réception ou le boîtier satellite. Branchez l'autre bout du câble au connecteur d'entrée S-vidéo à l'arrière de l'ordinateur.

*— Ou —*

■ Avec un câble vidéo composite : Connectez un câble vidéo composite supplémentaire à une deuxième sortie sur le boîtier décodeur de réception ou le boîtier satellite. Connectez l'autre extrémité du câble à l'adaptateur vidéo composite ; raccordez l'adaptateur au connecteur d'entrée S-vidéo à l'arrière de l'ordinateur.

- **3** Lorsque vous utilisez un câble vidéo composite ou S-vidéo, vous devez aussi brancher des câbles audio (non fournis) entre votre boîtier satellite ou boîtier décodeur de réception et les connecteurs d'entrée audio droit (rouge) et gauche (blanc) à l'arrière de l'ordinateur.
- **4** Veillez à connecter le câble du télécapteur et placez-le sur le boîtier décodeur de réception ou satellite. Vous pouvez ainsi changer de chaîne sur le boîtier par le biais de l'ordinateur. Voir *[Raccordement du télécapteur](#page-19-0)* [à la page 16](#page-19-0).

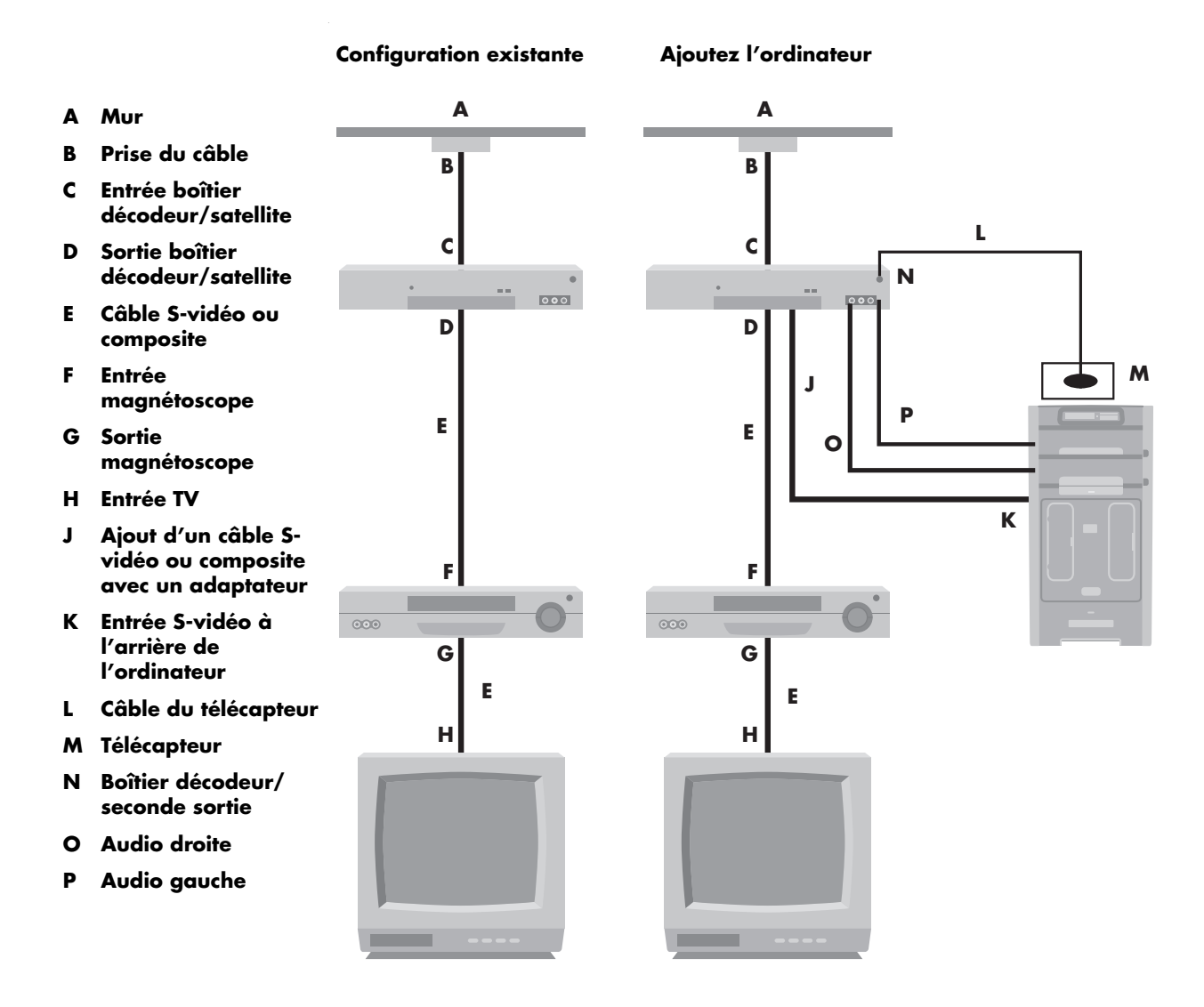

## <span id="page-24-0"></span>**Utilisation d'un téléviseur comme moniteur**

Si votre ordinateur Media Center possède une sortie vidéo pour téléviseur (certains modèles uniquement), vous pouvez le brancher à un téléviseur pour y afficher l'écran de l'ordinateur. Cette fonctionnalité de sortie TV permet d'afficher l'écran de l'ordinateur sur un téléviseur, de regarder des films sur DVD ou de jouer à des jeux en utilisant l'écran du téléviseur. Il s'agit d'une fonctionnalité en option.

### **Câbles pour le raccordement à un téléviseur**

Pour brancher un téléviseur sur votre ordinateur, il vous faudra peut-être un câble vidéo et un câble audio. Le type du câble vidéo dont vous avez besoin dépend du téléviseur :

Si votre téléviseur possède un connecteur d'entrée S-vidéo, il vous faut un câble S-vidéo.

Si votre téléviseur possède une prise vidéo composite, il vous faut un câble vidéo composite et, suivant le modèle de la prise située à l'arrière de l'ordinateur, un câble adaptateur S-vidéo.

### **Raccordement à un téléviseur**

 $\overleftrightarrow{\mathbb{Q}}$ 

**1** Mettez l'ordinateur hors tension.

- **2** Branchez le câble de la télévision selon l'un des schémas suivants, suivant le type de prise dont elle dispose.
- **3** Si votre téléviseur possède une prise S-vidéo, branchez un câble S-vidéo (**A**, non fourni) au connecteur d'entrée S-vidéo du téléviseur et au connecteur de sortie S-vidéo (**B**) à l'arrière de l'ordinateur (certains modèles uniquement).

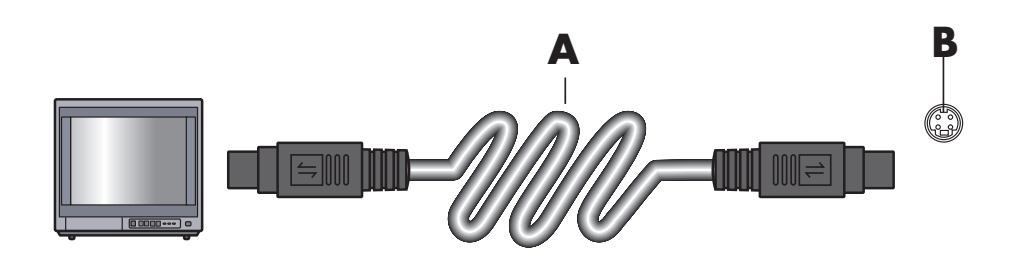

4 Si votre téléviseur et l'ordinateur sont tous deux dotés d'une prise vidéo composite, branchez un câble vidéo composite (**C**) au connecteur d'entrée vidéo du téléviseur et au connecteur de sortie vidéo composite (**D**) à l'arrière de l'ordinateur (certains modèles uniquement).

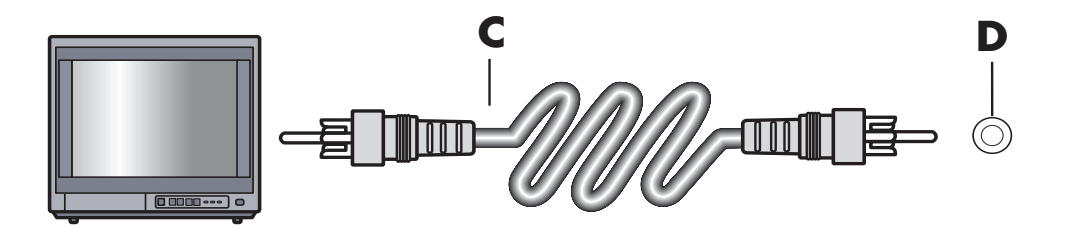

- **5** Allumez le téléviseur et sélectionnez la source d'entrée vidéo TV ; reportez-vous à la documentation de votre téléviseur.
- **6** Activez l'image TV. Pour plus d'informations à ce sujet, consultez *[Affichage de l'écran de](#page-28-0)  [l'ordinateur sur un téléviseur](#page-28-0)* à la page 25.

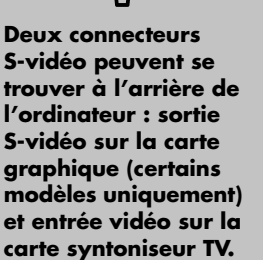

## <span id="page-26-0"></span>**Utilisation de l'assistant d'installation de Media Center pour effectuer la configuration facultative de l'affichage TV**

Si votre télévision est connectée à l'ordinateur à l'aide d'une interface vidéo composite ou S-vidéo, l'assistant d'installation de Media Center ne peut pas effectuer automatiquement les réglages pour l'écran de télévision.

Le réglage automatique est proposé lors de la configuration facultative, au niveau de l'option Optimiser l'affichage de Media Center à l'écran. Au lieu d'utiliser l'assistant pour effectuer le réglage automatique, utilisez les propriétés du Bureau Windows.

La procédure suivante décrit la marche à suivre lors de l'utilisation de l'assistant d'installation de Media Center, et indique comment utiliser les propriétés du Bureau Windows pour effectuer le réglage de l'écran de télévision :

- 1 Lors de la configuration facultative avec l'assistant d'installation de Media Center, après avoir sélectionné **Optimiser l'affichage de Media Center à l'écran** et cliqué sur **Suivant**.
- **2** Lorsque la fenêtre de configuration de l'affichage apparaît, cliquez sur **Suivant**.
- **3** Choisissez votre type d'écran de télévision et le type de connexion, en procédant comme suit :
	- Si vous choisissez l'option **Vidéo composite ou S-vidéo**, cliquez sur **Suivant**, puis passez à l'étape 4.
	- Si vous choisissez l'option **DVI ou VGA** ou **Composante (YPbPr)**, vous avez terminé cette procédure. Continuez à utiliser l'assistant pour régler l'écran du téléviseur.
- **4** Dans l'écran suivant, sélectionnez **Conserver mes réglages actuels et continuer**, puis cliquez sur **Suivant**. Ne sélectionnez pas l'option **Afficher les réglages automatiques**.
- **5** Continuez à utiliser l'assistant, puis fermez ou réduisez la fenêtre de Media Center.
- **6** Cliquez avec le bouton droit de la souris sur une zone libre du Bureau Windows et choisissez **Propriétés**.
- **7** Cliquez sur l'onglet **Paramètres**, puis sur le bouton **Avancé** de cet onglet.
- **8** Cliquez sur l'onglet **GeForce**. Si un onglet GeForce s'affiche, consultez *[Modification de](#page-27-0)  [l'affichage avec une carte graphique GeForce](#page-27-0)* [à la page 24](#page-27-0).

*— Ou —*

Cliquez sur l'onglet **Écrans ATI**. Si un onglet Écrans ATI s'affiche, consultez *[Modification](#page-27-1)  [de l'affichage avec une carte graphique ATI](#page-27-1)* à [la page 24.](#page-27-1)

*— Ou —*

Si vous avez une carte graphique ATI Catalyst Control Center, consultez *[Modification de](#page-27-2)  [l'affichage avec une carte graphique ATI](#page-27-2)  [Catalyst Control Center](#page-27-2)* à la page 24.

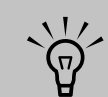

**Si vous choisissez l'option** *Afficher les réglages automatiques***, l'écran peut s'éteindre ou sembler s'arrêter pendant une vingtaine de secondes. Attendez que l'écran de l'assistant réapparaisse, puis choisissez** *Ne modifier aucun réglage***, cliquez sur**  *Suivant* **et passez à l'étape suivante de cette procédure.**

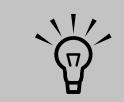

**Le type de la carte vidéo installée sur votre ordinateur détermine comment il choisit l'option de sortie TV. Il est possible que des options et menus de cette procédure diffèrent sur votre ordinateur.**

# <span id="page-27-0"></span>**Modification de l'affichage avec une carte graphique GeForce**

- **1** Suivez les instructions de la section *[Utilisation](#page-26-0)  de l'assistant d'installation de Media Center [pour effectuer la configuration facultative de](#page-26-0)  l'affichage TV* [à la page 23.](#page-26-0)
- **2** Cliquez sur l'onglet **GeForce**.
- **3** Cliquez sur **Paramètres TV**.
- **4** Cliquez sur le bouton de réglage du périphérique afin d'accéder aux diverses options de réglage de l'écran.
- **5** Cliquez sur **Appliquer**, puis sur **OK**.
- **6** Cliquez de nouveau sur **OK** pour fermer la fenêtre.

# $\overleftrightarrow{\theta}$

**Il se peut que vous deviez cliquer sur le bouton Activé (dans le coin gauche de la barre de boutons TV) pour qu'il apparaisse en vert, puis cliquer sur** *Appliquer***.**

### <span id="page-27-1"></span>**Modification de l'affichage avec une carte graphique ATI**

- **1** Suivez les instructions de la section *[Utilisation](#page-26-0)  de l'assistant d'installation de Media Center [pour effectuer la configuration facultative de](#page-26-0)  l'affichage TV* [à la page 23.](#page-26-0)
- **2** Cliquez sur l'onglet **Écrans ATI**.
- **3** Cliquez sur le bouton **TV** (la petite barre audessus de l'icône de télévision). La fenêtre des propriétés TV apparaît (la télévision doit être connectée à l'ordinateur).
- **4** Cliquez sur l'onglet **Réglages**.
- **5** Ajustez la position ou la taille de l'écran, puis cliquez sur **Appliquer**.
- **6** Cliquez sur **OK** pour fermer les fenêtres.

### <span id="page-27-2"></span>**Modification de l'affichage avec une carte graphique ATI Catalyst Control Center**

- **1** Suivez les instructions de la section *[Utilisation](#page-26-0)  de l'assistant d'installation de Media Center [pour effectuer la configuration facultative de](#page-26-0)  l'affichage TV* [à la page 23.](#page-26-0)
- **2** Cliquez sur le Bureau avec le bouton droit de la souris et sélectionnez **ATI Catalyst Control Center**.
- **3** Cliquez sur le bouton **ATI Catalyst Control Center** pour ouvrir la fenêtre de réglage de l'écran.
- **4** Cliquez sur le bouton du gestionnaire d'écrans. La fenêtre de configuration du Bureau et de l'écran apparaît dans la partie droite de la fenêtre.
- **5** Cliquez sur le bouton de l'assistant.
- **6** Sélectionnez un type d'écran.

**7** Sélectionnez le type de contenu que vous voulez afficher :

### **Bureau Windows**

*— Ou —*

**Vidéo plein écran**

- **8** Cliquez sur **Suivant**.
- **9** Cliquez sur **Appliquer** pour activer les paramètres recommandés.
- **10** Cliquez sur **Oui** ou **Non** pour conserver les paramètres.
- **11** Cliquez sur **Terminer**.

### <span id="page-28-0"></span>**Affichage de l'écran de l'ordinateur sur un téléviseur**

Pour afficher l'écran de votre ordinateur sur un téléviseur :

- **1** Assurez-vous que les câbles audio et vidéo sont branchés avant d'allumer le téléviseur et l'ordinateur.
- **2** Mettez le téléviseur en marche. Vérifiez que l'option d'entrée vidéo est sélectionnée, et non l'option TV.
- **3** Allumez l'ordinateur.
- **4** Lorsque le Bureau Windows apparaît, cliquez avec le bouton droit de la souris sur une zone vide du Bureau, puis choisissez **Propriétés**. La fenêtre Propriétés d'affichage apparaît.
- **5** Cliquez sur l'onglet **Paramètres**.
- **6** Cliquez sur le bouton **Avancé**.
- **7** Examinez les onglets disponibles, puis suivez les étapes s'appliquant à votre ordinateur :
	- Si un onglet *GeForce* s'affiche, consultez la section *[Affichage de l'écran de l'ordinateur](#page-29-0)  [sur un téléviseur avec la carte graphique](#page-29-0)  GeForce* [à la page 26](#page-29-0).
	- Si un onglet *Écrans ATI* s'affiche, consultez la section *[Affichage de l'écran de](#page-29-1)  [l'ordinateur sur un téléviseur avec la carte](#page-29-1)  graphique ATI* [à la page 26.](#page-29-1)

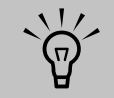

**Le type de la carte vidéo installée sur votre ordinateur détermine comment il choisit l'option de sortie TV. Il est possible que des options et menus de cette procédure diffèrent sur votre ordinateur.**

### <span id="page-29-0"></span>**Affichage de l'écran de l'ordinateur sur un téléviseur avec la carte graphique GeForce**

- **1** Cliquez sur l'onglet **GeForce**.
- **2** Pour afficher l'écran de l'ordinateur simultanément sur le moniteur et sur le téléviseur, dans la zone *Modes d'affichage nView*, sélectionnez **Cloner** dans la liste déroulante.

*— Ou —*

Pour n'afficher l'écran de l'ordinateur que sur le téléviseur, dans la zone *Modes d'affichage nView*, sélectionnez **Un seul écran** dans la liste déroulante, puis, le cas échéant, dans la zone *Écran actuel*, sélectionnez **TV** dans la liste déroulante.

- **3** Cliquez sur le bouton **Appliquer**.
- **4** Lorsque l'écran de l'ordinateur apparaît sur le téléviseur, cliquez sur **Oui** pour conserver le réglage. Vous avez 15 secondes pour accepter ce réglage avant que le système ne revienne au précédent.
- **5** Cliquez sur le bouton **OK** pour enregistrer les modifications, puis de nouveau sur **OK** pour fermer la fenêtre Propriétés d'affichage.

### <span id="page-29-1"></span>**Affichage de l'écran de l'ordinateur sur un téléviseur avec la carte graphique ATI**

- **1** Cliquez sur l'onglet **Écrans ATI**. Cet onglet montre un moniteur et un téléviseur. Le coin supérieur gauche de chaque icône d'écran contient un bouton et un indicateur d'état. Un coin rouge indique un écran inactif, un coin vert un écran actif.
- **2** Pour afficher l'écran de l'ordinateur simultanément sur le moniteur et sur le téléviseur, cliquez sur le coin supérieur gauche de l'icône du téléviseur afin qu'il devienne vert. Cliquez sur **Appliquer**.

*— Ou —*

Pour n'afficher l'écran de l'ordinateur que sur le téléviseur, cliquez sur le coin de l'icône du téléviseur afin qu'il devienne vert, puis sur le coin de l'icône du moniteur afin qu'il devienne rouge. Cliquez sur **Appliquer**.

- **3** Lorsque l'écran de l'ordinateur apparaît sur le téléviseur, cliquez sur **Oui** pour conserver le réglage. Vous avez 15 secondes pour accepter ce nouveau réglage avant que le système ne revienne au précédent.
- **4** Cliquez sur le bouton **OK** pour enregistrer les modifications, puis de nouveau sur **OK** pour fermer la fenêtre Propriétés d'affichage.

**Votre téléviseur doit**   $\overleftrightarrow{\theta}$ **être branché à l'ordinateur afin que vous puissiez changer d'affichage.**

### **Activation et désactivation de l'option TV avec la carte graphique GeForce**

Lorsque vous voulez débrancher le téléviseur de l'ordinateur, il se peut que vous deviez désactiver l'option TV pour rétablir la résolution initiale de l'écran de votre ordinateur.

Pour activer ou désactiver l'option TV et afficher l'écran de l'ordinateur sur l'écran d'origine :

- **1** Cliquez avec le bouton droit de la souris sur une zone vide de l'écran, puis choisissez **Propriétés**.
- **2** Cliquez sur l'onglet **Paramètres**.
- **3** Cliquez sur le bouton **Avancé**.
- **4** Cliquez sur l'onglet **GeForce**.
- **5** Cliquez sur la liste déroulante **Écran actuel**, puis choisissez **Affichage analogique** ou **Affichage numérique**.
- **6** Cliquez sur le bouton **Appliquer**.
- **7** Lorsque l'écran de l'ordinateur apparaît sur le téléviseur, cliquez sur **Oui** pour conserver le réglage. Vous avez 15 secondes pour accepter ce réglage avant que le système ne revienne au précédent.
- **8** Cliquez sur le bouton **OK** pour enregistrer les modifications, puis de nouveau sur **OK** pour fermer la fenêtre Propriétés d'affichage.

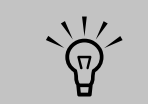

**Votre téléviseur doit être branché à l'ordinateur afin que vous puissiez changer d'affichage.**

### **Activation et désactivation de l'option TV avec la carte graphique ATI**

Lorsque vous voulez débrancher le téléviseur de l'ordinateur, il se peut que vous deviez désactiver l'option TV pour rétablir la résolution initiale de l'écran de votre ordinateur.

Pour activer ou désactiver l'option TV et afficher l'écran de l'ordinateur sur l'écran d'origine :

- **1** Cliquez avec le bouton droit de la souris sur une zone vide de l'écran, puis choisissez **Propriétés**.
- **2** Cliquez sur l'onglet **Paramètres**.
- **3** Cliquez sur le bouton **Avancé**.
- **4** Cliquez sur l'onglet **Écrans ATI**. Cet onglet montre un moniteur et un téléviseur. Le coin supérieur gauche de chaque icône d'écran contient un bouton et un indicateur d'état. Un coin rouge indique un écran inactif, un coin vert un écran actif.
- **5** Cliquez sur le coin supérieur gauche de l'icône du téléviseur pour qu'il devienne rouge, puis sur le coin supérieur gauche de l'icône du moniteur pour qu'il devienne vert. Cliquez sur le bouton **Appliquer**.
- **6** Lorsque l'écran de l'ordinateur apparaît sur le téléviseur, cliquez sur **Oui** pour conserver le réglage. Vous avez 15 secondes pour accepter ce réglage avant que le système ne revienne au précédent.
- **7** Cliquez sur le bouton **OK** pour enregistrer les modifications, puis de nouveau sur **OK** pour fermer la fenêtre Propriétés d'affichage.

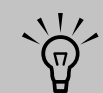

**Votre téléviseur doit être branché à l'ordinateur afin que vous puissiez changer d'affichage.**

### **Activation et désactivation de l'option TV avec la carte graphique ATI Catalyst Control Center**

Lorsque vous voulez débrancher le téléviseur de l'ordinateur, il se peut que vous deviez désactiver l'option TV pour rétablir la résolution initiale de l'écran de votre ordinateur.

Pour désactiver l'option TV et voir l'affichage de l'ordinateur sur l'écran d'origine :

- **1** Cliquez avec le bouton droit de la souris sur une zone vide de l'écran, puis choisissez **ATI Catalyst Control Center**.
- **2** Cliquez sur le bouton **ATI Catalyst Control Center**.
- **3** Cliquez sur le bouton du gestionnaire d'écrans. La fenêtre de configuration du Bureau et de l'écran apparaît.
- 4 Cliquez avec le bouton droit de la souris sur l'icône qui représente l'écran du téléviseur et sélectionnez l'option d'activation.
- **5** Cliquez sur **Oui** ou **Non** pour conserver le réglage.
- **6** Cliquez sur **Terminer**.

### **Déconnexion de la télévision**

- **1** Désactivez l'option TV. Voir la procédure précédente, *[Affichage de l'écran de](#page-28-0)  [l'ordinateur sur un téléviseur](#page-28-0)* à la page 25.
- **2** Éteignez le téléviseur et l'ordinateur.
- **3** Débranchez le câble vidéo du téléviseur et de l'ordinateur.

# <span id="page-31-0"></span>**Modification de l'affichage à l'aide de Windows XP**

- **1** Cliquez avec le bouton droit de la souris sur une zone libre du Bureau Windows et choisissez **Propriétés**.
- **2** Cliquez sur l'onglet **Paramètres**.
- **3** Sélectionnez l'écran que vous voulez afficher en cliquant sur **1** ou **2** dans la fenêtre ou en le choisissant dans la liste déroulante Affichage.
- **4** Sélectionnez les paramètres de l'écran, puis cliquez sur **Appliquer** pour enregistrer les modifications.

# **Configuration des haut-parleurs et du son**

<span id="page-32-0"></span>Les ordinateurs HP Media Center sont capables d'utiliser de nombreux types de branchements, d'options de son et de configurations de hautparleurs. Vous pouvez configurer votre ordinateur de sorte qu'il utilise deux haut-parleurs stéréo ou un système de haut-parleurs multivoies. Connectez votre système de haut-parleurs à l'ordinateur et configurez le logiciel de son pour la sortie audio. Vous trouverez les instructions de connexion des haut-parleurs stéréo sur l'affiche d'installation.

Ce chapitre décrit les options les plus courantes. Il est possible que votre système possède des composants différents.

Les haut-parleurs peuvent être intégrés au moniteur (certains modèles uniquement) ou vendus séparément.

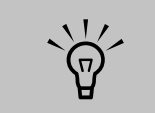

**Pour en savoir plus sur le branchement des haut-parleurs, reportez-vous à l'affiche d'installation livrée avec l'ordinateur ou à la documentation fournie avec vos haut-parleurs.**

# <span id="page-32-1"></span>**Types de connecteurs audio**

Votre modèle peut disposer de l'un des trois ensembles de connecteurs audio analogiques suivants sur sa face arrière :

- Trois connecteurs
- Six connecteurs
- Carte son

Les connecteurs utilisés sont de type 3,5 mm permettant de raccorder l'ordinateur à des hautparleurs et à des microphones.

Votre système peut également posséder une sortie numérique distincte (certains modèles uniquement).

La configuration logicielle varie pour chaque type de connecteurs, comme décrit dans les instructions.

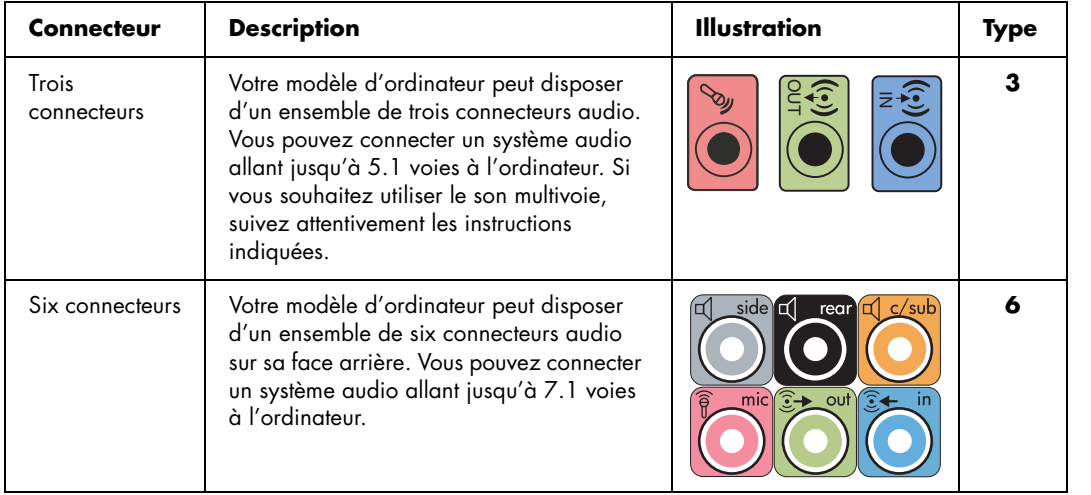

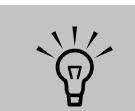

**Le type 3 se réfère à trois connecteurs**

**Le type 6 se réfère à six connecteurs**

**Le type S se réfère à une carte son**

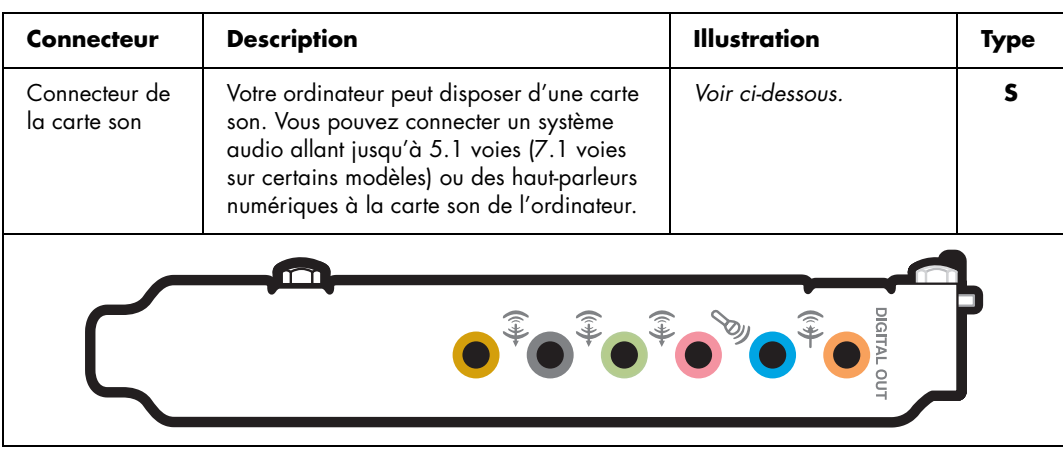

Utilisez les connecteurs audio correspondant à votre modèle d'ordinateur lorsque vous branchez des câbles, comme indiqué dans la procédure d'installation.

Le tableau suivant présente les connecteurs audio sur le panneau arrière de l'ordinateur.

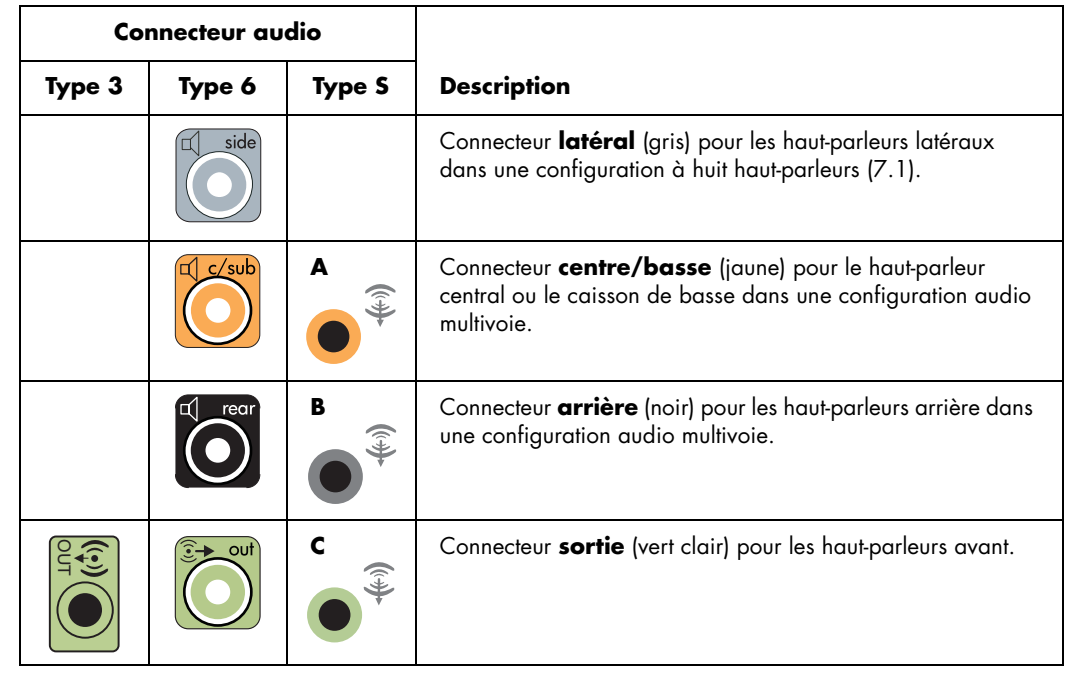

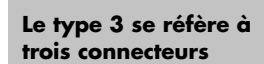

 $\overleftrightarrow{p}$ 

**Le type 6 se réfère à six connecteurs**

**Le type S se réfère à une carte son**

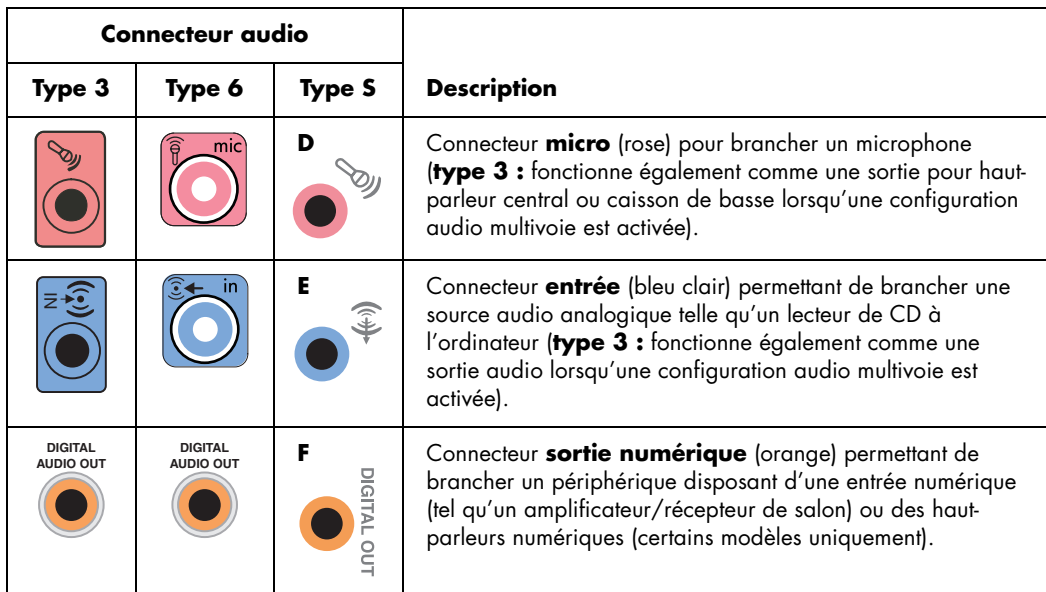

# <span id="page-34-0"></span>**Configurations de haut-parleurs**

Vous pouvez configurer votre ordinateur HP Media Center de façon à utiliser les configurations suivantes :

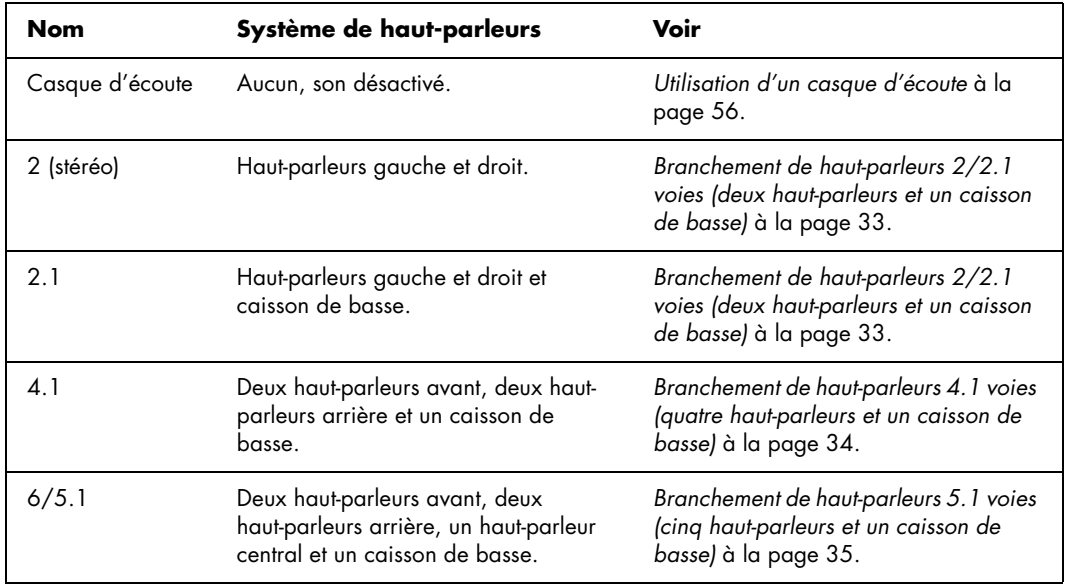

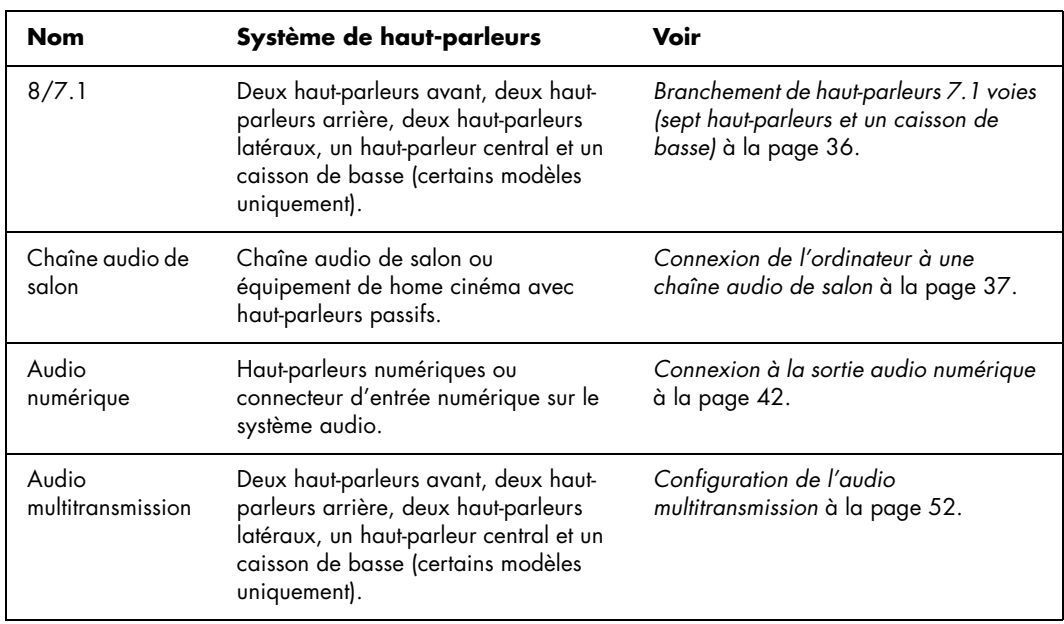

### **Types de haut-parleurs**

Les haut-parleurs peuvent être intégrés au moniteur (certains modèles uniquement) ou vendus séparément. Reportez-vous à la documentation fournie avec les haut-parleurs.

Votre ordinateur ne peut utiliser qu'un système de haut-parleurs actifs (alimentés). Un ensemble de haut-parleurs actifs doit disposer de son propre cordon d'alimentation. Une chaîne audio de salon ne nécessite pas de haut-parleurs actifs, car le récepteur amplifie le signal.

Un ensemble de haut-parleurs stéréo constitue un système à deux voies (gauche-droite). Un ensemble de haut-parleurs multivoies comprend un canal

avant gauche-droite, un canal arrière gauche-droite et éventuellement un caisson de basse et un hautparleur central. Les configurations plus avancées comprennent également des haut-parleurs latéraux. Un caisson de basse permet d'améliorer la qualité des basses.

« .1 » indique un caisson de basse. Par exemple, le mode 7.1 voies (huit haut-parleurs) utilise deux hautparleurs avant (gauche-droite), deux haut-parleurs latéraux (gauche-droite), deux haut-parleurs arrière (gauche-droite), un haut-parleur central et un caisson de basse.
# **Branchement de haut-parleurs 2/2.1 voies (deux haut-parleurs et un caisson de basse)**

Pour brancher un système de haut-parleurs actifs gauche/droit simple ou deux haut-parleurs et un caisson de basse (sortie 2.1 voies) :

- **1** Mettez l'ordinateur hors tension.
- **2** Connectez le câble du haut-parleur au connecteur de sortie audio vert clair à l'arrière de l'ordinateur.

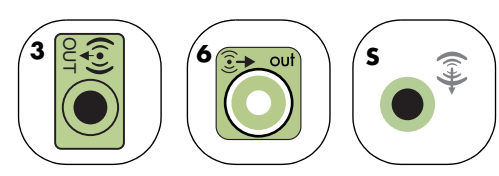

- **3** Connectez le câble au système audio. Dans le cas des haut-parleurs 2.1 livrés avec votre ordinateur (certains modèles uniquement), branchez le caisson de basse au connecteur de sortie audio.
- **4** Connectez les haut-parleurs droit et gauche au caisson de basse. Consultez la documentation des haut-parleurs pour plus de détails.
- **5** Allumez l'ordinateur.

Le diagramme suivant présente une configuration audio 2.1 courante :

OUT

- **6** Branchez l'alimentation des haut-parleurs.
- **7** Allumez les haut-parleurs.

L'étape 8 est facultative pour une configuration à deux haut-parleurs.

- **8** Une fois les haut-parleurs connectés à l'ordinateur, configurez le logiciel audio pour la sortie son de votre modèle d'ordinateur :
	- Type à trois connecteurs : voir *[Configuration de la sortie audio avec le](#page-46-0)  Gestionnaire de son multivoie* à la [page 43](#page-46-0).
	- Type à six connecteurs : voir *[Configuration](#page-48-0)  [de la sortie audio avec le Gestionnaire](#page-48-0)  [d'effets sonores](#page-48-0)* à la page 45.
	- Carte son : voir *Configuration de la sortie [audio avec une carte son](#page-51-0)* à la page 48.

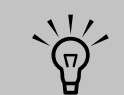

**Le type 3 se réfère à trois connecteurs**

**Le type 6 se réfère à six connecteurs**

**Le type S se réfère à une carte son**

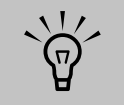

**Mettez toujours votre ordinateur sous tension avant de mettre les hautparleurs en marche.**

# **Branchement de haut-parleurs 4.1 voies (quatre haut-parleurs et un caisson de basse)**

Pour connecter deux haut-parleurs avant, deux hautparleurs arrière et un caisson de basse pour une sortie 4.1 voies :

**2** Connectez le câble du haut-parleur avant au connecteur de sortie audio vert clair à l'arrière de l'ordinateur.

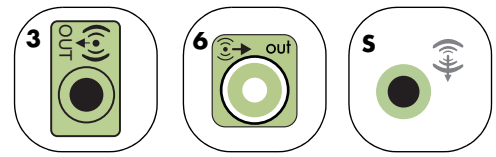

**3** Connectez le câble du haut-parleur arrière au connecteur noir correspondant à l'arrière de l'ordinateur.

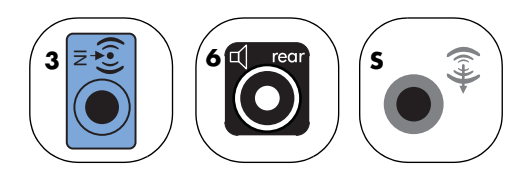

Pour le type à trois connecteurs, le connecteur d'entrée audio bleu fonctionne comme une sortie audio arrière lorsqu'une configuration multivoie est activée.

Le diagramme suivant présente une configuration audio 4.1 courante :

- **4** Connectez les câbles au système audio.
- **5** Connectez les haut-parleurs avant et arrière au caisson de basse. Consultez la documentation des haut-parleurs pour plus de détails.
- **6** Allumez l'ordinateur.
	- **7** Branchez l'alimentation des haut-parleurs.
- **8** Allumez les haut-parleurs.
- Une fois les haut-parleurs connectés à l'ordinateur, configurez le logiciel audio pour la sortie son de votre modèle d'ordinateur :
	- Type à trois connecteurs : voir *[Configuration de la sortie audio avec le](#page-46-0)  Gestionnaire de son multivoie* à la [page 43](#page-46-0).
	- Type à six connecteurs : voir *[Configuration](#page-48-0)  [de la sortie audio avec le Gestionnaire](#page-48-0)  [d'effets sonores](#page-48-0)* à la page 45.
	- Carte son : voir *Configuration de la sortie [audio avec une carte son](#page-51-0)* à la page 48.

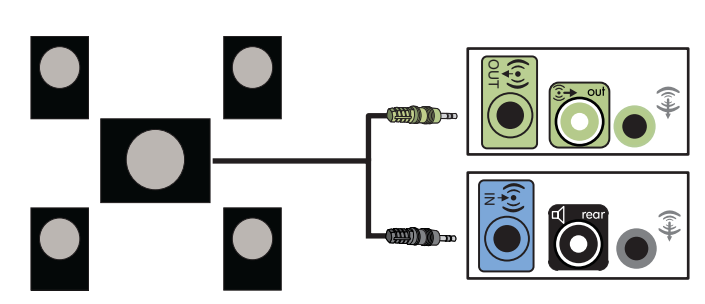

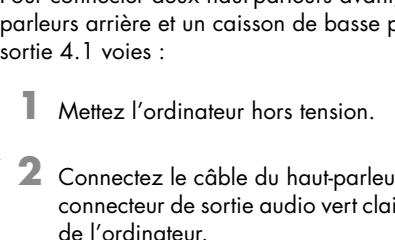

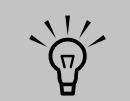

**Le type 3 se réfère à** 

**Le type S se réfère à une carte son**

**trois connecteurs Le type 6 se réfère à six connecteurs**

 $\overleftrightarrow{\theta}$ 

**Mettez toujours votre ordinateur sous tension avant de mettre les hautparleurs en marche.**

# **Branchement de haut-parleurs 5.1 voies (cinq haut-parleurs et un caisson de basse)**

Pour connecter deux haut-parleurs avant, deux hautparleurs arrière, un haut-parleur central et un caisson de basse pour une sortie 5.1 voies :

- **1** Mettez l'ordinateur hors tension.
- **2** Connectez le câble du haut-parleur avant au connecteur de sortie audio vert clair à l'arrière de l'ordinateur.

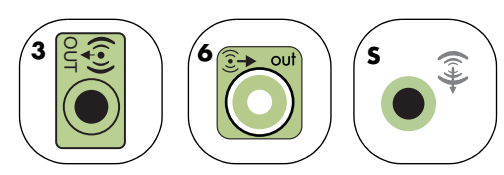

**3** Connectez le câble du haut-parleur arrière au connecteur noir correspondant à l'arrière de l'ordinateur.

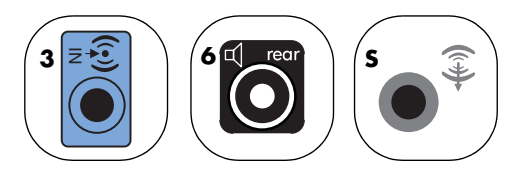

Pour le type à trois connecteurs, le connecteur d'entrée audio bleu fonctionne comme une sortie audio arrière lorsqu'une configuration multivoie est activée.

**4** Connectez le câble du haut-parleur central ou du caisson de basse au connecteur jaune (ou au connecteur de microphone rose) correspondant à l'arrière de l'ordinateur.

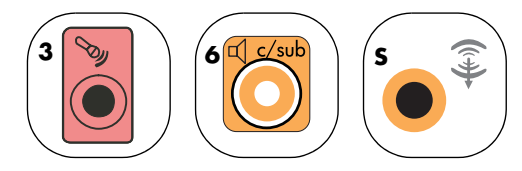

Pour le type à trois connecteurs, le connecteur de microphone rose fonctionne également comme connecteur de sortie pour haut-parleur central ou caisson de basse lorsqu'une configuration audio multivoie est activée.

- **5** Connectez les câbles au système audio.
- **6** Connectez les haut-parleurs avant, arrière et central au caisson de basse. Consultez la documentation des haut-parleurs pour plus de détails.
- **7** Allumez l'ordinateur.
- **8** Branchez l'alimentation des haut-parleurs.
- **9** Allumez les haut-parleurs.
- **10** Une fois les haut-parleurs connectés à l'ordinateur, configurez le logiciel audio pour la sortie son de votre modèle d'ordinateur :
	- Type à trois connecteurs : voir *[Configuration de la sortie audio avec le](#page-46-0)  Gestionnaire de son multivoie* à la [page 43](#page-46-0).
	- Type à six connecteurs : voir *[Configuration](#page-48-0)  [de la sortie audio avec le Gestionnaire](#page-48-0)  [d'effets sonores](#page-48-0)* à la page 45.
	- Type à six connecteurs multitransmission : voir *[Configuration de la](#page-48-0)  [sortie audio avec le Gestionnaire d'effets](#page-48-0)  sonores* [à la page 45.](#page-48-0)
	- Carte son : voir *Configuration de la sortie [audio avec une carte son](#page-51-0)* à la page 48.

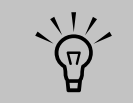

**Le type 3 se réfère à trois connecteurs**

**Le type 6 se réfère à six connecteurs**

**Le type S se réfère à une carte son**

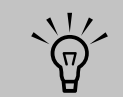

**Mettez toujours votre ordinateur sous tension avant de mettre les hautparleurs en marche.**

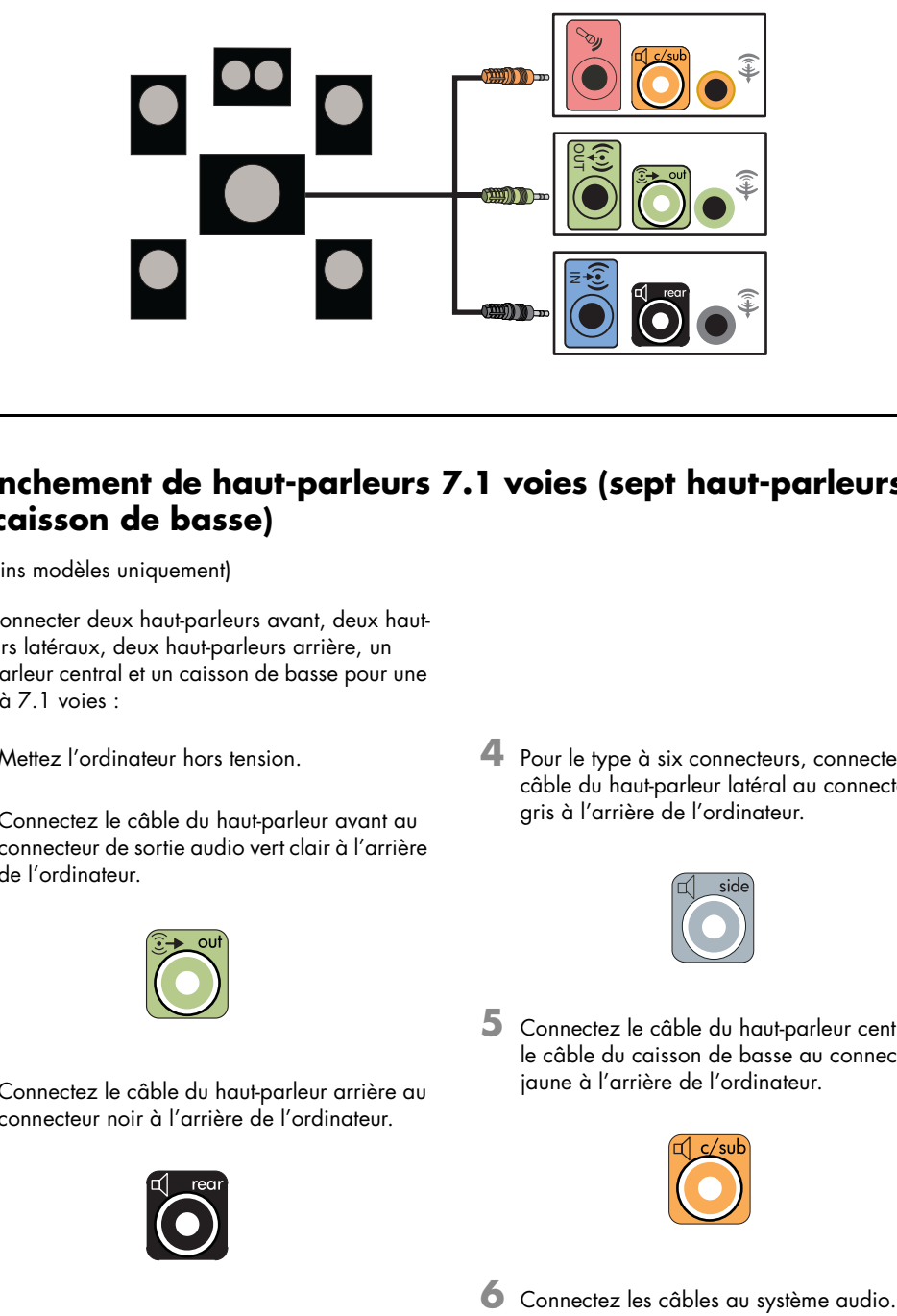

Le diagramme suivant présente une configuration audio 5.1 courante :

### **Branchement de haut-parleurs 7.1 voies (sept haut-parleurs et un caisson de basse)**

(Certains modèles uniquement)

Pour connecter deux haut-parleurs avant, deux hautparleurs latéraux, deux haut-parleurs arrière, un haut-parleur central et un caisson de basse pour une sortie à 7.1 voies :

- **1** Mettez l'ordinateur hors tension.
- **2** Connectez le câble du haut-parleur avant au connecteur de sortie audio vert clair à l'arrière de l'ordinateur.

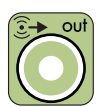

**3** Connectez le câble du haut-parleur arrière au connecteur noir à l'arrière de l'ordinateur.

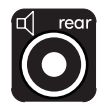

**4** Pour le type à six connecteurs, connectez le câble du haut-parleur latéral au connecteur gris à l'arrière de l'ordinateur.

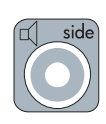

**5** Connectez le câble du haut-parleur central et le câble du caisson de basse au connecteur jaune à l'arrière de l'ordinateur.

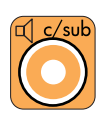

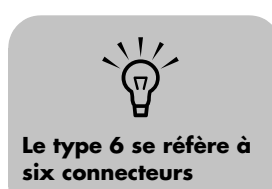

- **7** Connectez les haut-parleurs avant, arrière, latéraux et central au caisson de basse. Consultez la documentation des haut-parleurs pour plus de détails.
- **8** Allumez l'ordinateur.
- **9** Branchez l'alimentation des haut-parleurs.
- **10** Allumez les haut-parleurs.
- **11** Une fois les haut-parleurs connectés à l'ordinateur, configurez le logiciel audio pour la sortie son de votre modèle d'ordinateur :
	- Type à six connecteurs : voir *[Configuration](#page-48-0)  [de la sortie audio avec le Gestionnaire](#page-48-0)  [d'effets sonores](#page-48-0)* à la page 45.
	- Type à six connecteurs multitransmission : voir *[Configuration de la](#page-52-0)  [sortie audio avec Realtek HD Sound Effect](#page-52-0)  Manager* [à la page 49.](#page-52-0)

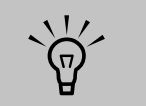

**Mettez toujours votre ordinateur sous tension avant de mettre les hautparleurs en marche.**

Le diagramme suivant présente une configuration audio 7.1 courante :

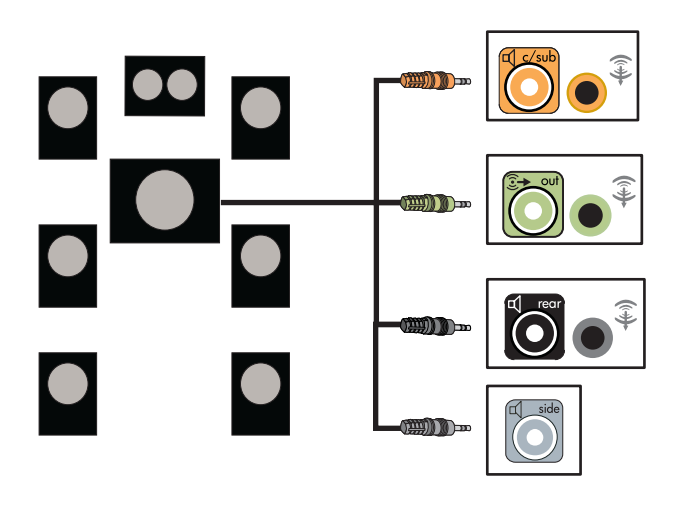

### **Connexion de l'ordinateur à une chaîne audio de salon**

Vous pouvez connecter votre ordinateur HP Media Center à une chaîne audio de salon ou à l'amplificateur/récepteur multivoie d'un équipement de home cinéma, et utiliser les haut-parleurs existants.

Voir par exemple *[Connexion à une chaîne stéréo](#page-42-0)  2.1 voies* [à la page 39](#page-42-0) ou *[Connexion à une chaîne](#page-43-0)  [audio 5.1 voies](#page-43-0)* à la page 40.

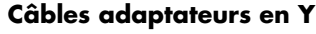

La majorité des amplificateurs/récepteurs sont équipés de connecteurs d'entrée de type RCA. Il est possible que vous deviez utiliser des câbles adaptateurs en Y entre l'ordinateur et l'amplificateur/récepteur. Il est recommandé d'utiliser des câbles adaptateurs en Y avec une miniprise stéréo de 3,5 mm à une extrémité et deux connecteurs RCA à l'autre. Ces câbles sont vendus séparément.

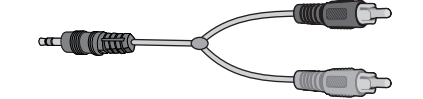

Le nombre de câbles adaptateurs en Y nécessaires pour raccorder votre chaîne stéréo dépend du nombre de haut-parleurs dont vous disposez :

- Ensemble de haut-parleurs 2/2.1 voies : un câble adaptateur en Y
- Ensemble de haut-parleurs 4/4.1 voies : deux câbles adaptateurs en Y
- Ensemble de haut-parleurs 6/5.1 voies : trois câbles adaptateurs en Y
- Ensemble de haut-parleurs 8/7.1 voies : quatre câbles adaptateurs en Y

Le branchement d'une chaîne audio de salon nécessite généralement des câbles assez longs pour raccorder l'ordinateur à la chaîne. Il est également possible que vous ayez besoin d'acheter des câbles RCA ou des câbles de rallonge.

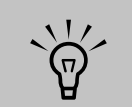

**Les câbles adaptateurs en Y et de rallonge sont vendus séparément.**

#### <span id="page-42-0"></span>**Connexion à une chaîne stéréo 2.1 voies**

Le schéma suivant présente une configuration courante pour l'utilisation de haut-parleurs passifs à deux voies (2.1) par l'intermédiaire des connecteurs d'entrée gauche et droit standard d'une chaîne stéréo de salon.

Cette configuration n'est qu'une suggestion. Il est possible que votre installation soit différente.

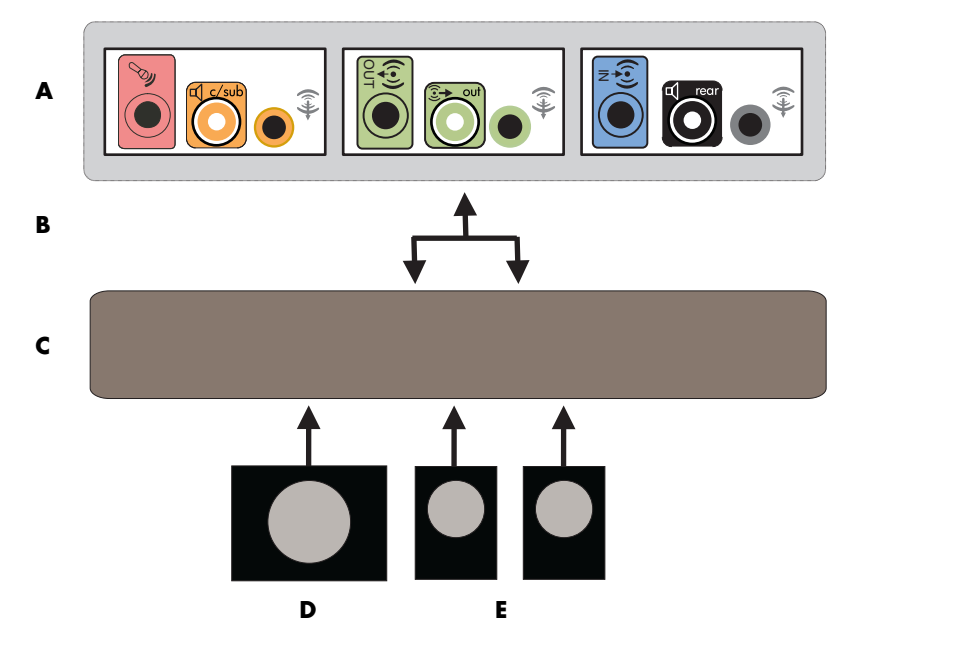

**Connexion de l'ordinateur à un système audio 2.1 voies**

**A : connecteurs du panneau arrière de l'ordinateur (type à trois ou six connecteurs ou carte son)**

**B : câbles adaptateurs en Y**

**C : amplificateur/ récepteur**

**D : caisson de basse**

**E : haut-parleurs avant (gauche et droit)**

#### <span id="page-43-0"></span>**Connexion à une chaîne audio 5.1 voies**

Le schéma suivant représente une configuration courante pour la connexion à un équipement de home cinéma à 6/5.1 voies, nécessitant la présence d'entrées multivoies sur l'amplificateur/ récepteur.

Cette configuration n'est qu'une suggestion. Il est possible que votre installation soit différente.

**A : connecteurs du panneau arrière de l'ordinateur (type à trois ou six connecteurs ou carte son)**

n

**B : câbles adaptateurs en Y**

**C : récepteur/ amplificateur**

**D : caisson de basse**

**E : haut-parleur central**

**F : haut-parleurs avant (gauche et droit)**

**G : haut-parleurs arrière (gauche et droit)**

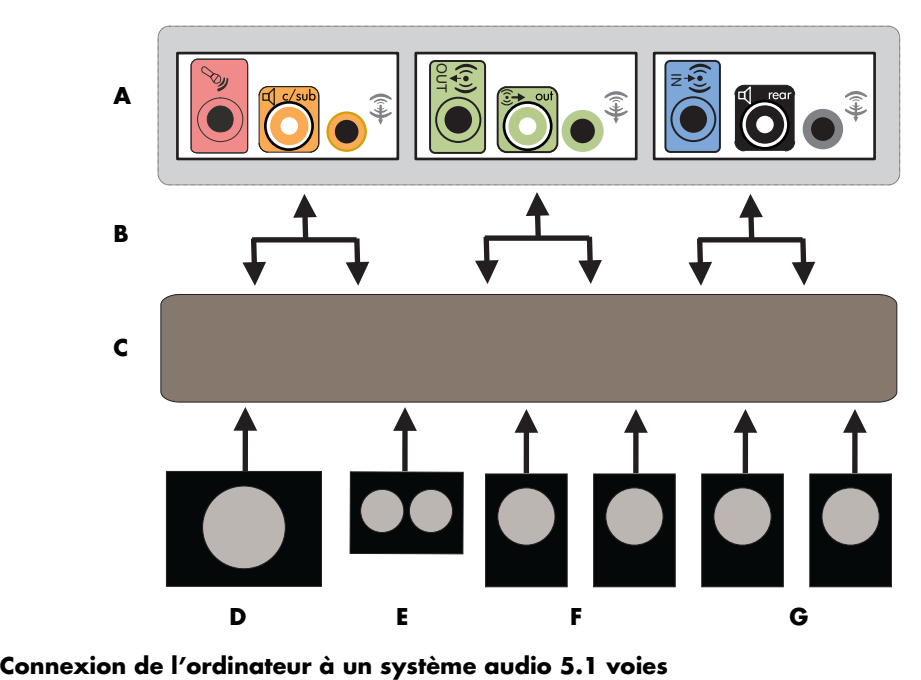

#### **Procédure de connexion à une chaîne audio 5.1 voies**

Pour connecter une chaîne audio 6/5.1 voies à l'ordinateur :

- **1** Mettez l'ordinateur hors tension.
- **2** Éteignez l'amplificateur/récepteur.
- **3** Branchez le mini-connecteur stéréo d'un câble adaptateur en Y au connecteur de sortie audio vert clair correspondant à l'arrière de l'ordinateur.

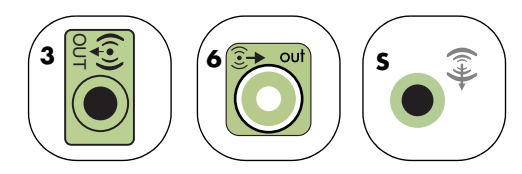

Connectez les extrémités gauche et droite du câble adaptateur en Y aux entrées avant gauche et droite à l'arrière de l'amplificateur/ récepteur.

**4** Si vous disposez de haut-parleurs arrière, branchez le mini-connecteur stéréo d'un câble adaptateur en Y au connecteur d'entrée audio (bleu) ou au connecteur de sortie de hautparleurs arrière (noir) correspondant à l'arrière de l'ordinateur.

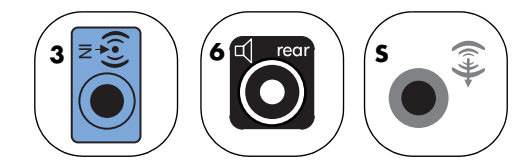

■ Branchez les extrémités gauche et droite du câble adaptateur en Y aux entrées avant gauche et droite à l'arrière de l'amplificateur/récepteur.

**5** Raccordez le mini-connecteur stéréo d'un câble adaptateur en Y au connecteur d'entrée du microphone (rose) ou au connecteur du haut-parleur central/caisson de basse (jaune) correspondant à l'arrière de l'ordinateur.

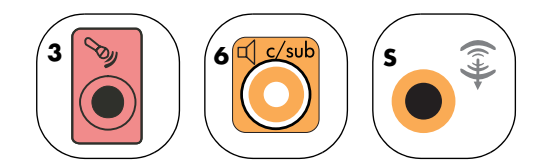

- Connectez les extrémités gauche et droite du câble adaptateur en Y aux entrées du haut-parleur central/caisson de basse à l'arrière de l'amplificateur/récepteur (chaîne audio à 6/5.1 voies ou plus).
- Branchez le câble adaptateur en Y au connecteur du caisson de basse à l'arrière du récepteur, même si vous n'utilisez pas de caisson de basse.
- **6** Allumez l'amplificateur/récepteur.
- **7** Sélectionnez l'entrée de l'amplificateur/ récepteur à laquelle sont branchés les câbles adaptateurs en Y.
- **8** Allumez l'ordinateur.
- **9** Une fois la chaîne audio branchée à l'ordinateur, configurez le logiciel audio pour la sortie son de votre modèle d'ordinateur :
	- Type à trois connecteurs : voir *[Configuration de la sortie audio avec le](#page-46-0)  Gestionnaire de son multivoie* à la [page 43](#page-46-0).
	- Type à six connecteurs : voir *[Configuration](#page-48-0)  [de la sortie audio avec le Gestionnaire](#page-48-0)  [d'effets sonores](#page-48-0)* à la page 45.
	- Carte son : voir *Configuration de la sortie [audio avec une carte son](#page-51-0)* à la page 48.

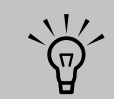

**Les connecteurs d'entrée sur l'amplificateur/ récepteur peuvent être de type son d'ambiance, 5.1 voies, 6 voies, CD, DVD ou encore entrée DVD.**

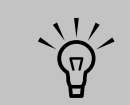

**Le type 3 se réfère à trois connecteurs**

**Le type 6 se réfère à six connecteurs**

**Le type S se réfère à une carte son**

### **Connexion à la sortie audio numérique**

#### **(Certains modèles uniquement)**

Si vous possédez une carte son et connectez votre récepteur stéréo AV via la sortie numérique, branchez la fiche stéréo 3,5 mm au connecteur de **sortie numérique** de la carte son. Connectez la fiche stéréo RCA rouge du câble en Y de 3,5 mm au connecteur d'entrée numérique du récepteur AV. Si la fiche stéréo RCA rouge ne fonctionne pas, essayez la fiche stéréo blanche. L'un des connecteurs n'est pas utilisé.

Pour raccorder une sortie numérique, votre ordinateur doit posséder un connecteur de sortie numérique sur la carte son ou sur le panneau arrière. Il n'est pas nécessaire de raccorder les sorties pour haut-parleurs multivoies en cas d'emploi de la sortie numérique.

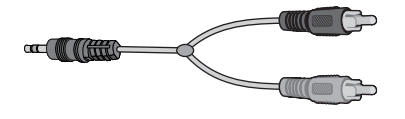

Pour connecter des haut-parleurs numériques :

- **1** Mettez l'ordinateur hors tension.
- **2** Reliez le connecteur de sortie numérique du panneau arrière de l'ordinateur au connecteur d'entrée numérique (S/PDIF) des haut-parleurs ou de la chaîne audio numériques.

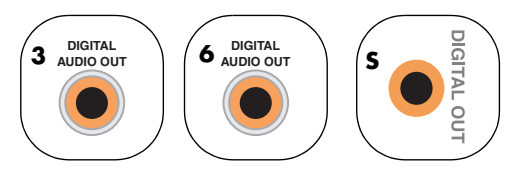

- **3** Allumez l'ordinateur.
- **4** Branchez l'alimentation des haut-parleurs.
- **5** Allumez les haut-parleurs.
- **6** Une fois les haut-parleurs connectés à l'ordinateur, configurez le logiciel audio pour la sortie son de votre modèle d'ordinateur :
	- Carte son avec sortie numérique et type à trois connecteurs : voir *[Configuration de la](#page-46-0)  [sortie audio avec le Gestionnaire de son](#page-46-0)  multivoie* [à la page 43](#page-46-0). Suivez les instructions données pour l'activation de la sortie audio numérique.
	- Carte son avec sortie numérique et type à six connecteurs : voir *[Configuration de la](#page-48-0)  [sortie audio avec le Gestionnaire d'effets](#page-48-0)  sonores* [à la page 45.](#page-48-0) La sortie audio numérique est déjà activée comme sortie par défaut.
	- Carte son : voir *Configuration de la sortie [audio avec une carte son](#page-51-0)* à la page 48. Suivez les instructions données pour l'activation de la sortie audio numérique.

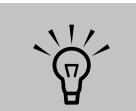

**Le type 3 se réfère à trois connecteurs**

**Le type 6 se réfère à six connecteurs**

**Le type S se réfère à une carte son**

### **Configuration de la sortie audio**

Les logiciels suivants permettent de configurer la sortie audio pour votre configuration de hautparleurs. Utilisez le logiciel correspondant à votre modèle :

- Gestionnaire de son multivoie (Multi-channel Sound Manager, type à trois connecteurs)
- Gestionnaire d'effets sonores (Sound Effect Manager, type à six connecteurs)
- Realtek HD Sound Effect Manager (audio multitransmission)
- Paramètres des haut-parleurs Creative (carte son)
- Media Center (tous les systèmes)
- Lecteur WinDVD (tous les systèmes)

### <span id="page-46-0"></span>**Configuration de la sortie audio avec le Gestionnaire de son multivoie**

Suivez la procédure ci-dessous après avoir installé et connecté les haut-parleurs, si votre modèle dispose de trois connecteurs.

Pour configurer la sortie audio multivoie sur les ordinateurs dotés du Gestionnaire de son multivoie :

- **1** Cliquez sur **démarrer** dans la barre des tâches.
- **2** Choisissez **Tous les programmes**.
- **3** Cliquez sur **Multi-channel Sound Manager** (**Gestionnaire de son multivoie**). La fenêtre de configuration du son multivoie apparaît, affichant l'un des cinq écrans de contrôle.
	- **Effet sonore —** Permet de choisir les options d'environnement.
	- **Égaliseur —** Permet d'égaliser les fréquences audio.
	- **Configuration des haut-parleurs —** Permet de choisir le nombre de hautparleurs. Un *sélecteur de connecteurs audio* indique la configuration des hautparleurs.
- **Test des haut-parleurs —** Permet de tester tous les haut-parleurs connectés afin de vérifier que la configuration est correcte.
- **Général —** Affiche les informations concernant le son et le pilote logiciel.
- **4** Cliquez sur l'onglet **Configuration des haut-parleurs** dans la partie supérieure de la fenêtre afin d'ouvrir les écrans de contrôle. Vos haut-parleurs doivent être connectés pour que cet onglet apparaisse.
- **5** Sélectionnez l'option décrivant le nombre de haut-parleurs du système, par exemple **mode 2/2.1 voies** à **mode 6/5.1 voies**.
- **6** Activez la sortie audio numérique si vous souhaitez l'utiliser. Voir *[Activation de la sortie](#page-47-0)  [audio numérique avec le Gestionnaire de son](#page-47-0)  [multivoie \(facultatif\)](#page-47-0)* à la page 44.
- **7** Cliquez sur **OK**.
- **8** Testez les haut-parleurs. Cliquez sur l'onglet **Test des haut-parleurs**. Suivez les instructions fournies.
- **9** Configurez la sortie audio pour Media Center. Voir *[Configuration du son multivoie](#page-58-0)  [pour Media Center](#page-58-0)* à la page 55.
- **10** Configurez la sortie audio pour le lecteur WinDVD. Voir *[Configuration du son pour le](#page-58-1)  [lecteur InterVideo WinDVD](#page-58-1)* à la page 55.

### <span id="page-47-0"></span>**Activation de la sortie audio numérique avec le Gestionnaire de son multivoie (facultatif)**

Votre ordinateur doit posséder un connecteur de sortie audio numérique sur son panneau arrière.

Pour activer la sortie audio numérique :

- **1** Effectuez les étapes 1 à 5 de la procédure précédente, *[Configuration de la sortie audio](#page-46-0)  [avec le Gestionnaire de son multivoie](#page-46-0)*.
- **2** Cochez **Activer la sortie audio numérique**. L'option *Sortie numérique et analogique* est automatiquement sélectionnée.
- **3** Branchez le connecteur de sortie audio numérique à l'arrière de l'ordinateur à l'entrée audio numérique de votre chaîne audio de salon.
- **4** Sélectionnez l'entrée audio numérique de votre chaîne audio.
- **5** Cliquez sur **OK**.
- **6** Testez les haut-parleurs. Si vous effectuez le test avec un DVD, vous devez d'abord configurer le lecteur WinDVD. Voir *[Configuration du son pour le lecteur](#page-58-1)  [InterVideo WinDVD](#page-58-1)* à la page 55.
- **7** Configurez la sortie audio pour Media Center. Voir *[Configuration du son multivoie](#page-58-0)  [pour Media Center](#page-58-0)* à la page 55.
- **8** Configurez la sortie audio pour le lecteur WinDVD. Voir *[Configuration du son pour le](#page-58-1)  [lecteur InterVideo WinDVD](#page-58-1)* à la page 55.

Si vous sélectionnez **Activer la sortie audio numérique**, le volume du microphone n'est plus muet, et la source d'enregistrement est réglée dans Mixage stéréo. Si vous placez le microphone trop prêt des haut-parleurs, un effet de retour sonore risque de se produire.

### <span id="page-48-0"></span>**Configuration de la sortie audio avec le Gestionnaire d'effets sonores**

Suivez la procédure ci-dessous après avoir installé et connecté les haut-parleurs, si votre modèle dispose de six connecteurs.

Pour configurer la sortie audio multivoie sur les ordinateurs dotés du Gestionnaire d'effets sonores :

- **1** Cliquez sur **démarrer** dans la barre des tâches.
- **2** Cliquez sur **Panneau de configuration**.
- **3** Cliquez sur **Sons, voix et périphériques audio** (ou sur **Sons et périphériques audio**).
- **4** Cliquez sur **Gestionnaire d'effets sonores**. Une fenêtre s'ouvre.
- **5** Cliquez sur un bouton en haut de la fenêtre pour afficher l'écran de contrôle correspondant.
- **6** Sélectionnez l'option décrivant le nombre de haut-parleurs de votre système (de **2.1 voies** à **7.1 voies**).
- **7** Pour vérifier le fonctionnement des hautparleurs, cliquez sur le bouton **Test des haut-parleurs**.
- **8** Cliquez sur **OK**.
- **9** Configurez la sortie audio pour Media Center. Voir *[Configuration du son multivoie](#page-58-0)  [pour Media Center](#page-58-0)* à la page 55.
- **10** Configurez la sortie audio pour le lecteur WinDVD. Voir *[Configuration du son pour le](#page-58-1)  [lecteur InterVideo WinDVD](#page-58-1)* à la page 55.

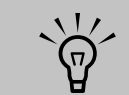

**Si le périphérique correspondant à votre configuration n'apparaît pas, modifiez le réglage des haut-parleurs dans la fenêtre Configuration des haut-parleurs.**

### <span id="page-48-1"></span>**Écrans de contrôle du Gestionnaire d'effets sonores**

- **Effet sonore** Permet de configurer les paramètres d'environnement et d'égaliseur. Vous pouvez sélectionner un environnement tel que *Under Water* (*Sous l'eau*) ou *Auditorium*. Pour utiliser l'égaliseur, cliquez sur le bouton d'activation au centre de la commande circulaire de cet outil. Vous pouvez cliquer sur un bouton préconfiguré (notamment **Pop** ou **Live**) ou choisir vous-même des paramètres et les enregistrer pour une sélection rapide par la suite.
- **Configuration des haut-parleurs —** Permet de sélectionner le nombre de hautparleurs, d'afficher le guide de raccordement et de tester les haut-parleurs à l'aide du bouton correspondant. L'absence de texte descriptif pour un connecteur dans le guide de

raccordement indique qu'il n'est pas utilisé pour la configuration de haut-parleurs sélectionnée.

- **Audio numérique —** Permet de sélectionner la sortie audio numérique et la fréquence de son numérique pour les connecteurs audio numérique de l'ordinateur.
- **Assistant audio —** Ouvre une fenêtre affichant le panneau de connexion sur l'avant de l'ordinateur. Pour fermer cette fenêtre sans lancer l'assistant, cliquez sur **OK**.

#### **Pour activer l'assistant audio**

Vérifiez que la case **Enable auto detection** (Activer la détection automatique) est bien sélectionnée pour activer l'assistant. Cliquez sur **OK** pour fermer la fenêtre.

#### **Utilisation de l'assistant audio du Gestionnaire d'effets sonores (six connecteurs)**

L'assistant audio du Gestionnaire d'effets sonores peut vous aider à effectuer les branchements audio sur le panneau avant.

Pour utiliser l'assistant audio :

- **1** Allumez l'ordinateur.
- **2** Cliquez sur **démarrer** dans la barre des tâches.
- **3** Choisissez **Panneau de configuration**.
- **4** Cliquez sur **Sons, voix et périphériques audio** (ou sur **Sons et périphériques audio**).
- **5** Cliquez sur **Gestionnaire d'effets sonores**. Une fenêtre s'ouvre.
- **6** Cliquez sur **Assistant audio**. Une fenêtre affichant le panneau de connexion avant de l'ordinateur apparaît.
- **7** Cochez la case **Enable jack detection** (**Activer la détection de connecteur**) pour activer l'assistant.
- **8** Branchez les câbles des haut-parleurs aux connecteurs à l'avant de l'ordinateur. L'affichage du panneau avant indique une bonne insertion des câbles dans les connecteurs.
- **9** Fermez la fenêtre.

#### **Reconfiguration des connecteurs du panneau avant**

Pour effectuer la reconfiguration avec l'assistant audio (six connecteurs) :

Lorsque l'assistant audio est activé, vous pouvez reconfigurer le connecteur de microphone et le connecteur de casque d'écoute à l'avant de l'ordinateur afin qu'ils remplissent d'autres fonctions. Ces deux connecteurs sont des prises audio universelles. Lorsque vous y branchez un câble, l'assistant vous demande de sélectionner dans une liste la fonction désirée pour le câble, puis configure la prise audio universelle pour offrir la fonction choisie. Les fonctions disponibles sont :

- Sortie haut-parleurs stéréo
- Entrée microphone
- Casque d'écoute (entrée)
- Entrée audio
- **1** Suivez les étapes 1 à 7 de la procédure *[Écrans de contrôle du Gestionnaire d'effets](#page-48-1)  [sonores](#page-48-1)*.
- **2** Lorsque vous branchez un câble, l'assistant vous demande de sélectionner le périphérique que vous venez de connecter dans une liste.
- 

**3** Fermez la fenêtre.

### **Désactivation de la sortie audio numérique à l'aide du Gestionnaire d'effets sonores (facultatif)**

Pour désactiver la sortie audio numérique :

- **1** Suivez les instructions de la section *[Configuration de la sortie audio avec le](#page-48-0)  [Gestionnaire d'effets sonores](#page-48-0)* à la page 45.
- **2** Cliquez sur le bouton **Audio numérique**. Sélectionnez **Sortie numérique désactivée** (vous pouvez également sélectionner **Digital-in to Digital-out pass through mode**, Mode de transfert entrée numérique vers sortie numérique).

### **3** Fermez la fenêtre.

Si vous sélectionnez **Activer la sortie audio numérique**, le volume du microphone n'est plus muet, et la source d'enregistrement est réglée dans Mixage stéréo. Si vous placez le microphone trop prêt des haut-parleurs, un effet de retour sonore risque de se produire.

### <span id="page-51-0"></span>**Configuration de la sortie audio avec une carte son**

Suivez ces étapes après avoir installé et branché les haut-parleurs.

Pour configurer la sortie audio multivoie des ordinateurs équipés d'une carte son Creative Sound Blaster Audigy :

- **1** Cliquez sur **démarrer** dans la barre des tâches.
- **2** Choisissez **Tous les programmes**.
- **3** Sélectionnez **Creative**, **SoundBlaster Audigy**. Cliquez sur **Paramètres des haut-parleurs Creative**. La fenêtre de configuration des haut-parleurs apparaît.
- 4 Sélectionnez une configuration de hautparleurs dans le menu déroulant Hautparleurs/Casque d'écoute. Choisissez une configuration de haut-parleurs (de 2/2.1 voies à 8/7.1 voies).
- **5** Activez la sortie audio numérique si vous souhaitez l'utiliser. Voir *[Activation de la sortie](#page-51-1)  [audio numérique avec une carte son](#page-51-1)  (facultatif)* [à la page 48.](#page-51-1)
- **6** Cliquez sur le bouton **Canal** pour tester les haut-parleurs.
- **7** Réglez les paramètres de volume des hautparleurs de l'ordinateur. Cliquez sur le bouton **Calibrer**. L'assistant s'ouvre. Suivez les instructions données par l'assistant.
- **8** Fermez la fenêtre.
- **9** Configurez la sortie audio pour Media Center. Voir *[Configuration du son multivoie](#page-58-0)  [pour Media Center](#page-58-0)* à la page 55.
- **10** Configurez la sortie audio pour le lecteur WinDVD. Voir *[Configuration du son pour le](#page-58-1)  [lecteur InterVideo WinDVD](#page-58-1)* à la page 55.

### <span id="page-51-1"></span>**Activation de la sortie audio numérique avec une carte son (facultatif)**

Pour activer la sortie audio numérique :

- **1** Effectuez les étapes 1 à 4 de la procédure précédente, *[Configuration de la sortie audio](#page-51-0)  [avec une carte son](#page-51-0)*.
- **2** Cochez la case **Sortie numérique uniquement**.
- **3** Branchez le connecteur de sortie audio numérique à l'arrière de l'ordinateur à l'entrée audio numérique de votre chaîne audio de salon.
- **4** Sélectionnez l'entrée audio numérique de votre chaîne audio.
- **5** Testez les haut-parleurs avec un DVD.
- **6** Réglez les paramètres de volume des hautparleurs de l'ordinateur. Cliquez sur le bouton **Calibrer**. L'assistant s'ouvre. Suivez les instructions données par l'assistant.
- **7** Fermez la fenêtre.
- **8** Configurez la sortie audio pour Media Center. Voir *[Configuration du son multivoie](#page-58-0)  [pour Media Center](#page-58-0)* à la page 55.
- **9** Configurez la sortie audio pour le lecteur WinDVD. Voir *[Configuration du son multivoie](#page-58-0)  [pour Media Center](#page-58-0)* à la page 55.

### **Désactivation de la sortie audio numérique à l'aide du Gestionnaire d'effets sonores (facultatif)**

Pour désactiver la sortie audio numérique :

- **1** Lancez le Gestionnaire d'effets sonores. Cliquez sur **démarrer**, sur **Panneau de configuration**, sur **Sons, voix et périphériques audio**, puis sur **Gestionnaire d'effets sonores**.
- **2** Cliquez sur **Assistant audio**. Une fenêtre affichant le panneau de connexion avant de l'ordinateur apparaît.
- **3** Cliquez sur le bouton **Audio numérique**. Sélectionnez **Sortie numérique désactivée** (vous pouvez également sélectionner **Digital-in to Digital-out pass through mode**, Mode de transfert entrée numérique vers sortie numérique).

**4** Fermez la fenêtre.

Si vous sélectionnez **Activer la sortie audio numérique**, le réglage du volume du microphone est activé, la source d'enregistrement est réglée dans Mixage stéréo et si vous placez le microphone trop près des haut-parleurs, un effet de retour sonore risque de se produire.

# <span id="page-52-0"></span>**Configuration de la sortie audio avec Realtek HD Sound Effect Manager**

Procédez comme suit après avoir installé et connecté les haut-parleurs, si votre modèle dispose de six connecteurs et prend en charge la multitransmission audio.

Pour configurer la sortie audio multivoie sur les ordinateurs dotés de Realtek HD Sound Effect Manager :

- **1** Cliquez sur **démarrer** dans la barre des tâches.
- **2** Cliquez sur **Panneau de configuration**.
- **3** Cliquez sur **Sons**, puis **Voix et périphériques audio** (ou **Sons et périphériques audio**).
- **4** Cliquez sur **Realtek HD Sound Effect Manager**. Une fenêtre s'ouvre.
- **5** Cliquez sur un bouton en haut de la fenêtre pour afficher l'écran de contrôle correspondant.

 $\overleftrightarrow{\theta}$ 

**Si le périphérique correspondant à votre configuration n'apparaît pas, modifiez le réglage des haut-parleurs dans la fenêtre Configuration des haut-parleurs.**

#### **Écrans de contrôle disponibles dans Realtek HD Sound Effect Manager**

- **Effet sonore —** Permet de configurer les paramètres Environnement et Égaliseur. Vous pouvez sélectionner un environnement tel que **Sous l'eau** ou **Auditorium**. Pour activer et utiliser l'égaliseur, cliquez sur le bouton d'alimentation situé au centre du contrôle circulaire de celui-ci. Vous pouvez cliquer sur un bouton préconfiguré (notamment **Pop** ou **Live**) ou choisir vous-même des paramètres et les enregistrer pour une sélection rapide par la suite.
- **Mixeur —** Permet de contrôler le volume, la lecture, la sourdine, l'enregistrement et l'audio multitransmission. Cliquez sur le bouton Configuration multitransmission pour configurer cette fonction.
- **E/S audio —** Permet de choisir le nombre de haut-parleurs, d'indiquer si les connecteurs sont analogiques ou numériques et de sélectionner les périphériques de sortie audio numérique et d'entrée numérique. Seuls les haut-parleurs utilisés sont affichés.
- **Microphone** Permet de régler la qualité de l'enregistrement et du microphone. Comprend des boutons pour la suppression du bruit et l'annulation de l'écho acoustique.

### **Configuration de Realtek HD Sound Effect Manager**

- **1** Cliquez sur l'onglet **E/S audio**.
- **2** Sélectionnez l'option décrivant le nombre de haut-parleurs de votre système, par exemple le mode **7.1 haut-parleurs**.
- **3** Seuls les connecteurs utilisés sont affichés ; si un connecteur n'apparaît pas, cela signifie qu'il ne sert pas dans la configuration de hautparleurs sélectionnée.
- **4** Cliquez sur **OK**.

Pour entendre tous les haut-parleurs durant la lecture de films DVD comprenant une bande son multivoie, modifiez les propriétés audio du lecteur WinDVD en fonction de votre configuration de haut-parleurs (si le programme prend en charge plus de deux voies).

Pour utiliser un microphone ou configurer votre ordinateur pour l'enregistrement, reportez-vous à *[Configuration du son pour l'enregistrement avec](#page-54-0)  [Realtek HD Sound Effect Manager](#page-54-0)* à la page 51.

Pour utiliser l'audio multitransmission, reportez-vous à *[Configuration de l'audio multitransmission](#page-55-0)* à la [page 52](#page-55-0).

#### <span id="page-54-0"></span>**Configuration du son pour l'enregistrement avec Realtek HD Sound Effect Manager**

Le connecteur de micro est prêt à l'emploi pour vos enregistrements audio. Si vous souhaitez utiliser un autre connecteur pour l'enregistrement, tel que le connecteur d'entrée numérique, procédez comme suit pour le sélectionner :

- **1** Cliquez sur **démarrer** dans la barre des tâches, sur **Panneau de configuration**, sur **Sons, voix et périphériques audio**, puis sur **Realtek HD Sound Effect Manager**.
- **2** Cliquez sur l'onglet **Mixeur**.
- **3** Dans *Enregistrement*, cliquez sur la liste déroulante. Choisissez :
	- **RealTek HD Digital Input** (**Entrée numérique RealTek HD**) pour utiliser le connecteur d'entrée audio numérique (certains modèles uniquement).
	- **Line in/Mic in** (**Entrée audio/Entrée micro**) pour utiliser les connecteurs d'entrée audio ou microphone.
- **4** Cliquez sur **OK** pour fermer la fenêtre.

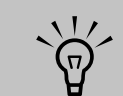

**Les connecteurs rose et vert peuvent être reconfigurés pour remplir d'autres fonctions audio ; reportez-vous à**  *Reconfiguration des [connecteurs audio du](#page-54-1)  panneau avant* **à la [page 51.](#page-54-1)**

### <span id="page-54-1"></span>**Reconfiguration des connecteurs audio du panneau avant**

Les connecteurs rose et vert à l'avant de l'ordinateur peuvent être reconfigurés.

- **1** Cliquez sur **démarrer** dans la barre des tâches, sur **Panneau de configuration**, sur **Sons, voix et périphériques audio**, puis sur **Realtek HD Sound Effect Manager**.
- **2** Cliquez sur l'onglet **E/S audio**.
- **3** Cliquez sur l'icône représentant un outil dans la section du panneau avant. La fenêtre des paramètres des connecteurs s'ouvre.

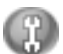

**4** Sélectionnez **Activer la détection de connecteur lorsque le périphérique est branché** et cliquez sur **OK**.

Les connecteurs rose et vert peuvent maintenant servir de périphériques d'entrée ou de sortie.

### <span id="page-55-0"></span>**Configuration de l'audio multitransmission**

Le logiciel Realtek HD Sound Effect Manager vous permet d'écouter deux sources audio différentes sur deux haut-parleurs différents.

Par exemple, vous écoutez une source via le hautparleur du panneau arrière et une autre via un connecteur pour haut-parleur ou casque d'écoute sur le panneau avant. Vous devez configurer l'audio multitransmission de votre système pour écouter deux sources audio sur des haut-parleurs distincts.

#### **Présentation de la sortie audio**

La seule sortie audio du panneau avant est le connecteur (vert) du casque d'écoute stéréo.

Les sorties du panneau arrière sont les connecteurs de haut-parleurs qui peuvent être réglés comme des sorties multivoies stéréo (2.0) ou jusqu'à 7.1 voies (certains modèles uniquement). Reportez-vous à votre documentation d'utilisateur pour de plus amples informations sur la configuration des hautparleurs alimentés ou du récepteur AV.

### **Présentation de l'entrée audio**

Vous pouvez sélectionner deux des sources audio suivantes pour écouter via les connecteurs du casque d'écoute du panneau avant et du hautparleur du panneau arrière.

- **1** Depuis une source de périphérique connecté en externe, tel que :
	- Un micro avec un câble connecté à l'entrée micro (rose).
	- Un lecteur MP3 avec un câble connecté à l'entrée audio (bleu).
- **2** Depuis une source interne à l'intérieur ou directement connecté à l'ordinateur. Les fichiers audio peuvent résider sur des disques durs, des DVD, des CD, des lecteurs USB, des disques HP Personal Media Drive ou n'importe quel autre périphérique connecté. Lisez les fichiers multimédias internes avec des programmes tels que :
	- **Lecteur Windows Media**
	-
- Autre logiciel de lecteur multimédia installé **L'entrée audio**

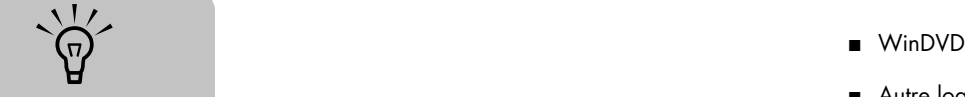

**numérique ne peut pas être configurée en multitransmission.**

#### **Cas d'emploi de l'audio multitransmission**

Vous pouvez utiliser deux sources audio multitransmission comme décrit dans les exemples types suivants :

- **1** Pour un jeu en ligne, lorsque vous entendez le son du jeu 5.1 voies sur votre récepteur AV ou les haut-parleurs alimentés pendant que vous écoutez également une conversation sur votre casque d'écoute. Voir *[Exemple 1 : Pour le jeu](#page-56-0)  en ligne* [à la page 53](#page-56-0).
- **2** Pour un centre de divertissement numérique personnel, lorsque vous entendez :
	- Le son DVD sur l'écran/téléviseur de votre salon ou du récepteur AV provenant des haut-parleurs arrière.
- Lorsque vous entendez également votre casque d'écoute de l'ordinateur ou des haut-parleurs alimentés qui sont connectés à la prise verte du panneau avant pour le casque d'écoute, de l'une des sources audio externes de l'ordinateur suivantes :
- **a** Entrée audio du panneau avant.
- **b** Source interne résidant sur : disque dur, DVD, CD, lecteur USB ou tout autre périphérique externe.

Voir l'exemple 2.

### **Configuration de l'audio multitransmission**

#### <span id="page-56-0"></span>**Exemple 1 : Pour le jeu en ligne**

Pour configurer une sortie audio multitransmission pour des jeux en ligne avec Realtek HD Sound Effect Manager, vous devez activer le logiciel Voice-Over-IP (utilisé pour la conversation sur Internet). Les autres joueurs entendent votre voix via Internet et vous entendez le son du jeu depuis les haut-parleurs arrière.

- **1** Branchez les ports d'entrée et de sortie audio à :
	- Un casque d'écoute installé sur le connecteur (vert) de sortie du casque d'écoute.
	- Un microphone sur le connecteur d'entrée micro (rose) à l'avant pour la conversation en ligne.
	- Des haut-parleurs alimentés stéréo 5.1 ou 7.1 voies aux ports de sortie de hautparleur arrière pour la sortie audio du jeu.
- **2** Cliquez sur l'icône **Realtek HD Audio Manager** de la barre d'état système pour ouvrir la fenêtre Realtek HD Audio Sound Effect Manager.

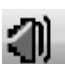

- **3** Sélectionnez l'onglet **Mixeur**.
- **4** Cliquez sur le bouton audio **Configuration multitransmission**. La boîte de dialogue s'ouvre.
- **5** Cochez la case **Permettre la lecture multitransmission**.

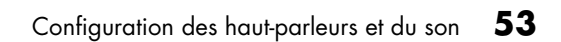

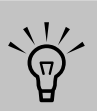

 **Pour vérifier que vous disposez d'une sortie audio, ouvrez la fenêtre Mixeur afin de contrôler que le microphone rose avant n'est pas configuré comme muet.**

- **6** Sélectionnez une des options suivantes pour déterminer la manière dont vous aimeriez entendre votre propre voix :
	- Cochez la case **Sortie microphone/ entrée vers panneau avant** et cliquez ensuite sur **OK**.
	- Cochez la case **Sortie microphone/ entrée vers panneau arrière** et cliquez ensuite sur **OK**.
- **7** Sélectionnez **Sortie audio arrière Realtek HD** dans la liste déroulante.
- **8** Lancez le jeu que vous voulez utiliser. Vous devez entendre le son du jeu sur les hautparleurs stéréo arrière, 5.1 ou 7.1 voies.
- **9** Dans l'onglet Mixeur, sélectionnez **Sortie audio avant Realtek HD** afin d'activer la conversation audio avec vos coéquipiers.

#### **Exemple 2 : Pour un centre de divertissement numérique personnel**

Pour configurer une sortie audio multitransmission pour un centre de divertissement numérique personnel avec Sound Effect Manager :

- **1** Branchez les connecteurs de sortie audio à :
	- Un casque d'écoute ou des haut-parleurs alimentés installés sur le connecteur (vert) de sortie du casque d'écoute pour la lecture audio en stéréo.
	- Des haut-parleurs stéréo alimentés 5.1 ou 7.1 voies branchés aux connecteurs de sortie de haut-parleur arrière pour la sortie audio de lecture des DVD.
- **2** Cliquez sur l'icône **Realtek HD Audio Manager** de la barre d'état système pour ouvrir la fenêtre Realtek HD Audio Sound Effect Manager.
- **3** Sélectionnez l'onglet **Mixeur**.
- **4** Cliquez sur le bouton audio **Configuration multitransmission**. La boîte de dialogue s'ouvre.
- **5** Cochez la case **Permettre le playback multitransmission** et cliquez sur **OK**.
- **6** Sélectionnez **Sortie audio arrière Realtek HD** dans la liste déroulante.
- **7** Ouvrez WinDVD pour lire un film DVD. Vous devez entendre le son du DVD sur les hautparleurs arrière.
- **8** Sélectionnez **Sortie audio avant Realtek HD** dans la liste déroulante.
- **9** Ouvrez le Lecteur Windows Media pour écouter la musique. Vous devez entendre la musique via le connecteur du casque d'écoute avant.
- **10** Pour entendre la source du périphérique externe des connecteurs d'entrée ou d'entrée microphone :
	- **a** Cliquez sur le bouton audio **Configuration multitransmission**. La boîte de dialogue s'ouvre.

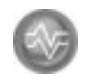

**b** Cochez la case **Sortie microphone/ entrée vers panneau avant** dans la boîte de dialogue et cliquez sur **OK**.

### <span id="page-58-0"></span>**Configuration du son multivoie pour Media Center**

Suivez ces étapes après avoir installé, branché et configuré les haut-parleurs.

Pour configurer la sortie audio multivoie pour Media Center :

- **1** Cliquez sur **démarrer** dans la barre des tâches, faites défiler la liste, puis sélectionnez **Media Center**.
- **2** Cliquez sur **Paramètres**, puis sur **DVD**. Faites défiler la liste et cliquez sur **Audio**.
- **3** Sélectionnez **Configuration des haut-parleurs**.
- 4 Sélectionnez votre configuration de hautparleurs en cliquant sur (**+**) ou (**–**). Si vous sélectionnez **Analogique-2 voies**, choisissez le mode à utiliser avec (**+**) et (**–**).
- **5** Cliquez sur **Enregistrer**.
- **6** Fermez la fenêtre.

### <span id="page-58-1"></span>**Configuration du son pour le lecteur InterVideo WinDVD**

Suivez ces étapes après avoir installé, branché et configuré les haut-parleurs.

Le logiciel InterVideo WinDVD (certains modèles uniquement) est configuré pour une sortie à deux haut-parleurs (stéréo). Pour entendre tous les hautparleurs lors de la lecture de films DVD enregistrés avec un système audio multivoie, modifiez les propriétés audio de WinDVD en fonction de votre configuration de haut-parleurs (si votre logiciel InterVideo WinDVD prend en charge plus de deux voies).

Si vous désirez lire un DVD en stéréo, vous pouvez modifier les propriétés audio de WinDVD en fonction de la sortie audio du DVD enregistré.

**1** Insérez un DVD.

*— Ou —*

Cliquez sur **démarrer**, sélectionnez **Tous les programmes**, **InterVideo WinDVD**, **InterVideo WinDVD Player**, puis cliquez sur **InterVideo WinDVD**. La fenêtre vidéo de WinDVD apparaît.

- **2** Cliquez avec le bouton droit de la souris n'importe où dans la fenêtre vidéo de WinDVD, puis cliquez sur **Configuration**. Une fenêtre de configuration s'ouvre.
- **3** Cliquez sur l'onglet **Audio**.
- **4** Sélectionnez **Configuration de la sortie audio**. Choisissez **Analogique** ou **Numérique (S/PDIF)**. Cliquez sur **Appliquer**.
- **5** Sélectionnez **Configuration des hautparleurs**. Cliquez sur l'option correspondant au nombre de haut-parleurs de votre système multivoie.
- **6** Vous pouvez cliquer sur le bouton **Test** pour tester le bon fonctionnement des haut-parleurs. Le son en provenance des haut-parleurs devrait être audible. Cliquez sur **Arrêter**, puis sur **OK**.

### <span id="page-59-0"></span>**Utilisation d'un casque d'écoute**

Votre ordinateur possède un connecteur de casque d'écoute (vert clair) à l'avant. Ce iL. connecteur est indiqué par une icône de casque d'écoute.

Vous pouvez également brancher le casque au connecteur de sortie audio (vert clair) à l'arrière de l'ordinateur.

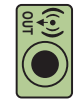

#### **Utilisation de haut-parleurs à 2.1 voies avec un casque d'écoute**

-li

Sur les modèles utilisant des haut-parleurs à 2.1 voies, repérez le connecteur du casque d'écoute du côté droit du haut-parleur principal. Lorsque le casque est branché, le son des haut-parleurs et du caisson de basse est désactivé.

### **Utilisation de haut-parleurs à 5.1 ou 7.1 voies avec un casque d'écoute**

Sur les modèles dotés de haut-parleurs à 5.1 voies ou plus, le connecteur du casque d'écoute se situe sur le côté droit de la tour de contrôle.

Si la tour de contrôle affiche *HP* (pour « headphones », ou casque d'écoute), le casque d'écoute est activé et le son des haut-parleurs et du caisson de basse est désactivé.

- Appuyez sur le bouton d'alimentation de la tour de contrôle et maintenez-le enfoncé quelques secondes pour activer le son des haut-parleurs.
- Appuyez brièvement sur le bouton de mise en marche pour activer les écouteurs.

### **Sélection des périphériques d'enregistrement**

### **(Type à six connecteurs uniquement)**

Pour sélectionner un périphérique d'enregistrement audio :

- **1** Cliquez sur **démarrer** dans la barre des tâches.
- **2** Choisissez **Panneau de configuration**.
- **3** Cliquez sur **Sons, voix et périphériques audio** (ou sur **Sons et périphériques audio**). La fenêtre Sons et périphériques audio apparaît.
- **4** Cliquez sur l'onglet **Audio**. Une fenêtre s'ouvre.
- **5** Sous la rubrique Enregistrement de son, sélectionnez un périphérique d'enregistrement ; par exemple, le connecteur avant rose Realtek HD.
- **6** Cliquez sur **OK**.
- **7** Fermez la fenêtre.

### **Résolution des problèmes de son**

Si vos haut-parleurs n'émettent pas de son, vérifiez ce qui suit :

- Contrôlez les réglages du volume et de la désactivation du son. Voir *[Utilisation d'un](#page-59-0)  [casque d'écoute](#page-59-0)* à la page 56.
- Utilisez des haut-parleurs actifs alimentés, ou des haut-parleurs avec un amplificateur.
- Vérifiez les connexions des câbles audio.
- Assurez-vous que la configuration logicielle est correcte.
- Certains logiciels produisent un son faible, même lorsque le bouton de volume est au maximum. Si c'est le cas, double-cliquez sur l'icône **Volume** de la barre des tâches et augmentez le volume.
- Reconfigurez le logiciel audio pour activer le son d'ambiance.
- Réinstallez les pilotes de la carte son en utilisant Réinstallation d'applications HP. Reportez-vous à la section sur la réinstallation d'applications dans le *Guide de dépannage et de maintenance du système*.

### **Utilisation de la carte son Creative Sound Blaster X-Fi**

Cette section fournit un aperçu de la carte son Creative Sound Blaster X-Fi et couvre sa connexion, sa configuration et l'enregistrement.

### **Branchement des haut-parleurs**

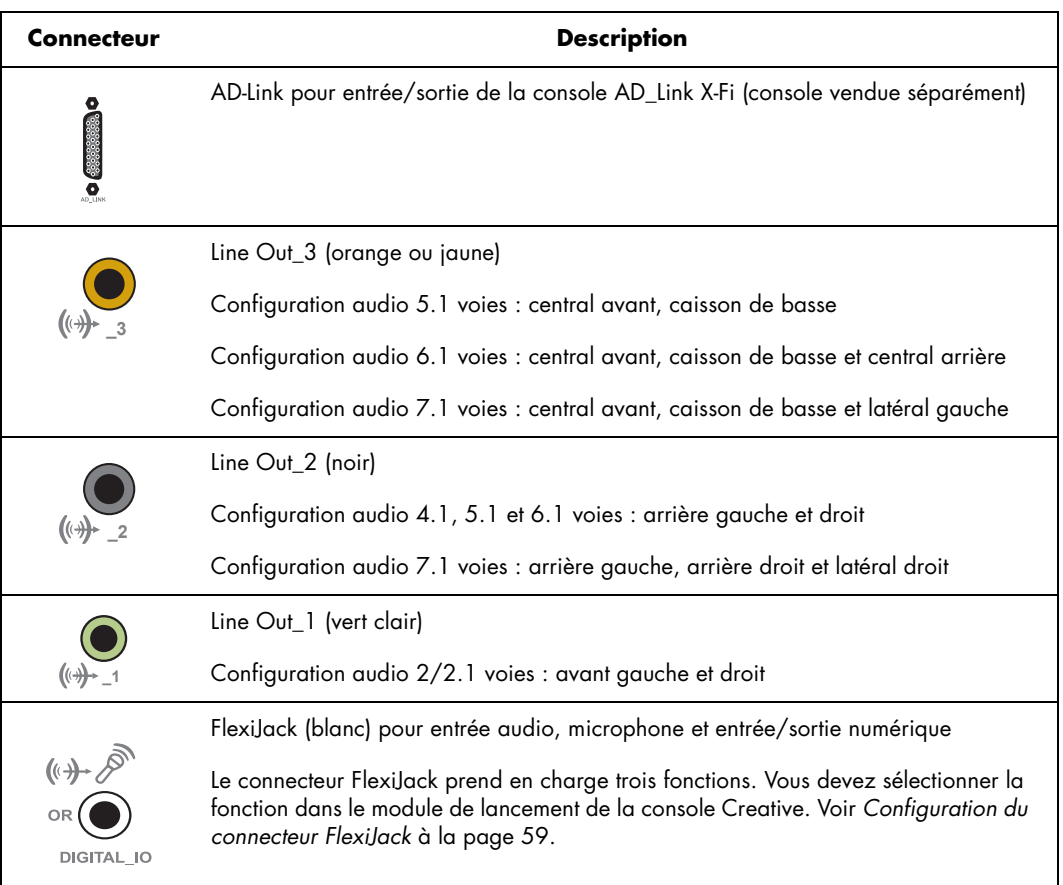

Pour connecter la carte son X-Fi à vos haut-parleurs :

- **1** Utilisez le tableau des connexions audio pour connecter votre système audio à la carte son.
- **2** Allumez l'ordinateur.

**3** Branchez et activez l'alimentation des haut-parleurs.

Une fois le système de haut-parleurs connecté à la carte son, suivez la procédure ci-après pour configurer les paramètres des haut-parleurs dans le logiciel Creative Sound Blaster X-Fi.

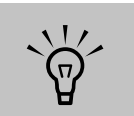

**Pour plus de détails concernant le branchement des haut-parleurs, consultez la documentation des haut-parleurs.**

### <span id="page-62-1"></span>**Configuration du logiciel de la carte son**

Suivez la procédure ci-dessous après avoir installé et connecté les haut-parleurs afin de configurer une sortie audio multivoie pour l'ordinateur.

- **1** Cliquez sur **démarrer** dans la barre des tâches.
- **2** Choisissez **Tous les programmes**.
- **3** Choisissez **Creative**, **SoundBlaster X-Fi**, puis cliquez sur **Creative Console Launcher**. La fenêtre du mode

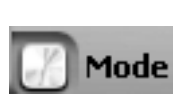

Divertissement s'ouvre. Si un mode différent est affiché, cliquez sur le bouton des modes et sélectionnez le mode Divertissement.

4 Sélectionnez une configuration de hautparleurs dans le menu déroulant Hautparleurs/Casque d'écoute. Sélectionnez une configuration de haut-parleurs (de **2/2.1** voies à **7.1** voies).

- **5** Si vos haut-parleurs prennent en charge le son numérique et vous souhaitez activer cette fonctionnalité, voir *[Configuration du](#page-62-0)  [connecteur FlexiJack](#page-62-0)* à la page 59.
- **6** Fermez la fenêtre.

Maintenant que le logiciel de la carte son a été configuré, vous devez configurer la sortie audio pour votre lecteur de médias. La procédure est différente pour chaque programme. Suivez les instructions du mode d'emploi livré avec le lecteur de médias.

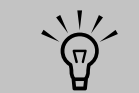

**Il existe trois modes ; le mode Divertissement est traité ici. Pour plus d'informations à ce sujet, consultez**  *Modes de configuration de [Sound Blaster X-Fi](#page-63-0)* **à [la page 60](#page-63-0).**

### <span id="page-62-0"></span>**Configuration du connecteur FlexiJack**

Le connecteur FlexiJack prend en charge trois fonctions :

- Entrée/Sortie numérique
- Entrée audio
- Microphone

Vous devez sélectionner la fonction dans le module de lancement de la console Creative.

- **1** Branchez le câble audio au connecteur FlexiJack sur la carte son (blanc).
- **2** Suivez les étapes 1 à 4 de la procédure *[Configuration du logiciel de la carte son](#page-62-1)* à la [page 59](#page-62-1).
- **3** Cliquez sur le bouton **Digital I/O** (Entrée/ Sortie numérique). La fenêtre correspondante s'ouvre.
- **4** Dans le mode FlexiJack, sélectionnez **Digital I/O** ou **Mic-In/Line-In** (**Entrée micro/ Entrée audio**).
- **5** Fermez la fenêtre.

 $\overleftrightarrow{\theta}$ 

**Si vous employez le FlexiJack comme connecteur d'entrée numérique et souhaitez connecter les haut-parleurs numériques en tant que sortie numérique, vous avez besoin d'acheter un connecteur spécial auprès de Creative.**

#### **Enregistrement avec la carte son**

La carte Sound Blaster X-Fi permet l'enregistrement audio à partir de multiples Smart Recorder.

- **1** Cliquez sur **démarr** tâches.
- **2** Choisissez Tous les **Creative, SoundB Recorder**. La fenêtr apparaît.

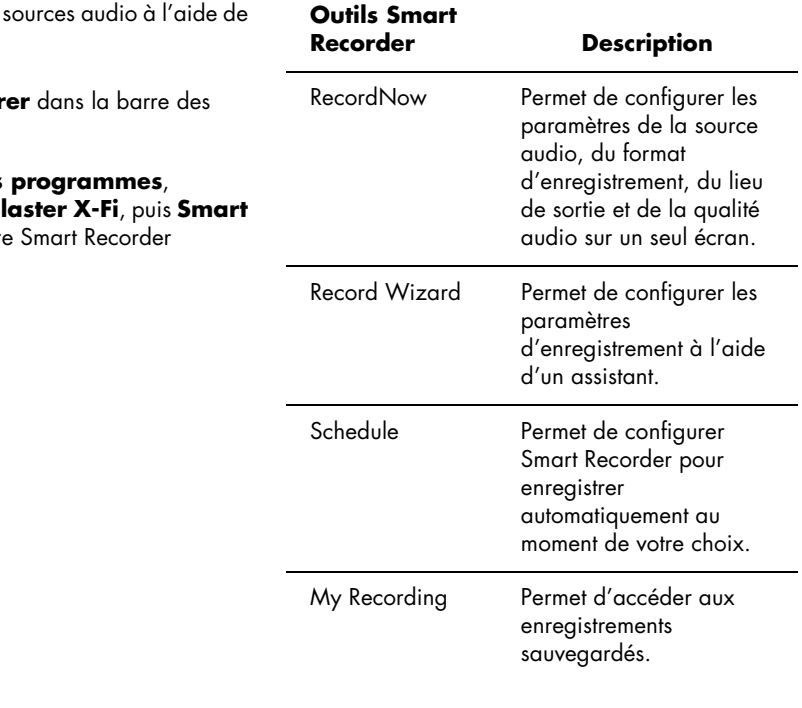

### <span id="page-63-0"></span>**Modes de configuration de Sound Blaster X-Fi**

La carte son Creative Sound Blaster X-Fi dispose de trois modes : mode Création audio, mode Divertissement et mode Jeu.

Les fonctions principales, telles que la configuration des haut-parleurs, l'égaliseur et le réglage du volume, sont disponibles dans les trois modes. Cependant, chaque mode optimise les ressources de la carte son afin de fournir les meilleures performances audio pour sa propre fonction.

#### **Mode Création audio**

Optimise la carte son pour des fonctions d'enregistrement avancées.

Fonctions disponibles :

- Enregistrement depuis de multiples sources audio
- Application d'effets de qualité professionnelle
- Paramètres du mixeur
- Paramètres de l'égaliseur

#### **Mode Divertissement**

Optimise la carte son pour regarder des films et écouter de la musique.

Fonctions disponibles :

- Configuration des haut-parleurs et du casque
- Configuration du son d'ambiance, DTS et THX
- Réglage du volume, des basses et des aigus
- Paramètres du mixeur

#### **Mode Jeu**

Optimise la carte son pour les jeux vidéo.

Fonctions disponibles :

- Réglage du volume, des basses et des aigus
- Paramètres du mixeur
- Configuration des haut-parleurs et du casque
- Configuration du son d'ambiance

### **Utilisation de la documentation Sound Blaster X-Fi**

Pour de plus amples informations sur la configuration et l'utilisation de la carte son :

- **1** Cliquez sur **démarrer** dans la barre des tâches.
- **2** Choisissez **Tous les programmes**, **Creative**, **SoundBlaster X-Fi**, puis cliquez sur **Documentation**.
- **3** Cliquez sur **Online Manual** (**Manuel en ligne**).

# **Utilisation des périphériques de l'ordinateur**

# **Utilisation du clavier**

Votre ordinateur est livré avec un clavier standard ou un clavier sans fil.

Un clavier standard se branche à la prise clavier à l'arrière de l'ordinateur.

Un clavier sans fil (certains modèles uniquement) comprend un dispositif récepteur/émetteur qui remplace le câble connecteur pour communiquer avec votre ordinateur. Le témoin lumineux du récepteur indique qu'il est actif.

Le clavier comporte des touches standard, des témoins lumineux et des boutons spéciaux.

# **Boutons spéciaux du clavier**

Il est possible que votre clavier ne dispose pas de tous les boutons indiqués.

### **Boutons d'accès**

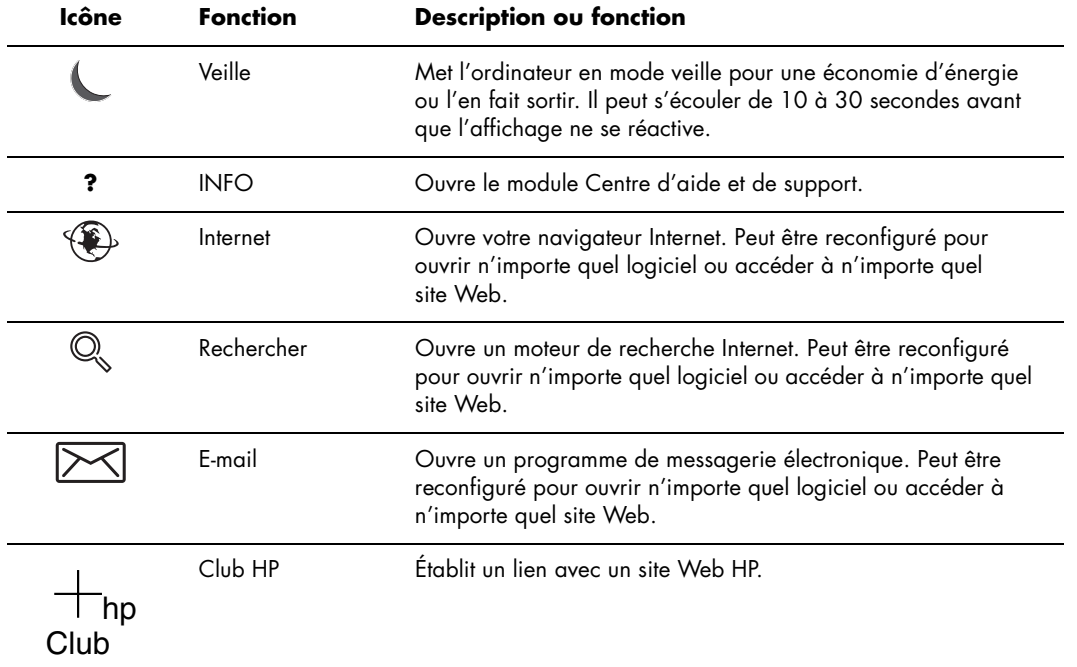

### **Boutons de commandes multimédias ou de lecture**

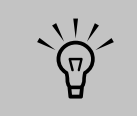

**La molette du volume tourne indéfiniment, même après que le niveau maximum a été atteint.**

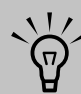

**Le nombre, la disposition et la légende des boutons peuvent varier selon le modèle du clavier.**

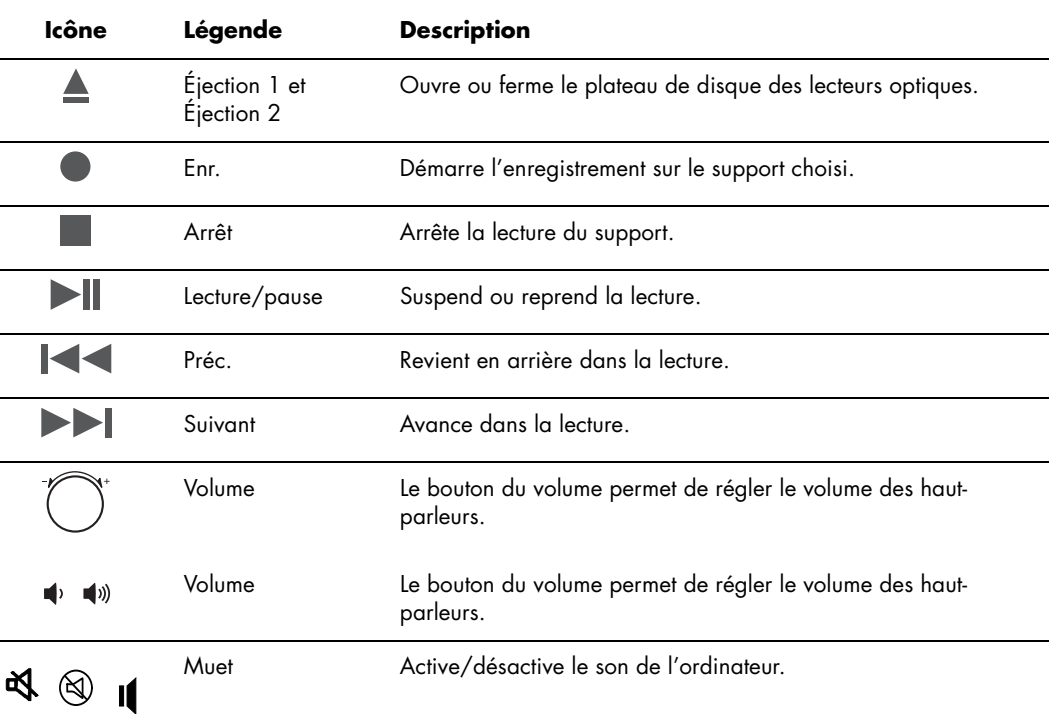

### **Personnalisation des boutons du clavier**

- **1** Cliquez sur **démarrer** dans la barre des tâches, choisissez **Panneau de configuration**, puis cliquez sur **Imprimantes et autres périphériques**, si l'option existe.
- **2** Double-cliquez sur **Clavier**.
- **3** Dans la fenêtre Propriétés du clavier qui apparaît, cliquez sur l'onglet **Boutons**.
- **4** Dans l'onglet Boutons, double-cliquez sur le bouton que vous voulez modifier.
- **5** Cliquez sur la **flèche vers le bas** de la liste déroulante et choisissez la fonction à attribuer au bouton.
- **6** Entrez un nom d'affichage et une adresse. S'il s'agit d'une page Web, tapez l'adresse URL en entier dans la zone d'adresse.
- **7** Cliquez sur **OK**.
- **8** Dans l'onglet Boutons, cliquez sur **Appliquer**.
- **9** Répétez les étapes 5 à 9 pour chaque bouton à personnaliser.
- **10** Cliquez sur **OK** lorsque vous avez terminé.

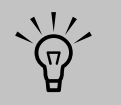

**Si vous cliquez sur l'option** *Restaurer les boutons par défaut* **de l'onglet Boutons, le système rétablit la fonction prédéfinie de tous les boutons.**

# **Utilisation de la télécommande**

Utilisez la télécommande pour ouvrir le programme Media Center et l'utiliser pour regarder la télévision, enregistrer des émissions télévisées, regarder des émissions télévisées préalablement enregistrées et écouter de la musique, regarder des films ou des vidéos.

Utilisez la télécommande à une distance maximale de 8 m du télécapteur et à un maximum de 22,5 degrés du centre (45 degrés au total) du télécapteur.

#### **Dépannage de la télécommande**

Si la télécommande ne fonctionne pas :

- Assurez-vous que les piles sont correctement insérées dans la télécommande.
- Vérifiez que la zone de réception du télécapteur (récepteur infrarouge) n'est pas obstruée.
- Orientez la télécommande à un angle inférieur à 45 degrés et à moins de 8 mètres de distance.
- Si une touche reste enfoncée quand vous appuyez dessus, débranchez le télécapteur du port USB, attendez une minute, puis rebranchez le télécapteur. Si le problème persiste, essayez de changer les conditions d'éclairage dans la pièce ou de modifier l'emplacement du télécapteur.
- Appuyez sur le bouton Entrée de la télécommande après avoir changé de chaîne.
- Pointez la télécommande vers le télécapteur et appuyez sur un bouton. Le voyant rouge devrait s'illuminer légèrement sur le télécapteur. Si la lumière apparaît, le problème provient certainement du logiciel Media Center. Fermez Media Center, redémarrez l'ordinateur, puis ouvrez de nouveau Media Center.

Pour ouvrir Media Center à l'aide de la télécommande, il vous suffit de la pointer vers le télécapteur et d'appuyer sur le bouton démarrer.

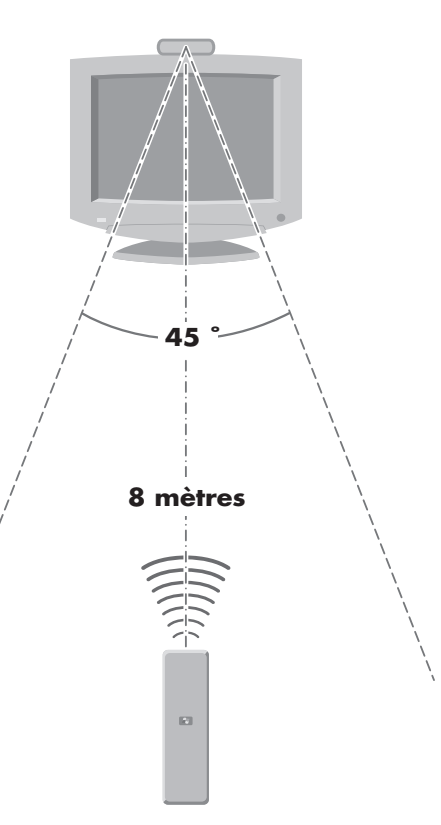

■ Si la télécommande fonctionne au sein de Media Center, mais pas pour changer de chaîne, vous devez reconfigurer les paramètres du logiciel Media Center pour le boîtier décodeur de réception câble ou satellite.

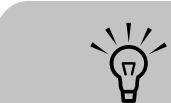

**La télécommande fonctionne avec des piles alcalines.**

#### **Le télécapteur ne reçoit pas de signal de la télécommande.**

Si le voyant rouge ne s'illumine pas légèrement lorsque vous pointez la télécommande vers le télécapteur et que vous appuyez sur le bouton OK, essayez de procéder comme suit :

- **1** Cliquez sur **démarrer**, cliquez avec le bouton droit de la souris sur **Poste de travail**, puis sélectionnez **Propriétés**.
- **2** Cliquez sur l'onglet **Matériel**, puis sur **Gestionnaire de périphériques**.
- **3** Cliquez sur le signe plus (**+**) à côté de Contrôleurs de bus USB.
- **4** Si *eHome Infrared Receiver* figure dans la liste sous Contrôleurs de bus USB, c'est que Windows détecte bien le récepteur infrarouge. Dans le cas contraire, passez à l'étape suivante.
- **5** Débranchez l'extrémité du câble USB sur le télécapteur de l'ordinateur et branchez-la au même port USB.
- **6** Déconnectez tous les autres périphériques USB, laissez le télécapteur branché, puis redémarrez l'ordinateur. Une fois que le télécapteur apparaît dans la fenêtre Gestionnaire de périphériques, reconnectez les autres périphériques USB.

### **Lecteur de carte mémoire**

Les appareils photo numériques et autres appareils à images numériques utilisent des cartes mémoire, ou supports, pour stocker des fichiers d'images numériques. Le lecteur de carte mémoire (en option) permet de lire et d'enregistrer sur plusieurs types de carte mémoire et sur des lecteurs de disque Microdrive.

Le lecteur de carte mémoire se trouve à l'avant de l'ordinateur. Il dispose de quatre logements qui acceptent les cartes mémoire et le lecteur de disque Microdrive.

Vous pouvez placer un support de données dans un ou plusieurs logements et utiliser chacun d'eux séparément. Veuillez insérer un seul support à la fois par logement. Chaque logement de carte possède sa propre lettre de lecteur et sa propre icône. Lorsque vous insérez un support, il se peut que le libellé de l'affichage change pour prendre le titre du support, s'il en existe un.

#### **Formatage d'une carte mémoire**

Si vous n'avez pas encore utilisé la carte mémoire, il vous faut probablement d'abord la formater.

**1** Formatez vos cartes mémoire avec votre appareil photo numérique. Suivez les instructions fournies avec votre appareil photo numérique.

*— Ou —*

Insérez le support dans le logement adéquat du lecteur jusqu'à ce qu'il bute et se verrouille en place. Le témoin d'utilisation du lecteur de carte s'allume et l'ordinateur détecte automatiquement le support.

**2** Cliquez sur **démarrer**, puis sur **Poste de travail**.

#### **Utilisation du lecteur de carte mémoire**

- **1** Enfoncez complètement le support dans le bon logement. Le témoin d'activité (**A**) du lecteur de carte s'allume, et l'ordinateur détecte automatiquement le support.
- **2** Une fenêtre de lecture automatique s'ouvre. Sélectionnez un programme pour accéder à vos fichiers. L'ordinateur ouvre un programme pour que vous puissiez accéder au contenu du support. Vous pouvez copier des fichiers depuis ou vers le support.

*— Ou —*

Si la fenêtre de lecture automatique ne s'ouvre pas, vous pouvez cliquer sur **démarrer**, sur Poste de travail, puis double-cliquez sur l'icône de **carte mémoire** pour afficher les fichiers du support.

- **3** Sous *Périphériques de stockage amovibles*, cliquez avec le bouton droit de la souris sur l'icône correspondant à la carte mémoire.
- **4** Sélectionnez **Formater**, puis tapez un nom dans le champ correspondant. Pour garantir une compatibilité optimale, sélectionnez **FAT** comme option de système de fichiers.
- **5** Cliquez sur **démarrer**.
- **6** Cliquez sur **OK** dans la fenêtre Formatage terminé, puis sur **Fermer**.

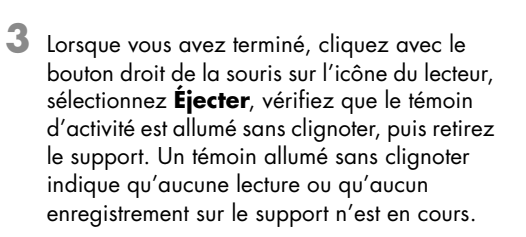

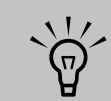

**Certaines cartes mémoire ont une position de verrouillage. Pour afficher ou éditer vos photos, veillez à ce que la carte mémoire soit en position déverrouillée.**

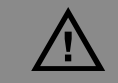

**Lorsque le témoin d'utilisation clignote, n'essayez pas d'enlever la carte. Ceci pourrait entraîner la perte de données.**

### **Signification du témoin d'activité**

Le témoin d'activité du lecteur de carte mémoire est éteint lorsqu'il n'y a aucune carte insérée dans aucun des quatre logements.

Le temoin s'allume lorsqu'une carte est insérée dans l'un des logements. Il clignote lorsque des données sont transférées entre la carte et l'ordinateur.

**Le support doit être correctement inséré. Notez la direction du coin avec encoche sur le support. Voir le**  *[Guide d'insertion de](#page-71-0)  support* **[à la page 68](#page-71-0). Munis d'une clé, les supports CompactFlash et Microdrive ne peuvent être insérés incorrectement. Insérez le côté connecteur (orifices) du support dans le logement.**

 $\frac{1}{\sqrt{n}}$ 

# <span id="page-71-0"></span>**Guide d'insertion de support**

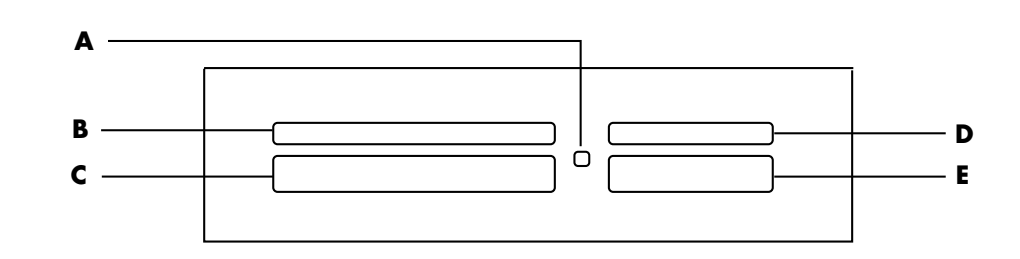

- **A Témoin d'utilisation (indique qu'une lecture ou un enregistrement de données est en cours)**
- **B SmartMedia/xD**
- **C CompactFlash I/II ou Microdrive**
- **D MMC/SD (MultiMedia Card/Secure Digital)**
- **E MS/MS-Pro (Memory Stick ou Memory Stick Pro)**

**Certaines cartes**   $\overleftrightarrow{\theta}$ **mémoire, telles que les cartes CompactFlash Ultra/III, ne sont pas compatibles avec le lecteur de carte mémoire de votre ordinateur HP Media Center.**

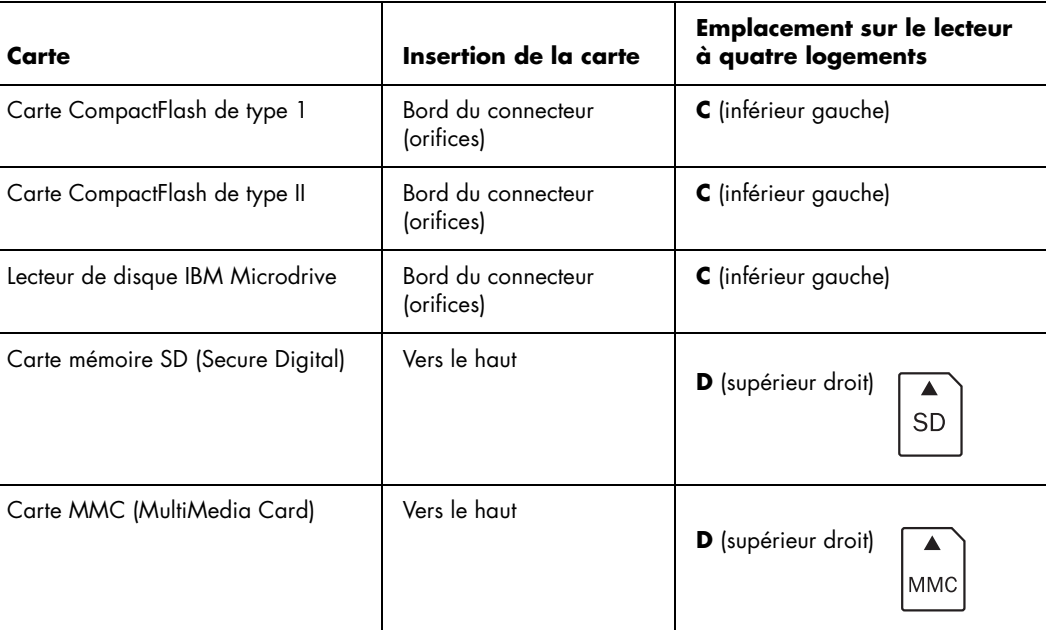
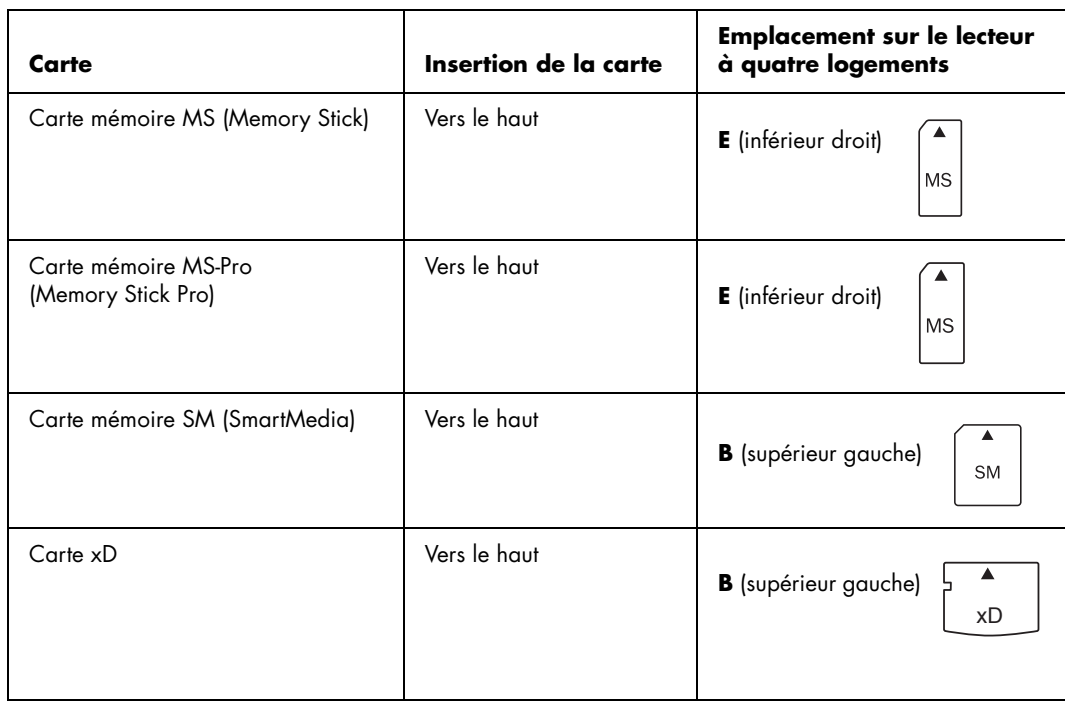

#### **Dépannage du lecteur de carte mémoire**

Si vous avez des problèmes de lecture ou d'écriture sur une carte mémoire, essayez ce qui suit :

- Certaines cartes sont munies d'un interrupteur de lecture/écriture ou de sécurité. Assurezvous que l'interrupteur permet l'écriture avant de tenter d'enregistrer des données.
- Vérifiez que le volume des données que vous voulez stocker ne dépasse pas la capacité de la carte mémoire.
- Assurez-vous que la carte mémoire est compatible : support CompactFlash de type I et II, IBM Microdrive, Memory Stick, Memory Stick Pro, MultiMedia Card, Secure Digital, SmartMedia ou xD.
- Assurez-vous que la carte mémoire est entièrement insérée dans le logement approprié.
- <span id="page-72-0"></span>■ Retirez la carte mémoire lorsque le voyant ne clignote pas, et éclairez l'intérieur du logement avec une lampe de poche. Si des broches sont pliées, remplacez le lecteur de carte mémoire, ou faites réparer votre ordinateur si une broche en touche une autre. Pour redresser des broches légèrement pliées, utilisez la pointe d'un stylo à bille fin, l'ordinateur étant éteint.
- Inspectez les extrémités des cartes mémoire pour voir si quelque chose pourrait faire obstruction à une bonne connexion. Nettoyez les contacts avec un chiffon non pelucheux légèrement imbibé d'alcool. Remplacez la carte mémoire, si nécessaire.

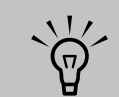

**Munis d'une clé, les supports CompactFlash et Microdrive ne peuvent être insérés incorrectement. Insérez le côté connecteur (orifices) du support dans le logement.**

- Le lecteur de carte mémoire est un dispositif qui utilise la tâche Supprimer le périphérique en toute sécurité. Cette tâche apparaît sous forme d'icône dans la barre d'état, à côté de l'heure. Ne cliquez pas sur **Arrêter** dans la fenêtre Supprimer le périphérique en toute sécurité. Si vous cliquez sur **Arrêter**, le lecteur se déconnecte. Si cela se produit, redémarrez l'ordinateur.
- N'insérez ni ne retirez de carte mémoire quand le voyant clignote. Cela pourrait entraîner une perte de données ou endommager définitivement la carte.
- Formatez la carte mémoire avant de l'utiliser. Voir *[Formatage d'une carte mémoire](#page-70-0)* à la [page 67](#page-70-0).

# $\bigtriangleup$

**Dans la fenêtre Supprimer le périphérique en toute sécurité, ne cliquez pas sur** *Arrêter* **quand Périphérique de stockage de masse USB est sélectionné. Vous risqueriez de supprimer la reconnaissance par le système d'exploitation du lecteur de carte mémoire de votre ordinateur. Vous devez redémarrer votre ordinateur pour pouvoir utiliser de nouveau votre lecteur.**

#### **Utilitaire Supprimer le périphérique en toute sécurité**

Si vous ouvrez accidentellement la fenêtre Supprimer le périphérique en toute sécurité, cliquez sur **Fermer**.

<span id="page-73-0"></span>Si vous cliquez sur **Arrêter** quand l'option Périphérique de stockage de masse USB est sélectionnée, le système d'exploitation ne sera plus capable de reconnaître le lecteur de carte mémoire. Il vous faudra redémarrer l'ordinateur afin qu'il puisse de nouveau identifier le lecteur.

# **Utilisation de la baie d'accueil ou de la baie de stockage**

Votre ordinateur peut disposer d'une baie d'accueil (certains modèles uniquement) située sur le dessus de l'ordinateur. La baie d'accueil peut servir à :

- Ranger des CD, DVD ou cartes mémoire.
- Placer un périphérique dans la baie, tel que la station d'accueil d'un appareil photo numérique.
- Installer un capot spécial (en option) ainsi qu'une station d'accueil pour appareil photo numérique et un appareil photo numérique HP (appareil photo et station d'accueil HP vendus séparément).
- La configuration de cette baie vous permet de placer un périphérique, puis de faire passer le câble de données USB ou FireWire (IEEE 1394) ainsi que le cordon d'alimentation sous le capot supérieur et de les brancher dans les connecteurs à l'arrière de l'ordinateur.

#### **Rangement de CD, DVD ou cartes mémoire**

Pour ranger des CD, DVD ou cartes mémoire dans la baie de stockage, appuyez doucement sur le couvercle du rangement de CD et faites-le glisser pour l'ouvrir.

#### **Installation d'une station d'accueil pour appareil photo numérique HP**

Certains ordinateurs HP Media Center sont livrés avec une baie pour station d'accueil d'appareil photo numérique. Cette baie est conçue pour héberger une station d'accueil pour appareil photo HP et différents appareils photo numériques HP. Les éléments suivants sont optionnels et vendus séparément :

- Station d'accueil pour appareil photo numérique
- Câbles d'appareil photo numérique
- Couvercles de station d'accueil pour appareil photo
- Appareil photo numérique HP et pattes de fixation

Pour installer une station d'accueil pour appareil photo numérique HP :

- **1** Appuyez doucement sur le couvercle du rangement de CD et faites-le glisser pour l'ouvrir.
- **2** Placez la station d'accueil pour appareil photo (**A**) sur le dessus de l'ordinateur.
- **3** Placez la patte de fixation (**B**) livrée avec votre appareil photo numérique sur la station d'accueil.
- **4** Faites passer les câbles (**C**) livrés avec votre station d'accueil à travers le tunnel de câbles, de l'arrière vers l'avant de l'ordinateur. Tirez les câbles vers le centre.

<span id="page-74-0"></span>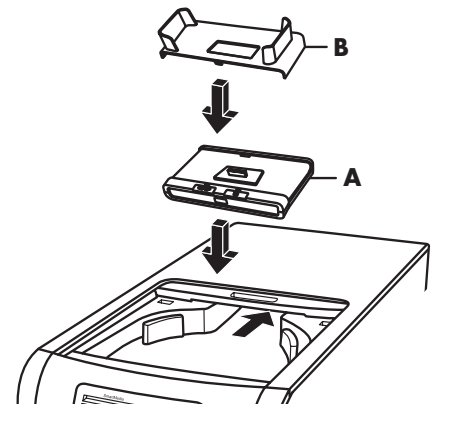

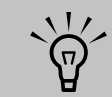

**La patte se fixe à la base de la station d'accueil. La patte de fixation est fournie avec l'appareil photo numérique.**

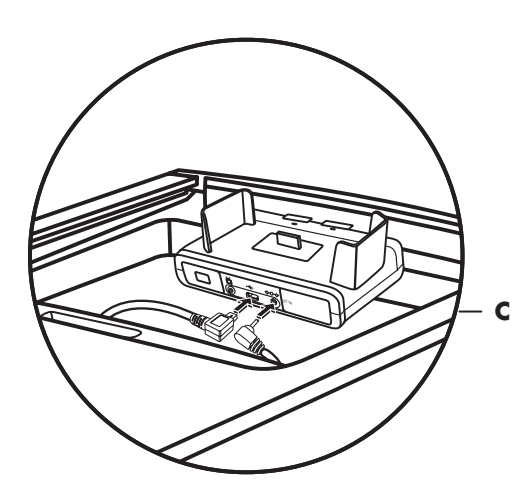

- **5** Branchez les câbles :
- Branchez le câble USB à l'arrière de l'ordinateur. L'emplacement des ports USB dépend du modèle d'ordinateur.
- Branchez les connecteurs rouge et jaune (non illustrés) au téléviseur si vous désirez afficher les prises de vue de l'appareil photo sur un écran de télévision (facultatif).
- Branchez le cordon d'alimentation à une prise électrique.

Reportez-vous au mode d'emploi livré avec la station d'accueil d'appareil photo HP.

- **6** Placez le couvercle de station d'accueil (**D**) approprié sur le dessus de l'ordinateur. Orientez doucement le bord du couvercle.
- **7** Placez l'appareil photo numérique HP (**E**) dans la station d'accueil.
- **8** Suivez les instructions du mode d'emploi livré avec la station d'accueil de l'appareil photo.

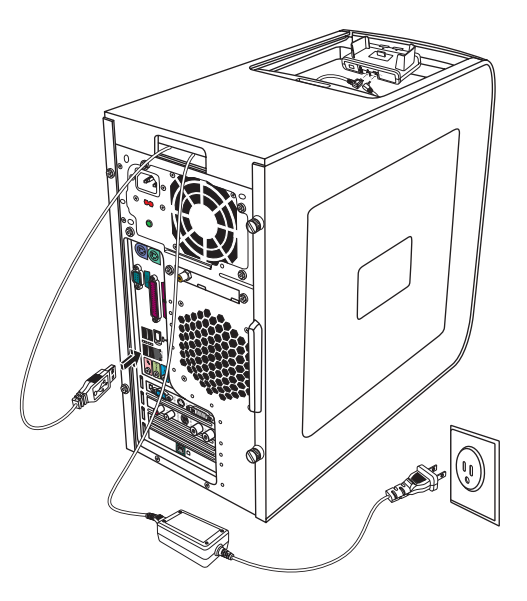

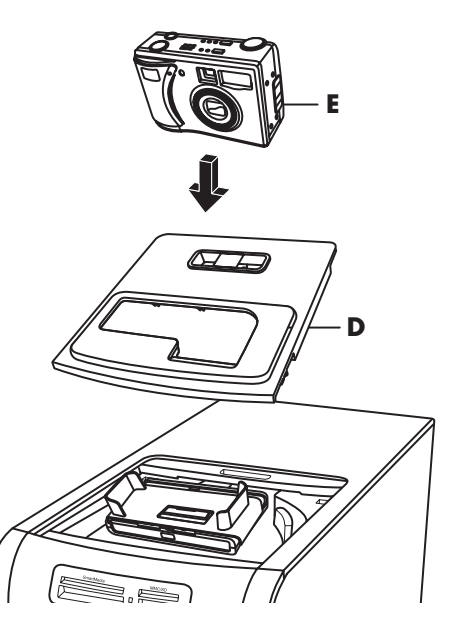

# **Connexion du réseau local sans fil**

#### **(Certains modèles uniquement)**

Vous pouvez connecter votre ordinateur HP Media Center à un résean sans fil 802.11b/g. Une antenne externe est fournie avec votre ordinateur. Vous devez brancher cette antenne afin de pouvoir vous connecter au réseau sans fil. Il faut pour cela un réseau local sans fil préexistant ainsi qu'une connexion à Internet (contactez votre fournisseur d'accès Internet pour plus de détails).

Vous pouvez créer un réseau sans fil en utilisant votre ordinateur HP Media Center comme point d'accès sans fil, ou encore utiliser votre ordinateur comme client si un réseau sans fil existe déjà.

L'antenne externe, fournie avec votre système, peut être connectée au module 802.11 pour améliorer la portée et la réception du signal radio.

- <span id="page-76-0"></span>**1** Vissez l'antenne du réseau local sans fil dans le connecteur correspondant à l'arrière de l'ordinateur.
- **2** Il se peut qu'il faille éloigner l'extrémité de l'antenne de l'ordinateur pour améliorer la réception du signal.

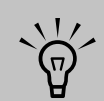

**Le connecteur d'antenne du réseau local sans fil se situe dans l'un des logements d'entrée/ sortie à l'arrière de l'ordinateur.**

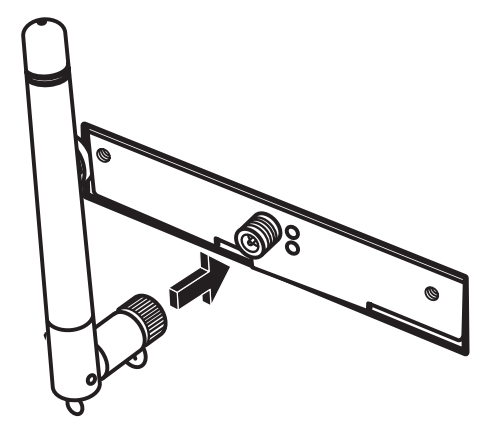

# **Index**

# **A**

antenne radio FM [branchements 10](#page-13-0) appareil photo numérique [branchements 12](#page-15-0) [utilisation 68](#page-69-0)

### **B**

[bouton Muet 66](#page-67-0) boutons [commandes multimédia ou lecture 66](#page-67-1) boutons du clavier [accès 65](#page-66-0) [configuration 66](#page-67-2) [lecture du support 66](#page-67-1) [spéciaux 65](#page-66-0) branchements [caméra vidéo numérique 11,](#page-14-0) [39](#page-40-0) [casque d'écoute 59](#page-59-0)

# **C**

câble coaxial [connexion du signal source TV 18](#page-21-0) câbles [fournis 13](#page-16-0) [raccordement de l'ordinateur au téléviseur 21](#page-24-0) [télévision 13](#page-16-1) caméra numérique [branchements 11](#page-14-1) caméra vidéo numérique [branchement à l'ordinateur 11,](#page-14-0) [39](#page-40-0) [dépannage 11](#page-14-2) [enregistrement de vidéos 11,](#page-14-0) [39](#page-40-0) [carte d'interface réseau 9](#page-12-0) [carte mémoire, formatage 69](#page-70-1) carte son Creative Sound Blaster X-Fi [configuration 62](#page-62-0) [enregistrement 63](#page-63-0) [modes audio 63](#page-63-1) [utilisation 61](#page-61-0) casque d'écoute [connecteur 7](#page-10-0) [utilisation 59](#page-59-0) chaîne stéréo [branchement à l'ordinateur 39](#page-40-1)

clavier [connecteur 8](#page-11-0) [touches 65](#page-66-1) [utilisation 65](#page-66-1) [concentrateur de réseau Ethernet 9](#page-12-0) connecteur [câble/antenne TV 10](#page-13-1) [casque d'écoute 7](#page-10-0) [clavier 8](#page-11-0) [entrée audio 9](#page-12-1) [entrée FM 10](#page-13-2) [entrée microphone 7](#page-10-1) [entrée S-vidéo 9](#page-12-2) [entrée vidéo composite 10](#page-13-3) [FireWire \(IEEE 1394\) 7,](#page-10-2) [8](#page-11-1) [imprimante 8](#page-11-2) [modem 10](#page-13-4) [moniteur 9](#page-12-3) [panneau arrière 8](#page-11-3) [panneau avant 7](#page-10-3) [sortie audio 9](#page-12-4) [souris 8](#page-11-4) [USB 7,](#page-10-4) [8](#page-11-5) [connecteur audio 9](#page-12-1) [connecteur audio 46](#page-46-0) [connecteur audio numérique 48](#page-48-0) [reconfiguration \(multitransmission\) 54](#page-54-0) [sortie audio \(haut-parleurs alimentés\) 9](#page-12-4) [connecteur d'entrée FM 10](#page-13-2) [connecteur d'entrée S-vidéo 9](#page-12-2) [connecteur d'entrée vidéo composite 10](#page-13-3) [connecteur de port série 8](#page-11-6) [connecteur FireWire \(IEEE 1394\) 7,](#page-10-2) [8](#page-11-1) console de jeu vidéo [utilisation 1](#page-4-0)

# **D**

dépannage [télécapteur 68](#page-69-1) documentation [guides en ligne 2](#page-5-0)

## **E**

égaliseur [Realtek HD Sound Effect Manager 53](#page-53-0) enregistrement [avec Realtek HD Sound Effect Manager 54](#page-54-1) [vidéos d'une caméra vidéo numérique 11,](#page-14-0) [39](#page-40-0)

# **H**

haut-parleurs [activation de la sortie audio numérique 47,](#page-47-0) [50,](#page-50-0) [52](#page-52-0) [configuration de la sortie numérique des haut-parleurs 51](#page-51-0) [configuration du Gestionnaire de son multivoie 45](#page-46-1) [raccordement de haut-parleurs audio multivoies à l'ordinateur](#page-33-0)  [32,](#page-33-0) [35–](#page-36-0)[44,](#page-45-0) [48](#page-48-1) [résolution des problèmes de son 60](#page-60-0) son multivoie [branchements 52](#page-52-1) haut-parleurs multivoies [configuration 53](#page-53-1) HP [mises à jour de HP 2](#page-5-1)

# **I**

imprimante [branchements 12](#page-15-1) [connecteur 8](#page-11-2) [informations de sécurité 2](#page-5-2) [conseils d'ergonomie 2](#page-5-3) installation [accueil pour appareil photo 73](#page-74-0) [station d'accueil pour appareil photo numérique 73](#page-74-0) Internet [abonnement auprès d'un fournisseur d'accès 3](#page-6-0) [fournisseur d'accès à Internet 3](#page-6-1)

# **L**

[lecteur CompactFlash 70](#page-71-0) lecteur de carte mémoire [dépannage 71](#page-72-0) témoin d'utilisation 69 [utilisation 68,](#page-69-2) [69](#page-70-2) [lecteur Memory Stick \(MS\) 70](#page-71-1) [lecteur Memory Stick Pro \(MS Pro\) 70](#page-71-1) [lecteur Microdrive 70](#page-71-2) [lecteur MultiMedia Card \(MMC\) 70](#page-71-2) [lecteur Secure Digital \(SD\) 70](#page-71-2) [lecteur SmartMedia \(SM\) 70](#page-71-3) [lecteur xD 70](#page-71-3) lecteurs [lecteur de carte mémoire 68](#page-69-2) logiciels [installation 4](#page-7-0) [logiciels utilitaires 2](#page-5-4)

# **M**

Media Center [ouverture avec la télécommande 67](#page-68-0) [message Nouveau matériel détecté, connexion d'une caméra](#page-14-3)  numérique 11 microphone [connecteur 7](#page-10-1) mode veille [touche 65](#page-66-2) modem [connecteur 10](#page-13-4) moniteur [connecteur 9](#page-12-3)

# **O**

ordinateur [antivirus 4](#page-7-1) [choix d'un emplacement 1](#page-4-1) [connecteurs du panneau avant 7](#page-10-3) [connexion du signal source TV 15](#page-18-0) [connexion du signal source TV avec un boîtier décodeur de](#page-21-0)  réception et un magnétoscope 18 [conseils de configuration 1](#page-4-2) [introduction 1](#page-4-3) [protection à l'aide d'un logiciel antivirus 4](#page-7-2) [raccordement du télécapteur 16](#page-19-0)

#### **P**

paramètres [télécommande et télécapteur 68](#page-69-1) périphériques [branchements 12](#page-15-0) piles [installation dans la télécommande 67](#page-68-1) [type pour la télécommande 67](#page-68-1) [programme antivirus 4](#page-7-3)

# **R**

réseau local [antenne 76](#page-76-0)

# **S**

[scanner, branchement 12](#page-15-1) son [utilisation de câbles son supplémentaires 1](#page-4-4) souris [connecteur 8](#page-11-4) [station d'accueil pour appareil photo numérique, installation 73](#page-74-0) stéréo [branchement à l'ordinateur 39](#page-40-0) syntoniseur TV [raccordement du téléviseur à l'ordinateur 21](#page-25-0) [signal source 15](#page-18-1) [systèmes de haut-parleurs 31](#page-32-0)

## **T**

[télécapteur 68](#page-69-1) [branchements 16](#page-19-1) [utilisation 67](#page-68-2) télécommande [portée 67](#page-68-0) [type de pile à utiliser 67](#page-68-1) [utilisation 67](#page-68-0)

télévision [branchements 21](#page-24-1) [configuration 26](#page-28-0) [connexion du signal source TV 15,](#page-18-0) [17,](#page-20-0) [19](#page-22-0) [déconnexion 29](#page-31-0) [désactivation de l'option TV 29](#page-31-1) [utilisation comme moniteur 21](#page-24-2)

## **U**

USB [connecteur 7,](#page-10-4) [8](#page-11-5) [utilitaire Supprimer le périphérique en toute sécurité 72](#page-73-0)

## **V**

[vidéo, utilisation de câbles vidéo supplémentaires 1](#page-4-5) vidéos [utilisation des vidéos personnelles 11](#page-14-0) [vidéos personnelles 11,](#page-14-0) [39](#page-40-0)

Part Number: 5991-4148